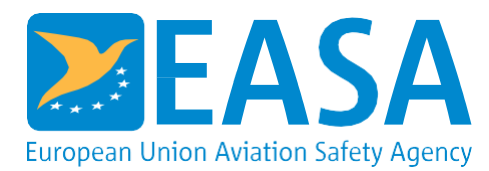

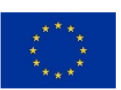

This project has received funding from the European Union's Horizon Europe Programm

# **RESEARCH PROJECT EASA.2020.FC07**

# **USER MANUAL**

# Market-based Measures D11.3: AERO-MS User Manual

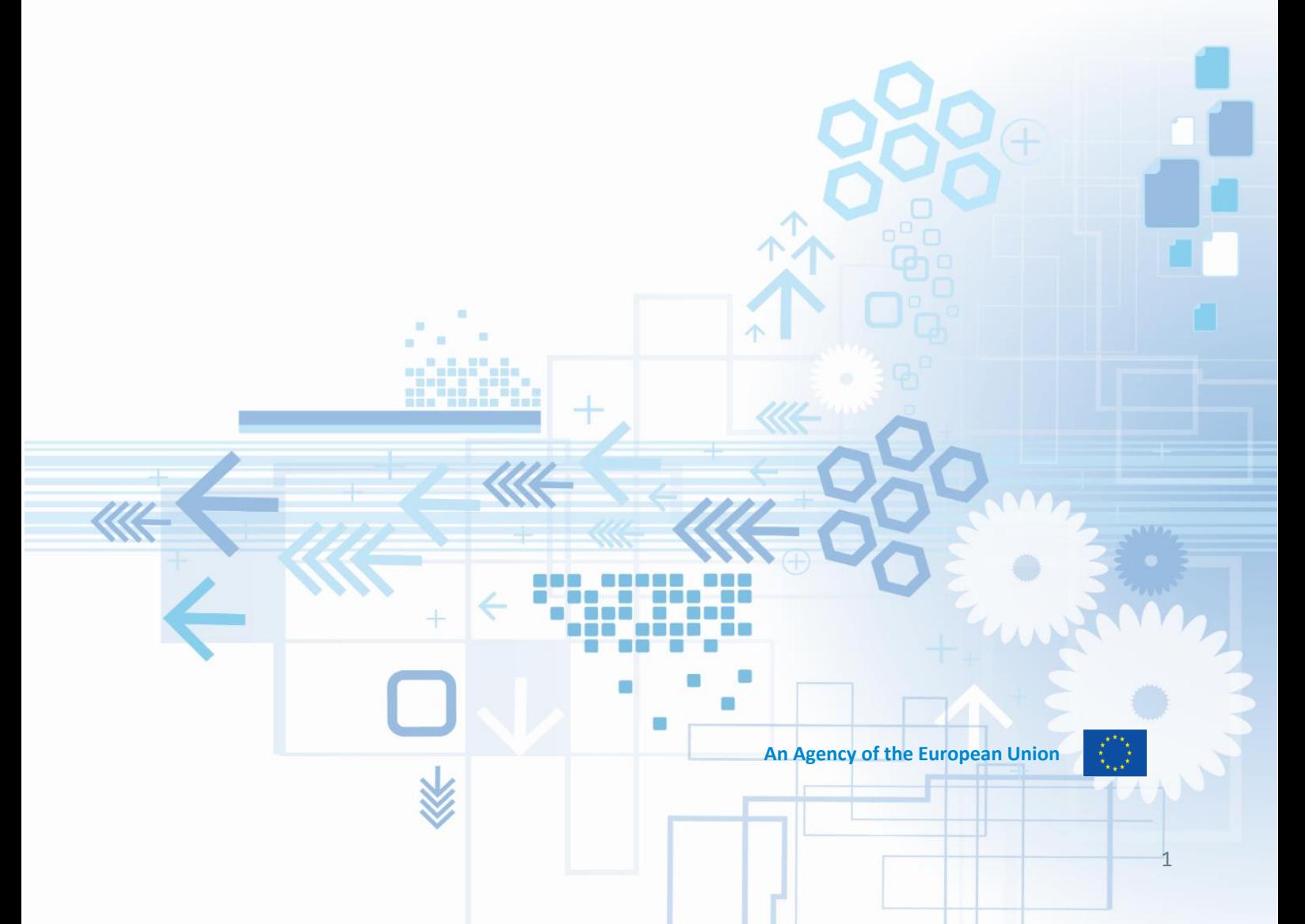

#### **Disclaimer**

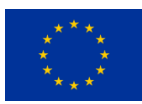

Funded by the European Union. Views and opinions expressed are however those of the author(s) only and do not necessarily reflect those of the European Union or the European Union Aviation Safety Agency (EASA). Neither the European Union nor EASA can be held responsible for them.

This deliverable has been carried out for EASA by an external organisation and expresses the opinion of the organisation undertaking this deliverable. It is provided for information purposes. Consequently it should not be relied upon as a statement, as any form of warranty, representation, undertaking, contractual, or other commitment binding in law upon the EASA.

Ownership of all copyright and other intellectual property rights in this material including any documentation, data and technical information, remains vested to the European Union Aviation Safety Agency. All logo, copyrights, trademarks, and registered trademarks that may be contained within are the property of their respective owners.

Reproduction of this deliverable, in whole or in part, is permitted under the condition that the full body of this Disclaimer remains clearly and visibly affixed at all times with such reproduced part.

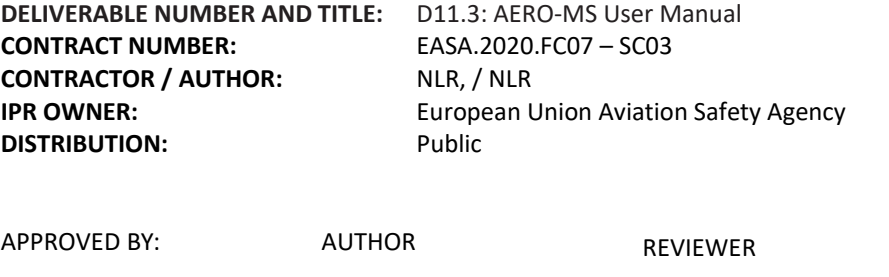

MANAGING DEPARTMENT

**DATE: 25 March 2024**

W. Sigl (EASA)

O Pfeifle (NLR) J. Middel (NLR)

# **SUMMARY**

# **Problem area**

<span id="page-2-1"></span><span id="page-2-0"></span>The mission of the European Union Aviation Safety Agency (EASA) is to promote the highest common standards of safety and environmental protection in civil aviation. In performing this role, EASA is committed to the European strategy of 'Better Regulation' in order to improve the development, implementation and evaluation of these regulatory standards. An essential element of this strategy is the Regulatory Impact Assessment, which provides information on the consequences of taking regulatory action, and thus aids the decision-making process.

Impact assessments form an integral part of any decision-making process. The assessed impacts can cover, amongst others, environment, safety, economy, and society. The capability within the EU to assess the economic impacts of regulations is critical in identifying the optimal method to achieve future environmental objectives via various policy measures such as technology stringencies, operational restrictions, and financial measures.

In 2009, EASA took over the intellectual property rights associated with the aviation economic model 'AERO-MS' from the Dutch Government. AERO-MS is a tool that can examine the impacts of different policies intended to reduce international and domestic aviation greenhouse-gas emissions. The model is able to assess the effects of a wide range of policy measures aimed at reducing aviation emissions, including technological, operational and market-based measures.

The objective of the EASA Framework Contract EASA.2020.FC07 is to build on AERO-MS and further enhance the European modelling capability for future policy assessments in the next decade.

# **Description of work**

<span id="page-2-2"></span>This document is the AERO-MS user manual updated to the latest, 2019 version of AERO-MS.

# **Results and Application**

<span id="page-2-3"></span>This document is the AERO-MS user manual adapted to include the work achieved in the deliverables D1 up to and including D10. The updated AERO-MS has been demonstrated in a Final Event at the end of the EASA Framework Contract EASA.2020.FC07. This event included a training of the updated AERO-MS to EASA, EC and Member States' staff.

# **CONTENTS**

<span id="page-3-0"></span>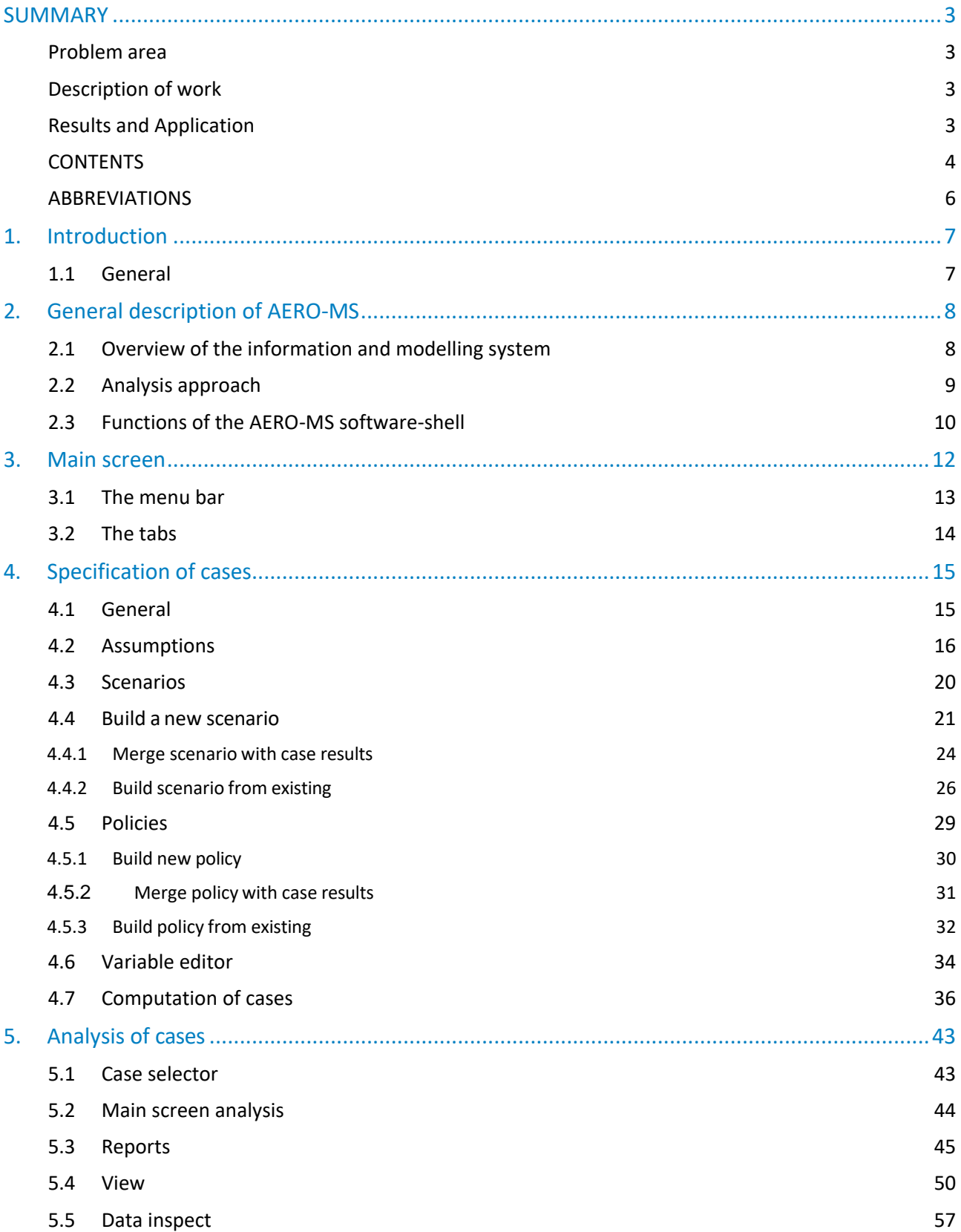

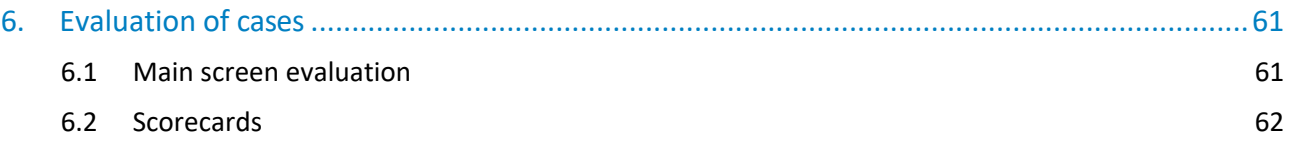

# **ABBREVIATIONS**

<span id="page-5-0"></span>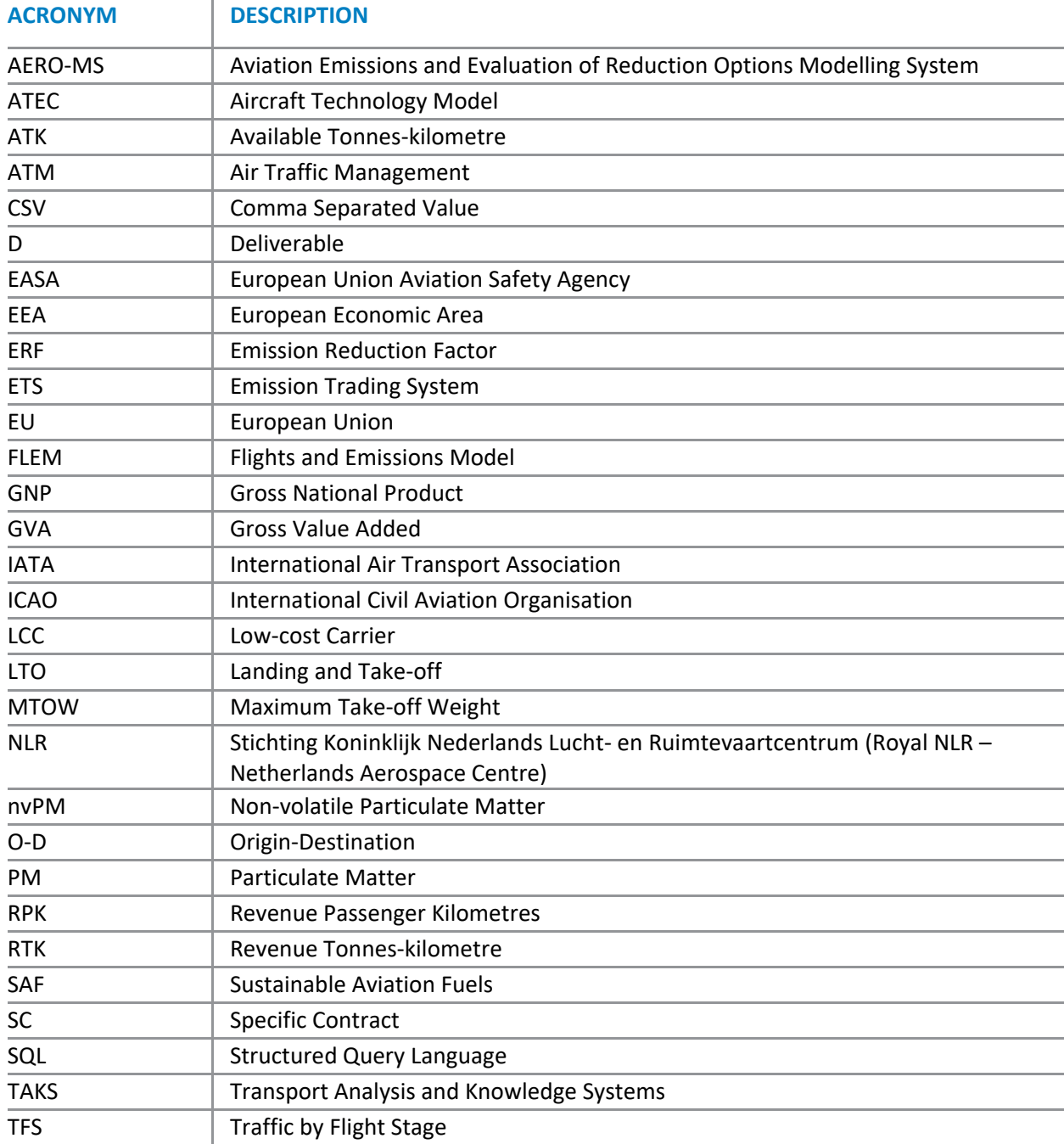

# **1. Introduction**

## <span id="page-6-1"></span><span id="page-6-0"></span>1.1 General

This report is the user manual of the updated version of the AERO-MS (Base Year 2019). The AERO-MS contains a software-shell, which facilitates the communication and interaction of the user with the AERO models and the internal communication and interaction between the models.

Chapter 2 of this report provides a general description of AERO-MS. Hereby attention is paid to:

- an overview of the complete modelling system, including a short description of the individual models and their interactions;
- the analysis approach in the AERO-project, which is essential for the general set-up of the modelling system;
- the functions of the AERO-MS software-shell.

Chapters 3 till 6 of this report are dealing with the interface and the user possibilities of AERO-MS. These chapters can be regarded as the actual user manual for the modelling system as a whole. The chapters follow the main user-facilities of the interface, being:

- main screen;
- specification of cases;
- analysis of cases;
- evaluation of cases.

Furthermore three appendices are included in this report. Appendix A provides an overview of the unit conventions in AERO-MS. Appendix B gives an overview of the dimensions used in AERO-MS. Finally, appendix C provides a complete overview of the assumption-, scenario and policy-variables available in the AERO-MS.

# **2. General description of AERO-MS**

## <span id="page-7-1"></span><span id="page-7-0"></span>2.1 Overview of the information and modelling system

The complete information and modelling system covers a sequence of steps from the description/generation of aviation demand to the assessment of the aviation emissions. The objective of the system is to analyse a wide range of autonomous (economic, technical, political) developments and a great variety of measures (such as: regulation, taxation, operational and technical measures) which may reduce the adverse effects of aviation. Moreover, the modelling system includes the assessment of the direct global and regionalsocio-economic impacts on the aviation industry of such developments and measures.

The updated version of the information and modelling system consists of the following 5 models:

- **ATEC** Aircraft technology model
- **ACOS** Aviation operating cost model
- **ADEM** Air transport demand and traffic model
- **DECI** Direct economic impacts model
- **FLEM** Flights and emission model

These 5 models are integrated in AERO-MS. A complete overview of the information and modelling system is presented in figure 1. As can be seen in figure 1, the starting point of AERO-MS is the Unified Database, which is a computerised description of the volume and pattern of global aviation activity in the base year in AERO-MS (2019). The primary spatial concept in the Unified Database is each flight stage (airport pairs) for which there are direct aircraft movements. In consequence, all forecasting can be carried out at this level of spatial detail, which facilitates the representation of emissions on a fine grid. For each flight stage, the Unified Database contains data for the number of aircraft movements and the volume of passengers and cargo carried.

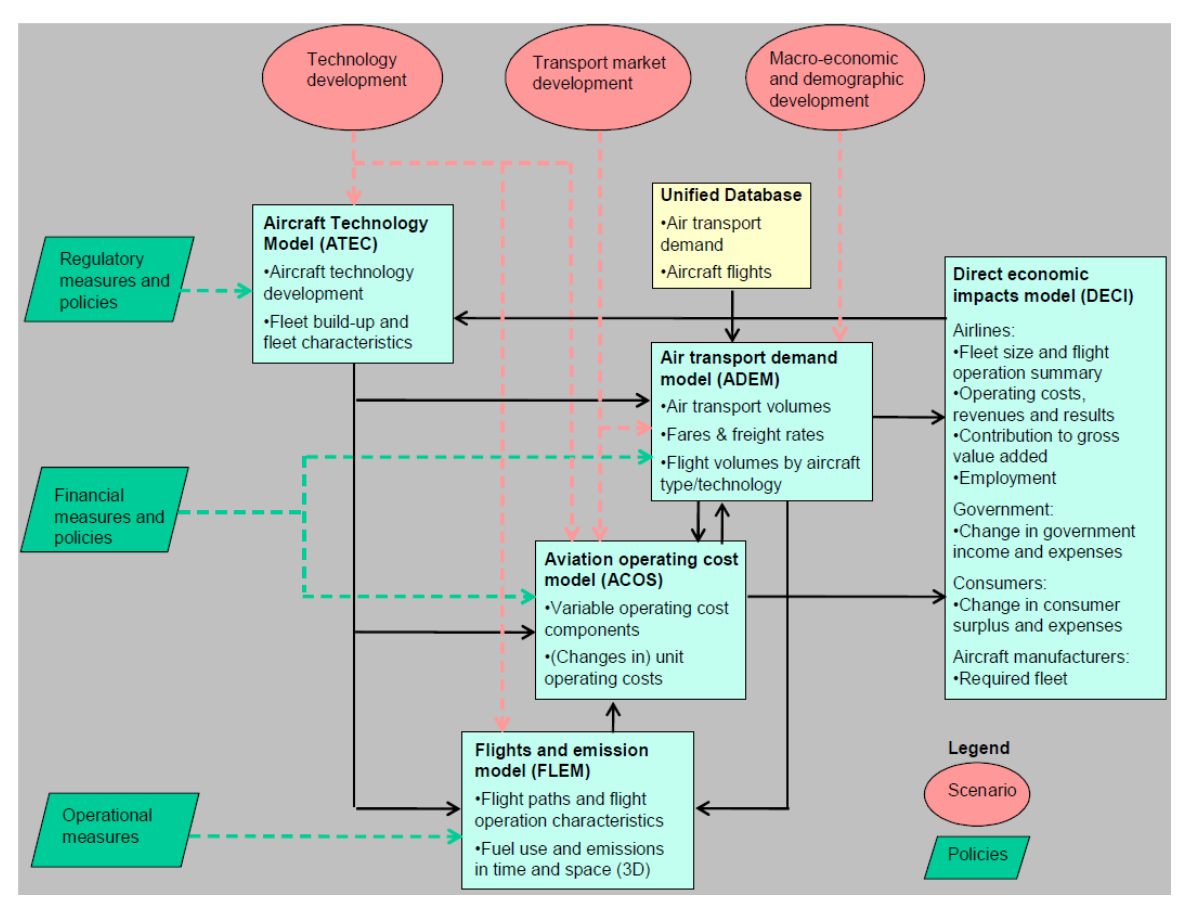

**Figure 1** Overview of models in AERO-MS

The first model to run in the modelling system is ATEC. In ATEC fleet aircraft characteristics on fuel use and emissions, and prices of new aircraft are computed.

ACOS computes direct cost consequences for aviation based on airport and airline operation costs. ACOS explicitly takes into account policy-induced cost-changes (charges and/or subsidies). The main output that is computed is a change of aviation operating costs.

ADEM computes aviation transport demand and aircraft movements by region, route group and aircraft type. Based on ACOS and ADEM results, DECI computes world wide direct socio-economic impacts for the airline industry like operating revenues, operating costs, operating result and employment.

Furthermore the impacts of measures to various actors (airline industry, government, consumers) are computed. In FLEM flight profiles of the aircraft movements ('delivered' by ADEM) are computed based on aircraft and engine technology and operational conditions. On the basis of flight profiles, FLEM computes global fuel-use and resulting emissions on a three- dimensional grid.

## <span id="page-8-0"></span>2.2 Analysis approach

The AERO-MS is based on a policy analysis approach. In this analysis approach a clear distinction is made between the effects of autonomous developments on the one hand and the effects of policies/measures on the other hand. Following the policy analysis approach, in the AERO-MS a distinction is made between three types of runs:

- Base run: computation of the Base year (2019) situation based on a set of assumptions.
- Datum run: computation of a future situation for a target year, based on a scenario.
- Forecast run: computation of a 'modified' future situation due to the effects of a policy.

Figure 2 provides a schematic presentation of the analysis approach. Datum and Forecast refer to the same future year, and can be regarded as two alternative futures: one without and one with measures. By comparing datum and forecast results the effects of measures can be assessed.

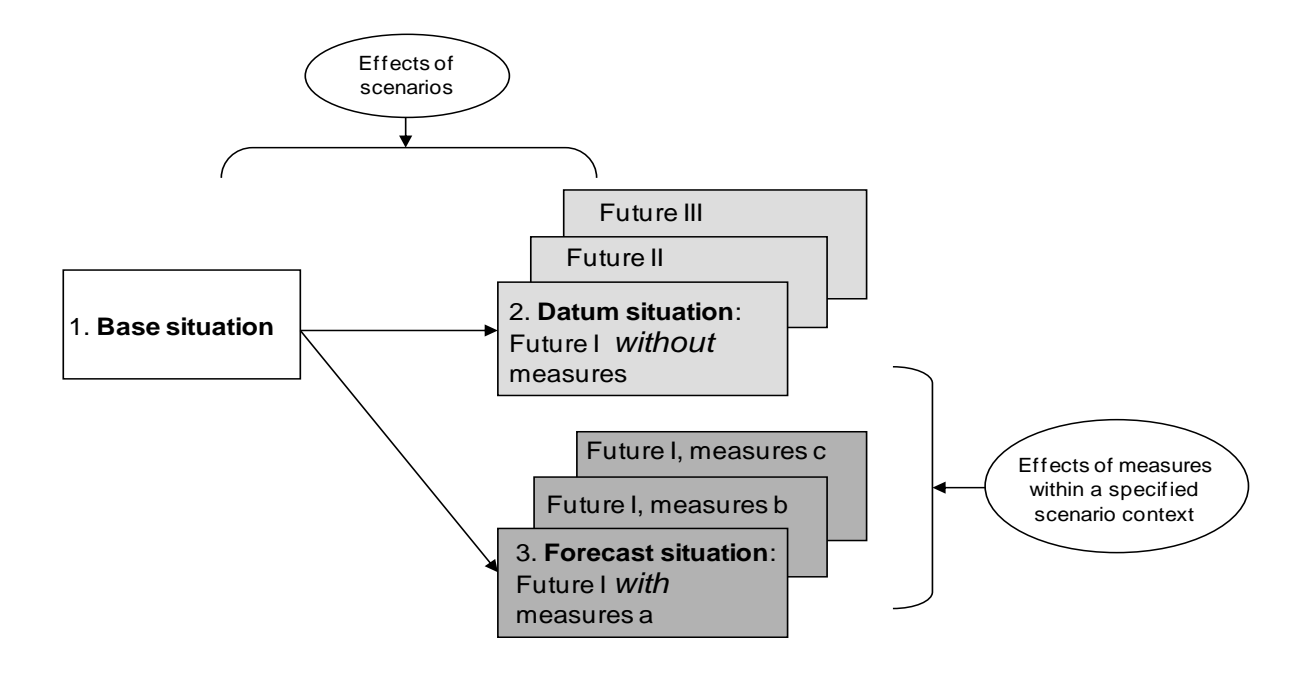

**Figure 2** Analysis approach

## <span id="page-9-0"></span>2.3 Functions of the AERO-MS software-shell

The whole information and modelling system is integrated in the AERO-MS software-shell. The software-shell encompasses all models and data. The main functions of the software-shell are:

- to facilitate the communication and interactions between the various models;
- to facilitate the communication and interaction between the user and the various models.

The technicalities with respect to the communication and interactions between the various models are described in volume I of the main report resulting from the AERO project and the general reports of the individual models. The user facilities of AERO-MS are described in the next chapters of this report. The following user facilities are distinguished:

- Specification of cases:
	- $\triangleright$  a base case: base year data and assumptions;
	- $\triangleright$  a datum case: the autonomous future development based on a scenario;
	- $\triangleright$  a forecast case: the future development including measures.
- Computation of cases:
	- $\triangleright$  defining which cases to run;
	- $\triangleright$  defining which models to run;
	- $\triangleright$  running the models.
- Analysis of an individual case:
	- $\triangleright$  select a case to analyse;
- ➢ make a report;
- $\triangleright$  show specific case results.
- Evaluating cases:
	- $\triangleright$  select cases to evaluate;
	- ➢ make a scorecard of cases;
	- ➢ compare cases.

# **3. Main screen**

<span id="page-11-0"></span>When the AERO-MS user interface is started for the very first time, the Figure 3 appears on the screen displaying a panel for the license key. After copying a valid license key int the white [New license] panel, and clicking the [Install] button, AERO-MS will start and the main screen will show. Figure 4 shows the main screen of the AERO-MS-user-interface. The user-interface consists of the menu bar at the top and the tabs at the left end of the main screen.

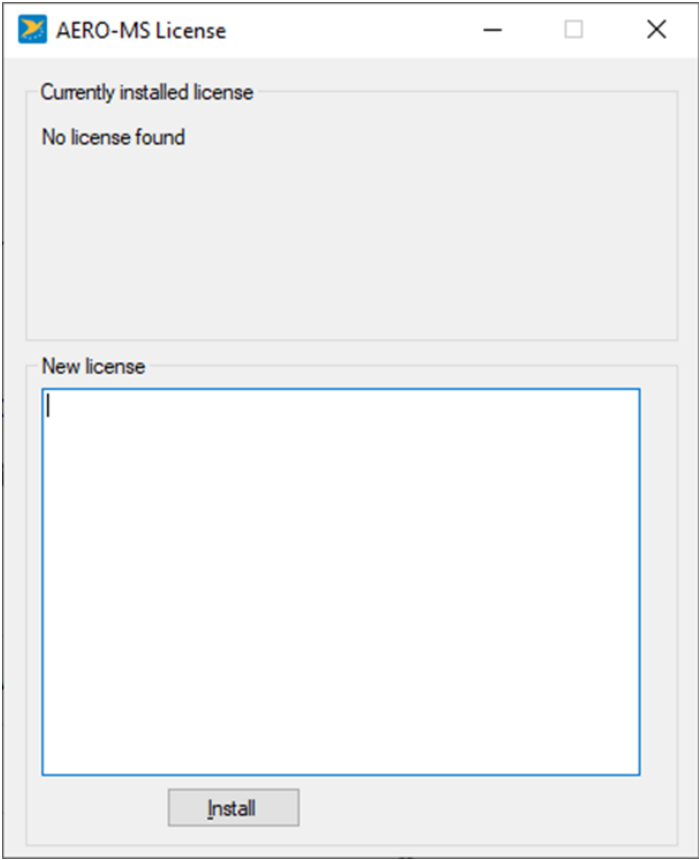

**Figure 3:** License key panel

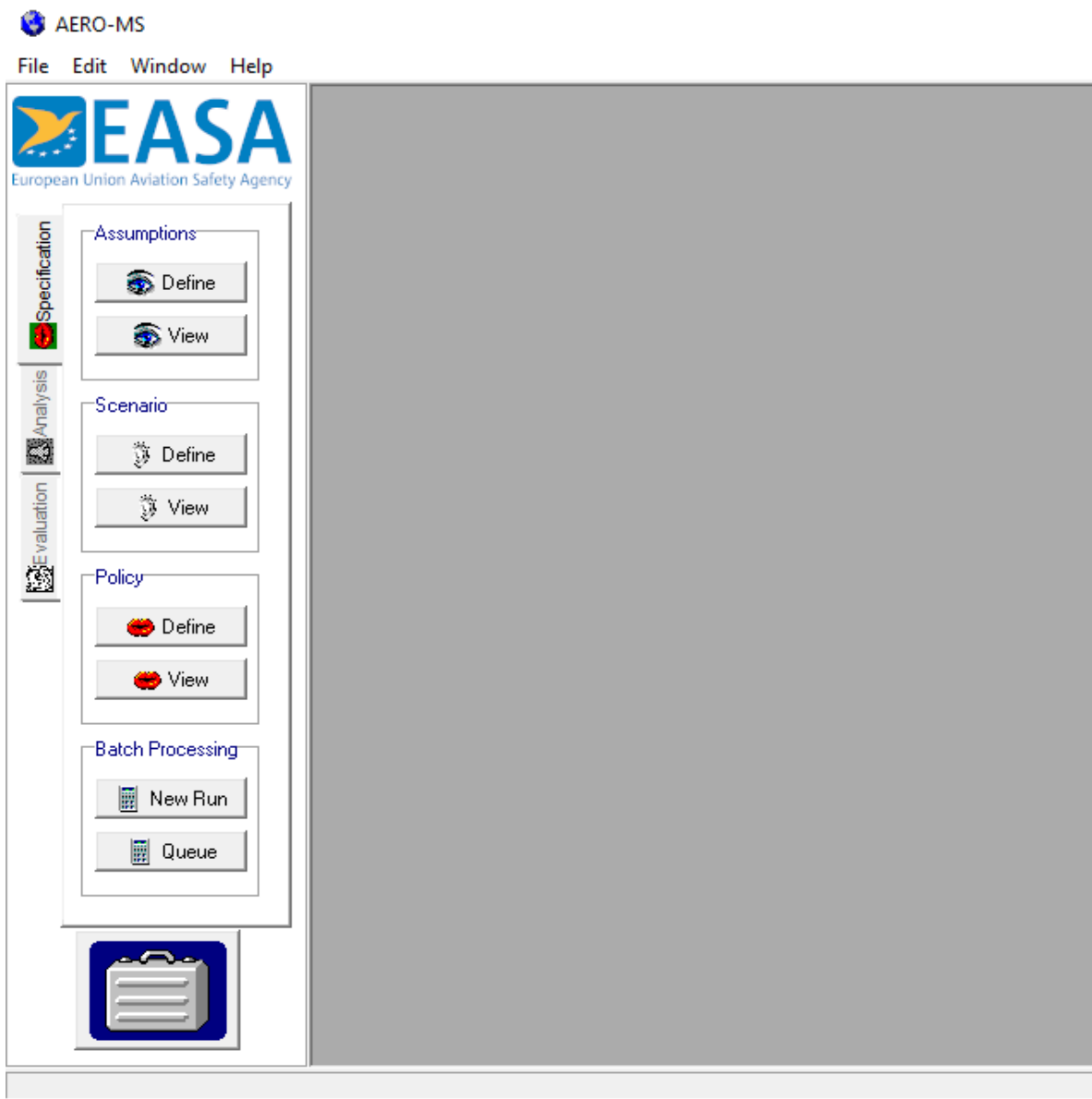

**Figure 4** Main panel AERO-MS user interface

## <span id="page-12-0"></span>3.1The menu bar

The menu bar consists of the following commands:

- **File**;
- **Edit**;
- **Window** (not active);
- **Help**.

#### **File**

When the user choosesthe **File** command in the menu bar, a pull down menu appears, which lists additional commands. The "File-Export" option will export a variable selected in the Data-Inspector.

#### **Edit**

When the user chooses the **edit** command in the menu bar, a pull-down menu appears, with copy and paste options. When the user is inspecting data and wants to use the results in other documents the user can copy the values of a variable with this command. The values of the variable that are shown on screen including row and column dimensions will be copied. This means the user can choose the way the values will be copied by changing row and column dimensions or the dimensions of the variable.

#### **Help**

The versions of the models are shown. For the updated AERO- MS, resulting from this project, version number are as shown in figure 5.

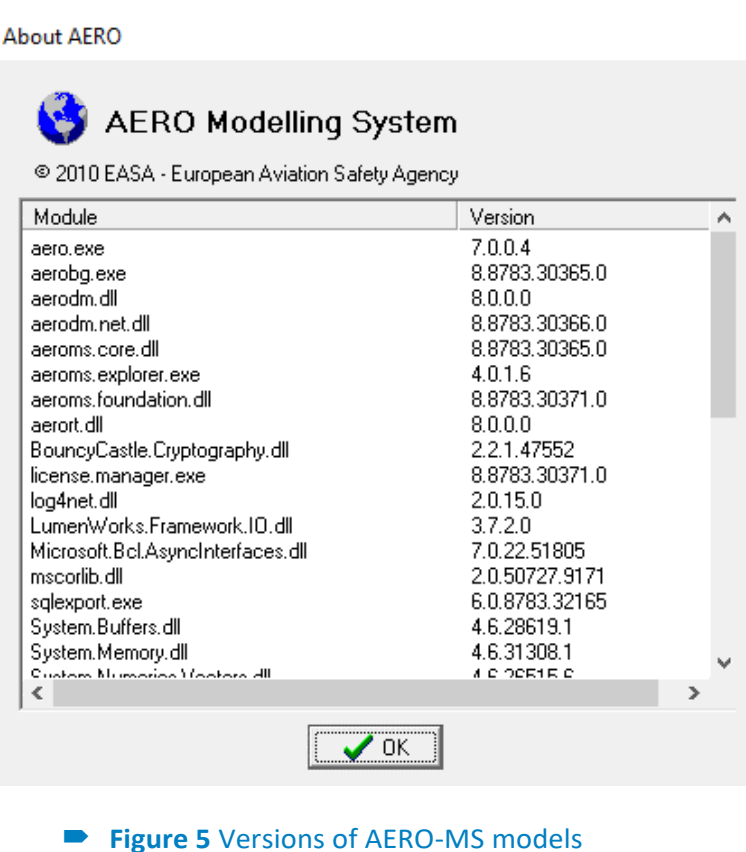

## <span id="page-13-0"></span>3.2The tabs

At the left end of the main screen the main structure of the user- interface is visible (in the form of tabs, aligned vertically), consisting of:

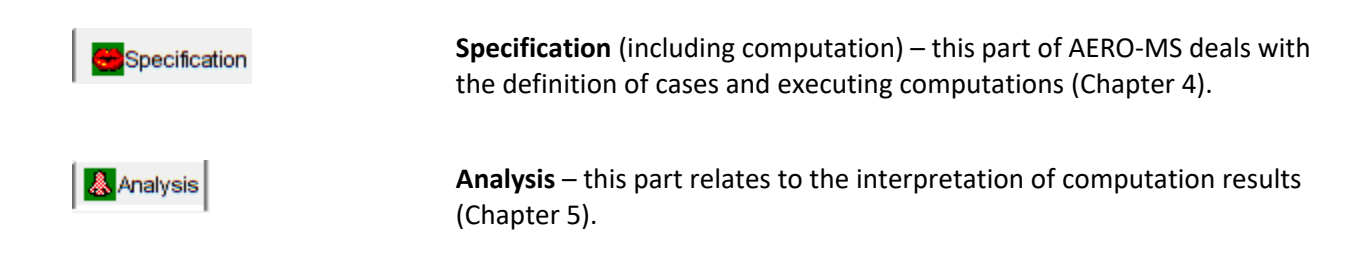

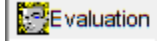

**Evaluation** – this part relates also to the interpretation of computed results (Chapter 6).

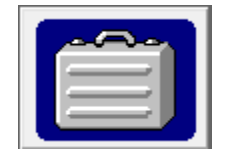

**Case selector** – if the user wants to make the Analysis and/or Evaluation option accessible the so-called case selector has to be selected. The case selector can be found left down in the main screen. The case selector will be further dealt with in chapter 5, as the case selector prepares the analysis and evaluation of cases.

# **4. Specification of cases**

#### <span id="page-14-1"></span><span id="page-14-0"></span>4.1 General

Figure 6 shows the specification tab and the features belonging to this tab.

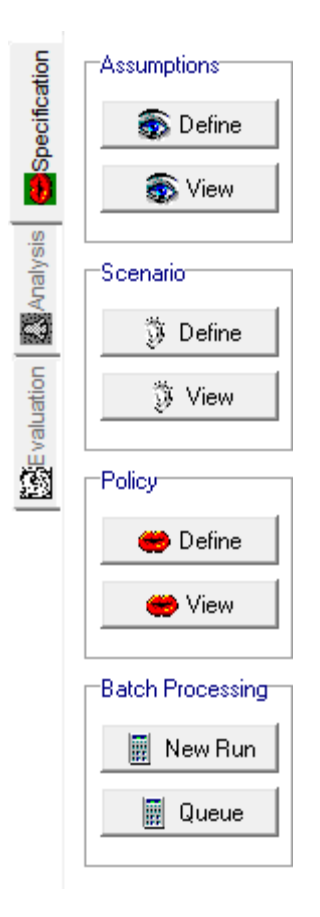

#### **Figure 6** Case specification main menu

The following buttons are available to the user with respect to specification of cases and computation (see Fig 6):

#### **Assumptions**

Define Define a new set of assumptions.

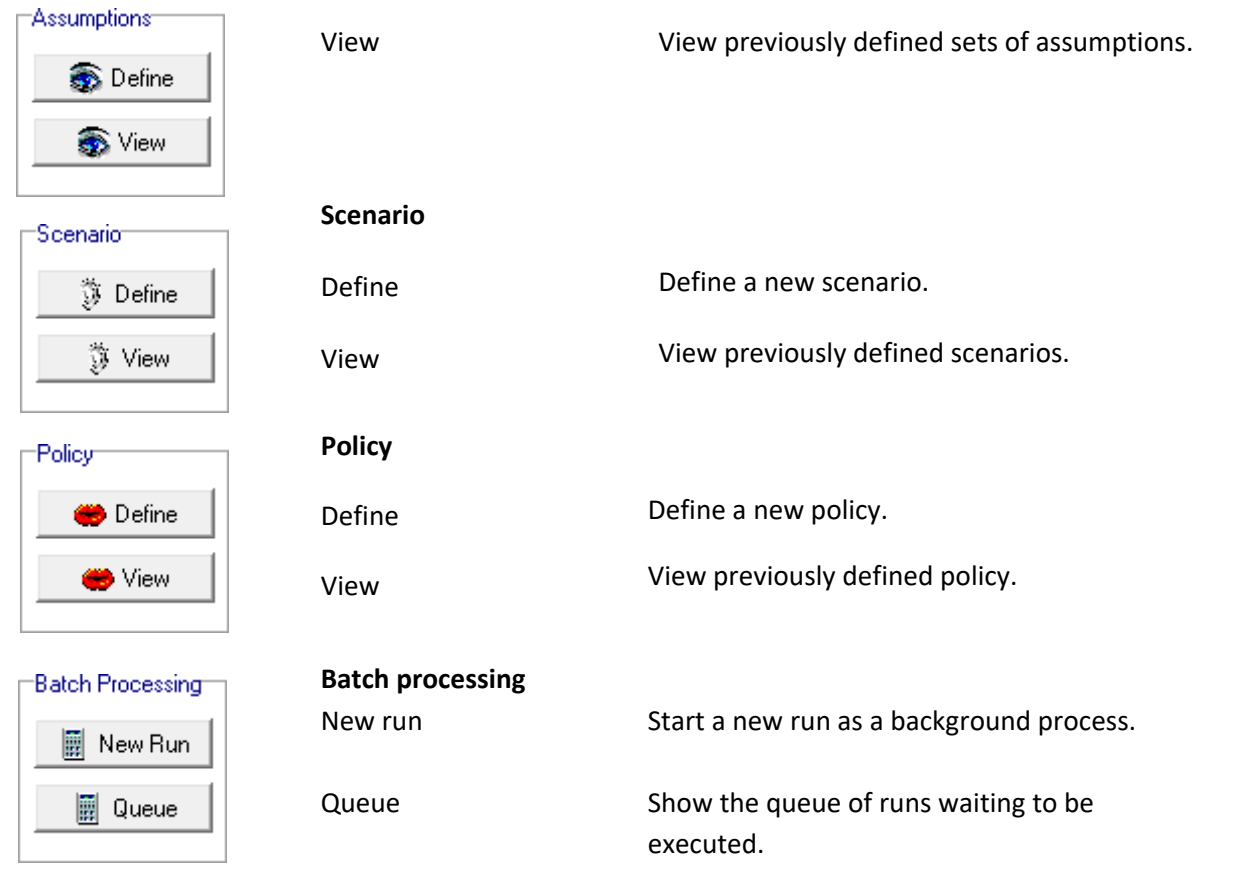

The next paragraphs of this chapter will subsequently deal with the specification of assumption-, scenario- and policy-variables in AERO-MS, and the batch processing (computation) facility. A set of assumption variables is defined for the computation of a base case. A scenario is defined for a datum case, and a policy is defined for the computation of a forecast case.

## <span id="page-15-0"></span>4.2Assumptions

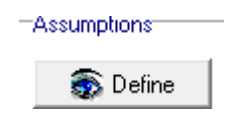

After pressing the 'Assumptions-**Define'** button in the main screen, the user enters the assumption wizard (see figure 7).

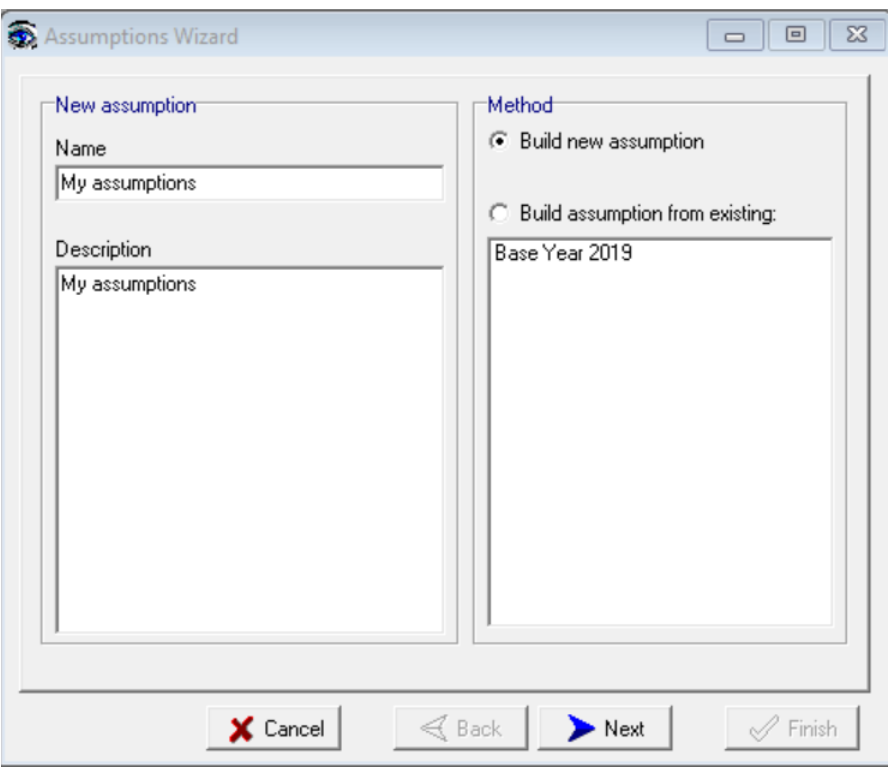

**Figure 7** Assumption **wizzard**, first step

As is illustrated in figure 7, there are two options to specify a set of assumptions:

- Build new assumption: build a new set of assumptions from scratch.
- Build assumption from existing: create a new set of assumptions by modifying an existing set of assumptions.

For both options, the user has to specify a name (maximum 32 characters), and a description of the assumptionset. The user can only take the next step (defining the actual set of assumptions) if a name and description is specified. With respect to the option 'Build assumption from existing ', before going on, the user has to select an existing set to be modified. The existing sets of assumptions are listed in the right window of the assumption wizard. The user-interface indicates that the next step can be taken when the 'Next' button lights up.

The next step in specifying a new set of assumptions in AERO-MS is illustrated in figure 8.

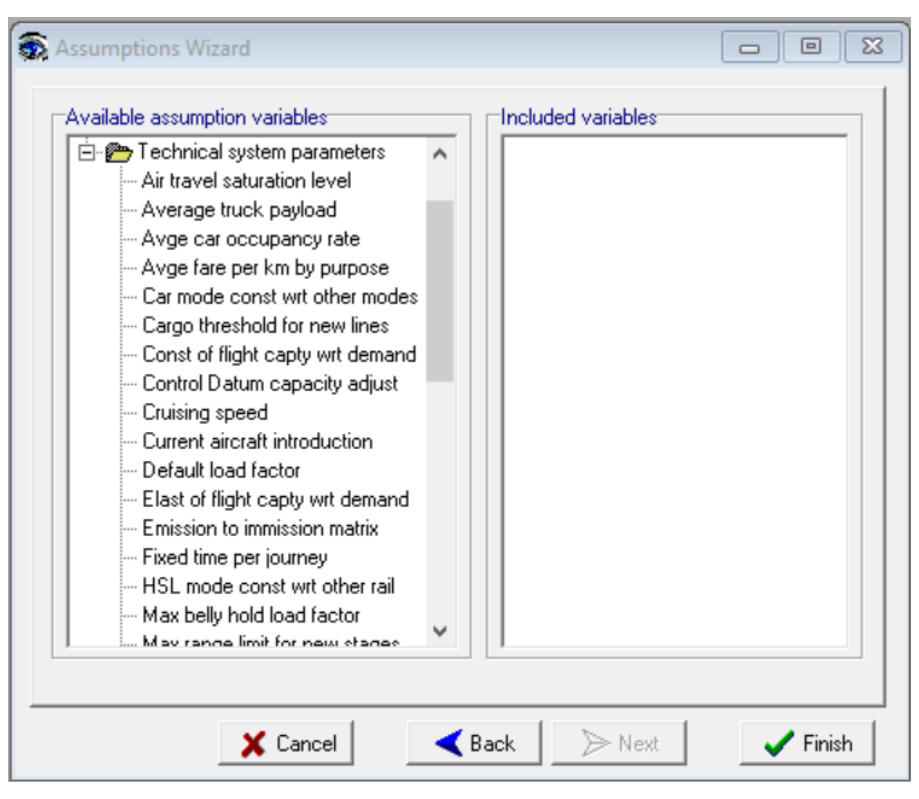

#### **Figure 8** Assumption wizard, second step

In the left window all the available assumption-variables in the modelling system are listed. The assumptionvariables have been categorised in the following categories:

- Economic system parameters;
- Other;
- Schematisation parameters;
- Technical system parameters.

A complete list of the assumption-variables in AERO-MS is presented in Appendix C1.

In the left window the user has to open a category to have the available assumption-variables in that category listed by clicking the "+" sign. An assumption variable can be included in the new set of assumptions by dragging and dropping it to the right window. When a variable is dropped in the right window, the user directly enters the variable editor. For a description of the variable editor reference is made to paragraph 4.5.

In case the user is modifying an existing set of assumptions, the variables included in the existing set are already listed in the right window. By clicking the right mouse-button, the user can enter the variable editor and the values of an assumption-variable can be edited. The assumption-variables that are not included in a new set remain their default values.

Further, the following buttons are available in the assumption wizard (see figure 7):

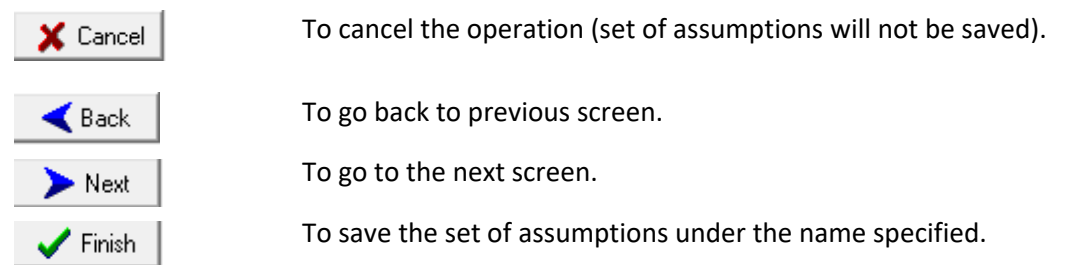

Assumptions

**O** View

After pressing the "Assumption-View" button in the main screen the user enters the View Assumptions screen (see figure 9). An assumption can be selected by clicking on the desired assumption with the left mouse button two times or by dragging and dropping it to the right window.

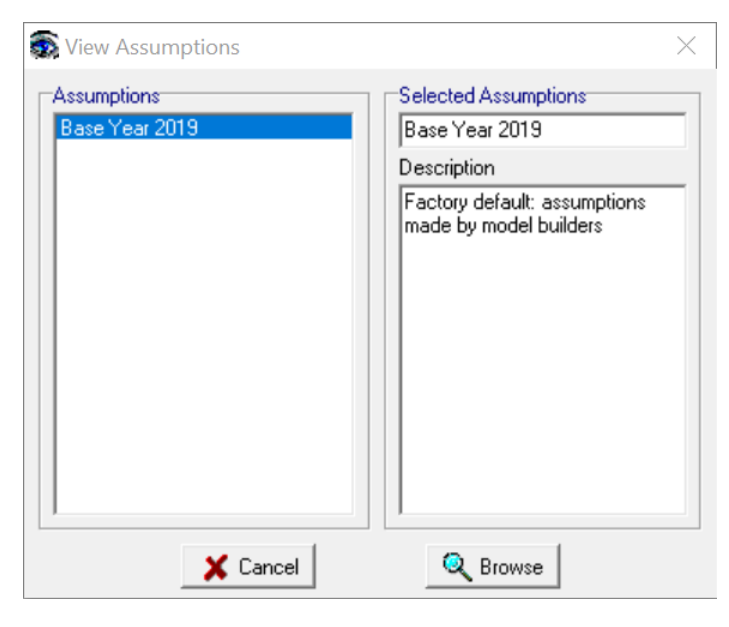

**Figure 9 View assumptions**

The following buttons are available in the View assumption wizard:

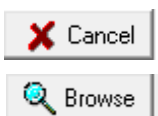

To cancel the operation.

After pressing this button the user enters the data inspector. For a description of the data inspector is referred to paragraph 5.5

## <span id="page-19-0"></span>4.3 Scenarios

#### -Scenario

③ Define

After pressing the 'Scenario-Define' button in the main screen, the user enters the scenario wizard (see figure 10).

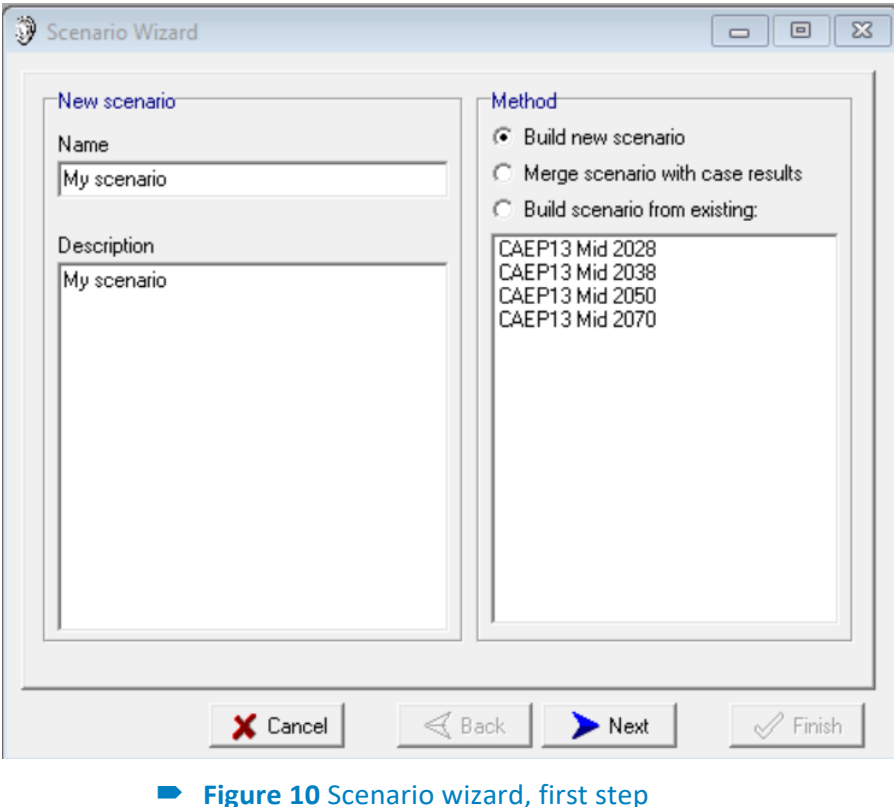

Figure 10 further illustrates that there are three options to specify a new scenario:

- Build new scenario: build a new scenario from scratch using categories as building blocks.
- Merge scenario with case results: create a new scenario by using the results of the calculation for some variables.
- Build scenario from existing: create a new scenario by modifying an existing scenario.

As in the assumption wizard, all options require the user to specify a name (maximum 32 characters), and a description of the scenario. The user can only take the next step (defining the actual scenario) if a name and description is specified. With respect to the options "Merge scenario with case results" and "Build scenario from existing", and before taking the next step, the user has to select an existing scenario. The existing scenarios are listed in the right window of the scenario wizard. By clicking with the right mouse button on the scenario the properties window is shown (see Figure 11). In this window the user can see when the scenario is created and/or modified, the name of the scenario and short description.

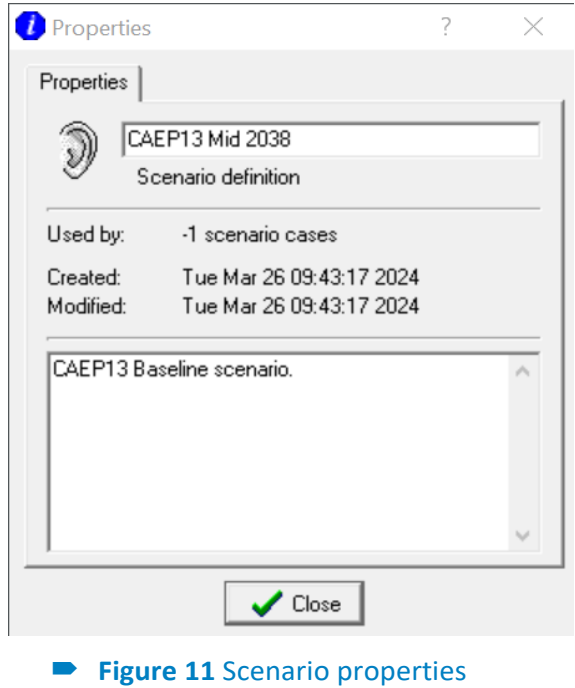

Further the following buttons are available in the scenario wizard (see Figure 10):

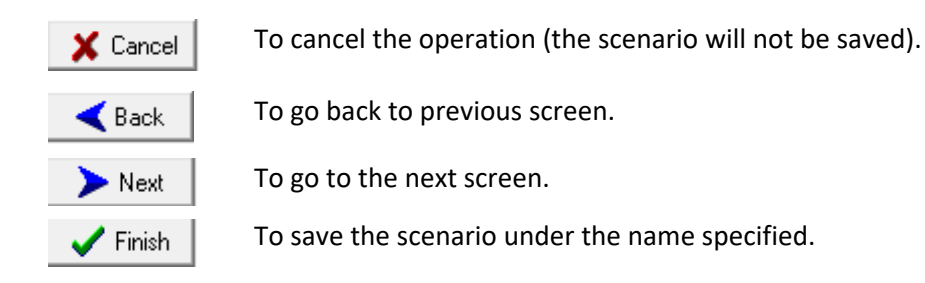

The user-interface indicates that the next step can be taken when the 'Next' button lights up.

#### <span id="page-20-0"></span>4.4 Build a new scenario

In case the user wants to build a scenario using categories as building blocks, the user enters a screen as presented in figure 12.

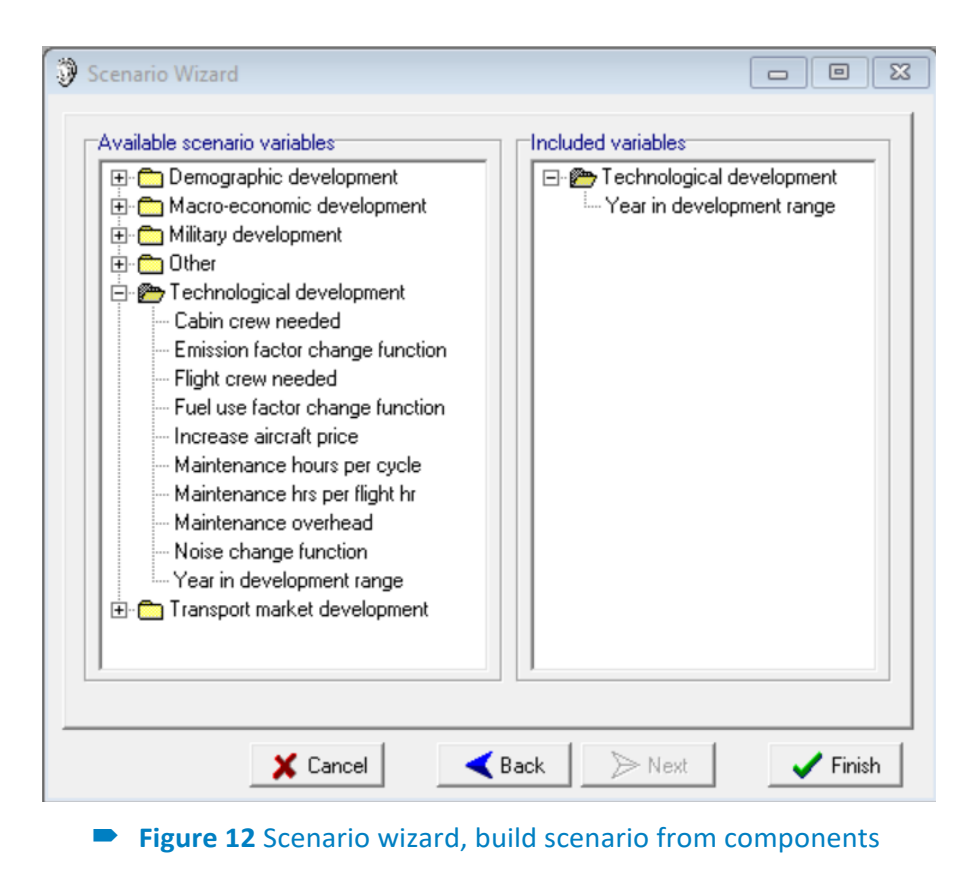

In the left window all the available scenario categories are listed. The user can open a category by clicking the "+" sign, so that the variables in that category will be listed. There are 7 scenario-categories with the following pre-defined variables:

- Demographic development:
	- $\triangleright$  CPB annual population growth rate;
- Macro-economic development:
	- ➢ Autonomous cargo growth; Autonomous passenger growth; Cargo freight rate;
	- $\triangleright$  Charter passenger fare;
	- ➢ CPB annual export growth rate; CPB annual GNP growth rate; Crude oil price;
	- ➢ Finance charge interest rate; General aviation growth; Scheduled passenger fare.
- Military development (no underlying data is present in the current AERO-MS version):
	- ➢ Military traffic factor
- Other:
	- $\triangleright$  Elasticity of flight freq wrt demand;
	- $\triangleright$  Flag allowing existence of NLAS; Iterative datum variables;
	- ➢ Reference emission factor change;
	- $\triangleright$  Reference fuel factor change;
	- $\triangleright$  Volume costs per region pair.
- Scenario year:
	- $\triangleright$  Scenario year.
- Technological development:
- ➢ Cabin crew needed;
- ➢ Emission factor change function;
- ➢ Flight crew needed;
- $\triangleright$  Fuel use factor change function;
- $\triangleright$  Increase aircraft price
- $\triangleright$  Maintenance hours per cycle;
- ➢ Maintenance hours per flight hours;
- ➢ Maintenance overhead.
- Transport market development:
	- ➢ Adjustment for Cargo Aircraft fleet size;
	- $\triangleright$  Aircraft scrap age
	- $\triangleright$  Aircraft scrap function
	- ➢ Amsterdam demand target;
	- ➢ Amsterdam transfer proportion;
	- $\triangleright$  Annual aircraft utilisation;
	- $\triangleright$  Average age change;
	- $\triangleright$  Cabin crew salary;
	- ➢ Carrier adjustment factor;
	- ➢ Detour factor;
	- $\triangleright$  Factor to adjust profitability;
	- ➢ Flight crew salary;
	- $\blacktriangleright$  Landing charges:
	- $\triangleright$  Landing slot costs;
	- $\triangleright$  Life span in scrap function
	- $\triangleright$  Maintenance costs per maintenance hour;
	- $\triangleright$  Route charges;
	- ➢ Route slot costs;
	- $\triangleright$  User defined surface comp. level.

For each category one of the available scenario variables can be selected by dragging and dropping it to the right window (see figure 12). Scenario variables for which no selection is made, remain their default values.

During the development of the AERO-MS, procedures have been developed to enable the user for the creation a scenario in terms of a coherent set of scenario variables. A scenario should satisfy the following requirements.

- Each scenario should be consistent in itself. Developments in different fields are sometimes interdependent, which implies the need to link the predictions on individual variables in each scenario.
- The set of scenarios that is used should cover as much as possible the total range of potential future developments of relevance for the air transport sector.Each scenario description must be formulated in

such a way that it can be made operational by means of the available AERO scenario variables.

In practice, the following steps should be taken by the user in order to specify a complete and consistent scenario:

- 1. Define a scenario year (scenario variable MV\_ADEM\_ScenarioYear). Any year can be specified for the period between the Base Year 2019 and the future year 2070.
- 2. Define values for other scenario variables which reflect the ideas of the user with respect to the exogenous future developments for the year specified in step 1.
- 3. Match costs and revenues by adjusting values for the variables related to cost development trends and variables related to passenger fares and freight rates. Hereby values can be specified in such a way that there is a reasonable profitability for the airline industry in the scenario year defined (for example a profitability level of 3% of operating revenues). Through this step it is assured that cost and revenue trends in the without measure situation are attuned to each other.
- 4. Ensure that the fleet growth (capacity growth) is consistent with the traffic volume growth. This is done by an iterative approach whereby the results of a first scenario run with respect to the fleet size are fed back into the AERO-MS for the second, final, scenario run. For this use can be made of the option "Merge scenario with case results", as described in par 4.3.2. below.

It is noted that procedures have been developed to construct a set of scenarios over time. For a number of the main scenario variable values can be specified for all years between the base year 2019 and the year 2070. The sets of time-dependent values for scenario variables can be included in one scenario specification file. Once such a specification is available, the user only has to specify a specific scenario year (between 2019 and 2070), and a computation can be made for the year chosen. The time-dependent scenario development procedure ensures that scenarios for different years are consistent. However, not for all scenario variables there is the option to specify time-dependent values. This implies that apart from changing the scenario year other adjustments are required to define a complete scenario for another scenario year.

#### <span id="page-23-0"></span>4.4.1 Merge scenario with case results

Scenario variables in the AERO-MS represent exogenous quantities. There are a few exceptions where the quantity is determined both by processes outside the scope of the modelling system and influenced by the outcome of the AERO-MS computation. An example isthe fleet: it must be consistent with the flight information in AERO-MS. The user then specifies the development as expected from external drives, and AERO-MS presents the corrected (i.e., consistent) quantity as an output variable. As a consequence, the first model(s) have used incorrect values for the quantity as the required correction can only be made by making a second computation.

To make the results more accurate, AERO-MS facilitates a second datum run. The user has to specify a new scenario, identical to the scenario used in the first run, except that selected results from the first run are turned into scenario variables. E.g., when fleet size iteration is selected, the fleet as calculated by the first datum run is used to set up the fleet size scenario variable. Other scenario variables are copied from the original specification without modification.

In the case that the merge scenario with case results option is selected, the user enters the screen as shown in the Figure 13.

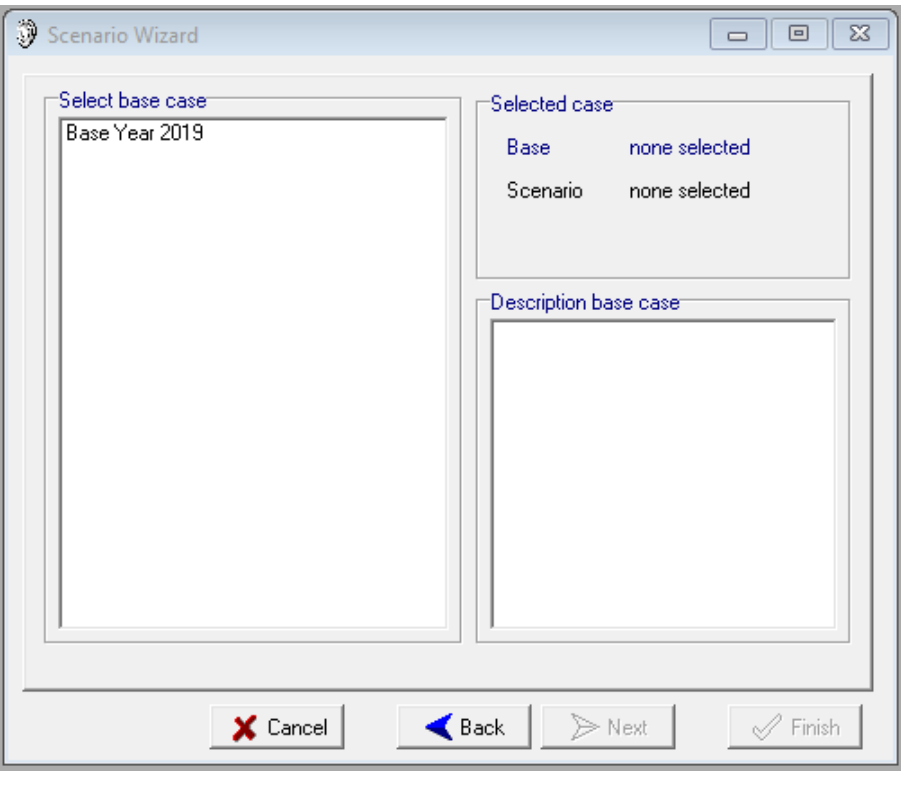

**Figure 13** Scenario wizard - Merge with case results

At the left side of the wizard the user can select the base database. The selected database appears then at the right side of the wizard. The short description of selected database is shown in the right window. By pressing the Next button the user enters the next screen (see Figure 14) where the scenario database has to be selected.

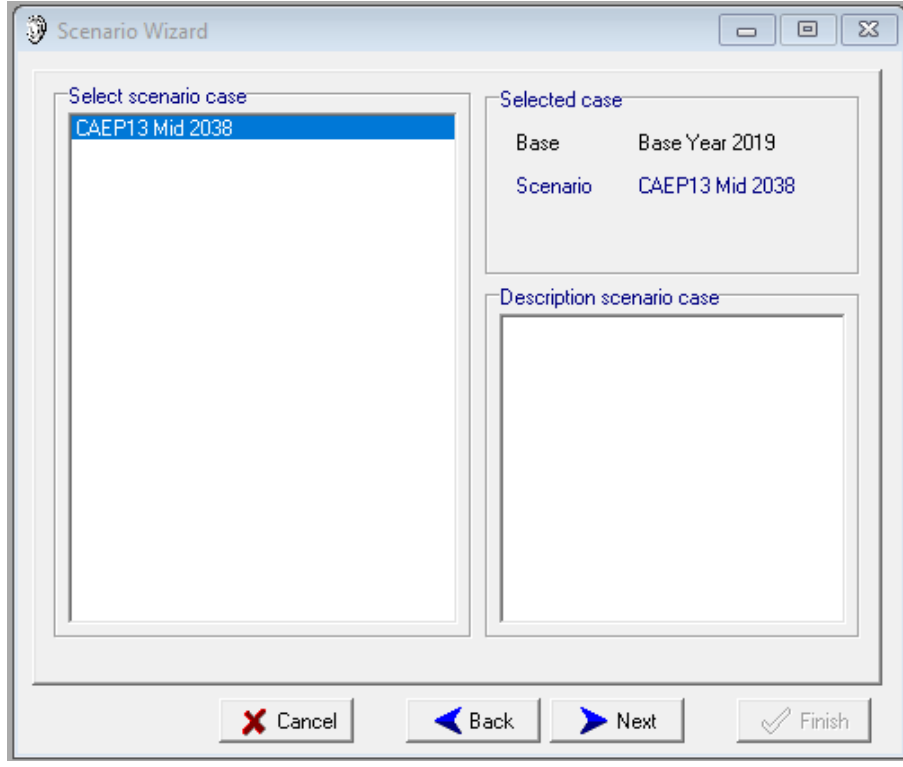

**Figure 14** Scenario wizard – Merge with case results

After this scenario database is selected the user has to select a variable in the next screen (see Figure 15).

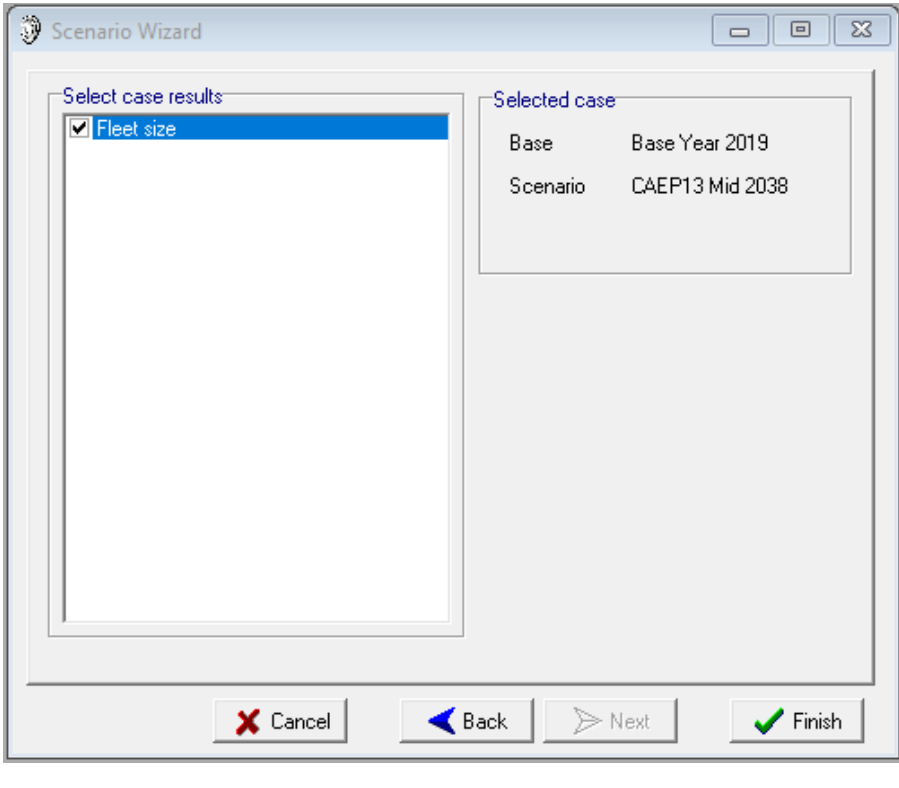

**Figure 15** Scenario wizard – Merge with case results

When all databases and variables are selected the user has to press the Finish button (this button is not enabled if no databases or variables are selected).

#### <span id="page-25-0"></span>4.4.2 Build scenario from existing

In case the user wants to build a scenario from existing , the user enters the screen as presented in figure 16.

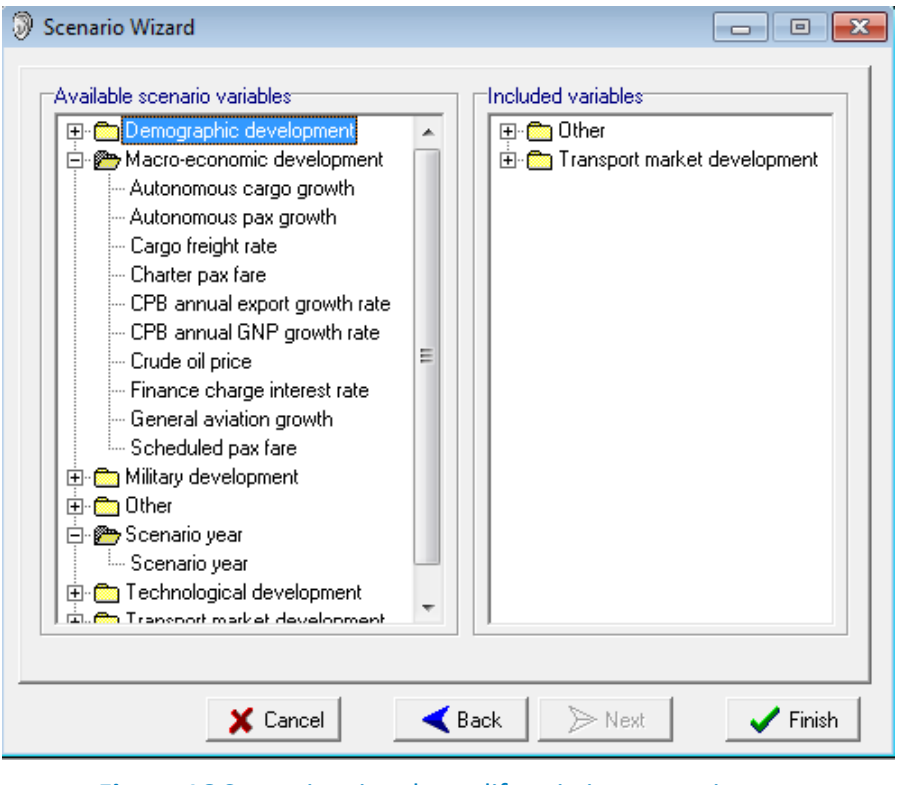

**Figure 16** Scenario wizard, modify existing scenario

In the left window the categories with the available scenario variables are listed. In the right window the scenario variables included in the existing scenario are listed. A scenario variable can be included in the new scenario by dragging and dropping it to the right window. When a variable is dropped in the right window, the user directly enters the variable editor. For entering the variable editor for a variable already included in a scenario, the user can click the right mouse-button. All variables that are not edited retain to have the values as in the selected existing scenario.

For a description of use of the variable editor please refer to paragraph 4.5. A complete list of the scenario variables is presented in Appendix C2.

Scenario 莎 View After pressing the "Scenario-View" button in the main screen the user enters the View Scenario screen (see figure 17). A scenario can be selected by dragging and dropping it to the right window.

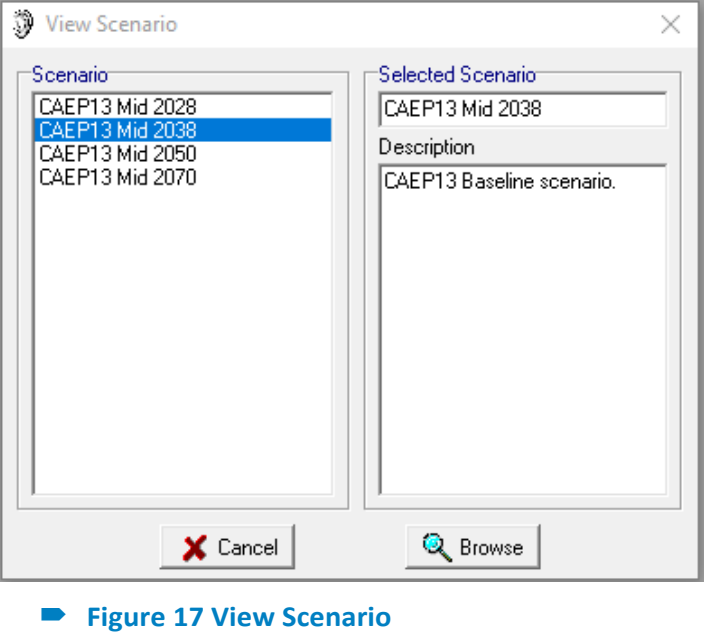

The following buttons are available in the View assumptions wizard:

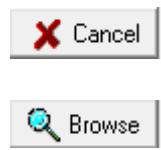

To cancel the operation.

After pressing this button the user enters the data inspector. For a description of the data inspector is referred to paragraph 5.5

## <span id="page-28-0"></span>4.5 Policies

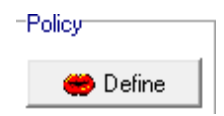

After pressing the 'Policy-Define' button in the main screen, the user enters the policy wizard (see figure 18).

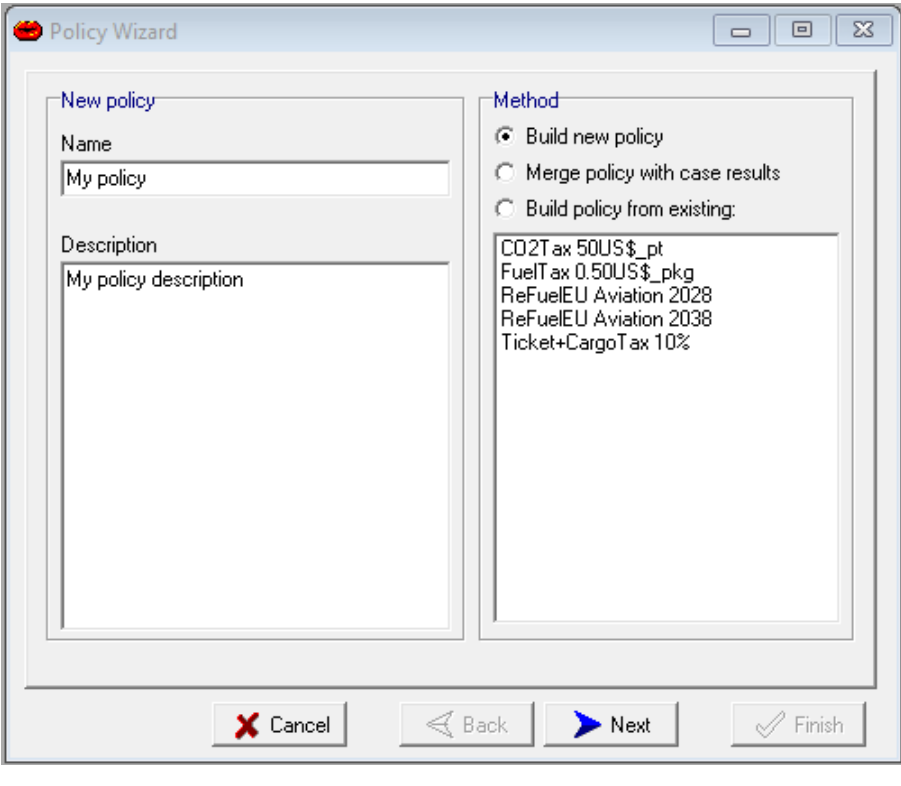

**Figure 18** Policy wizard, fist step

Figure 18 illustrates that there are three options to specify a policy:

- Build new policy: build a new policy from scratch using measures as building blocks.
- Merge policy with case results: create the new policy by using the calculation results.
- Build policy from existing: create a new policy by modifying an existing policy.

As in the assumption wizard, all options require the user to specify a name (maximum 32 characters), and a description of the policy. The user can only take the next step (defining the actual policy) if a name and description is specified. With respect to the options

"Merge policy with case results" and "Build policy from existing", before going on, the user has to select an existing policy. The existing policies are listed in the right window of the policy wizard.

The following buttons are available in Policy-Define wizard:

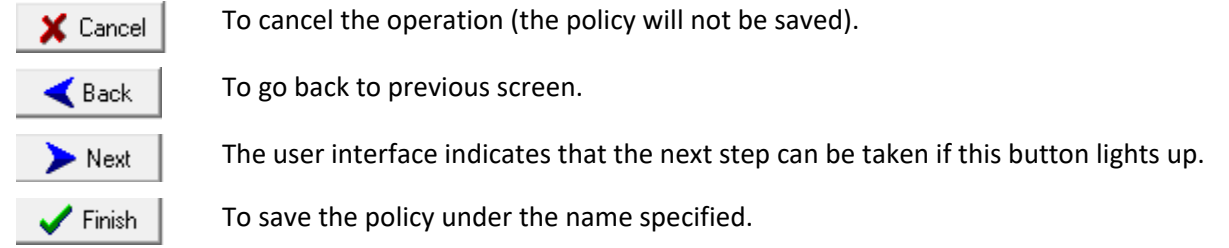

If the "Next" button is pressed a new policy wizard screen is shown.

#### <span id="page-29-0"></span>4.5.1 Build new policy

In case the user wants to build a new policy, the user enters the screen as presented in figure 19.

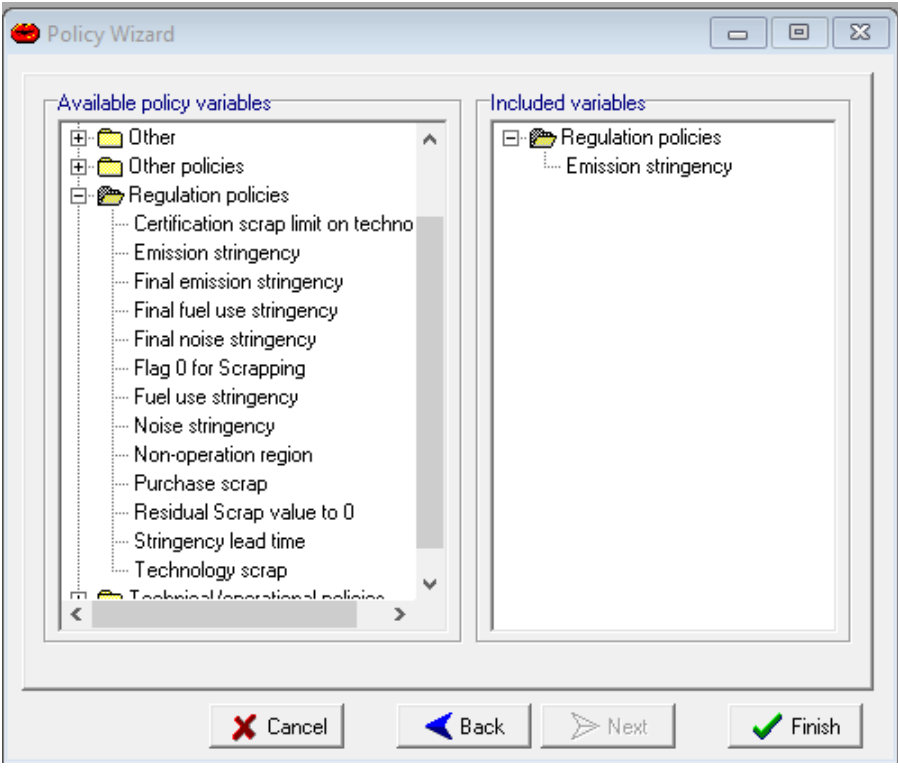

**Figure 19 Policy wizard, build policy from measures** 

In the left window the available policy categories are listed. The user can open a category, and select a measure. The user can include a measure in a policy by dragging and dropping it to the right window. When a variable is dropped in the right window, the user directly enters the Variable editor as shown in figure 20. For more details about Variable editor see paragraph 4.5.

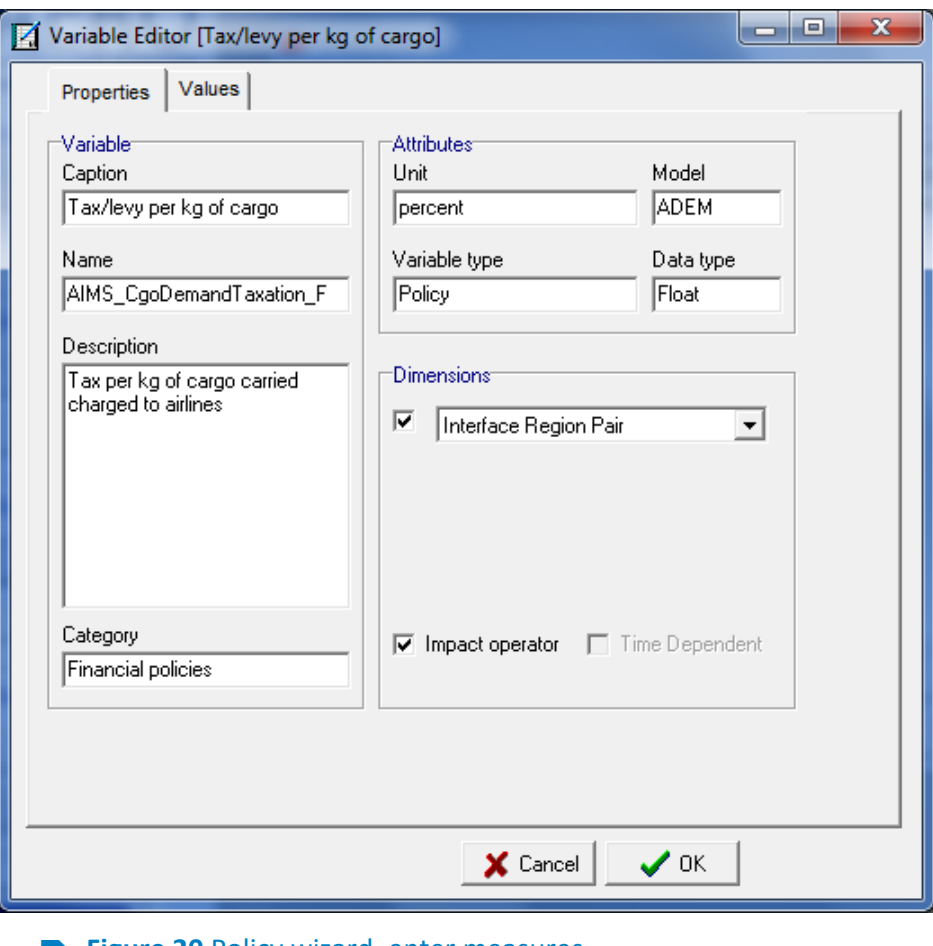

**Figure 20** Policy wizard, enter measures

#### <span id="page-30-0"></span>4.5.2 Merge policy with case results

In principle, a policy variable is an input to a forecast run. A few variables represent quantities that are output as well - their value is not independent of the settings of other policy variables or should be consistent with results as calculated in AERO-MS. The value as specified by the user is then interpreted as a first approximation, which is corrected by the models.

To make the results more accurate, AERO-MS facilitates a second forecast run. The user has to specify a new policy, identical to the one used in the first run, except that the first run is used to obtain better approximations to selected policy variables. Other policy variables are copied from the original specification without modification.

When the user wants to create a policy with the Merge policy with case results option, the user enters the screen as shown in Figure 21.

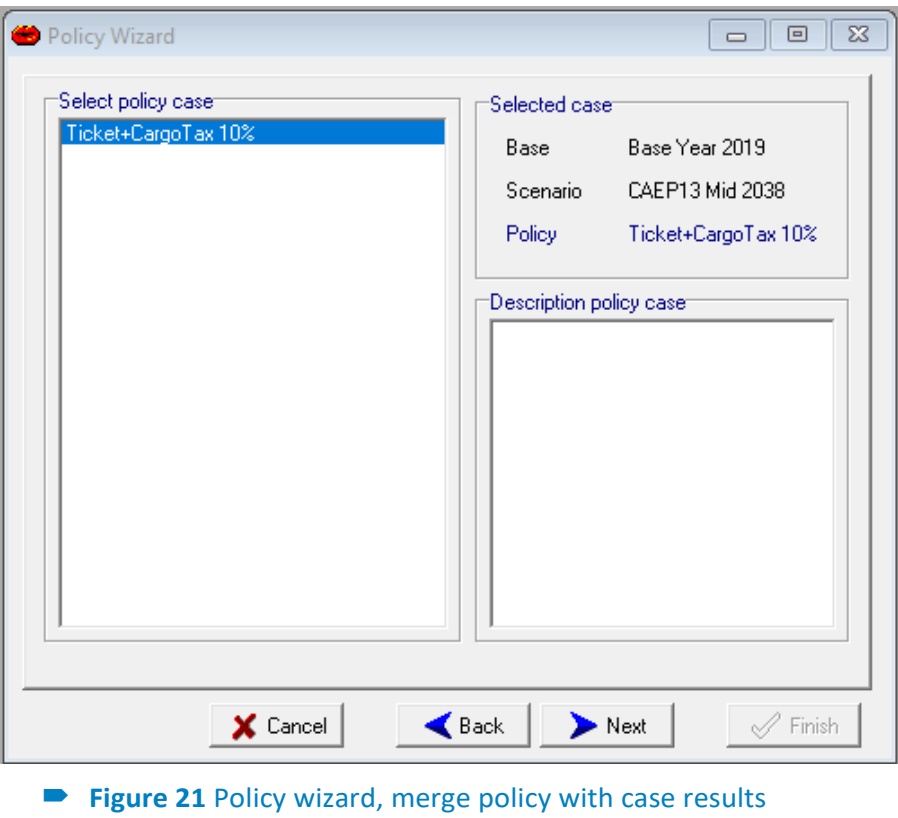

The user has to select the base case, scenario and the policy databases and the variables. The existing databases are shown at the left side of the window and the selected databases with short description are visible at the right side of the window. The user is guided through these screens with the buttons. When the Finish button is enabled, then all databases and variables are selected and the new policy is created.

#### <span id="page-31-0"></span>4.5.3 Build policy from existing

In case the user wants to build policy from existing, the user enters the screen as presented in figure 22.

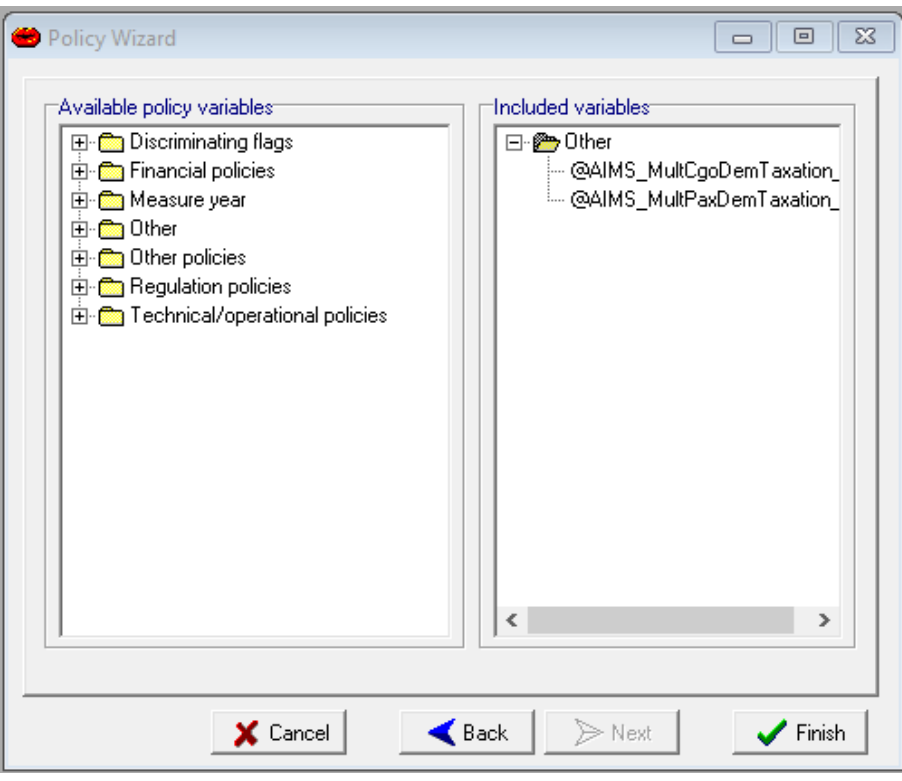

#### **Figure 22 Policy wizard, modify existing policy**

In the left window the available policy-variables are listed. In the right window the policy variables included in the existing policy are listed. A policy-variable can be included in the new policy by dragging and dropping it to the right window. When a variable is dropped in the right window, the user directly enters the variable editor. For entering the variable editor for a variable already included in a policy, the user clicks the right mouse-button. For a description of the variable editor please refer to paragraph 4.5. A complete list of the policy-variables is presented in Appendix C3.

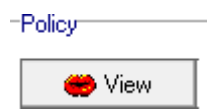

After pressing the "Policy-View" button in the main screen the user enters the View Policy screen (see figure 23). A policy can be selected by dragging and dropping it to the right window.

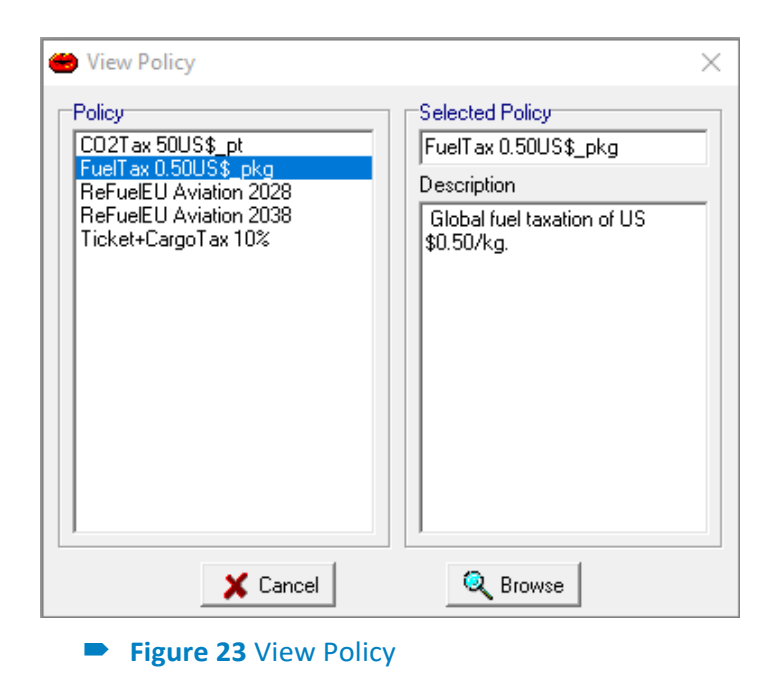

The following buttons are available in the View policy wizard:

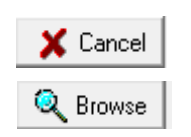

To cancel the operation.

After pressing this button the user enters the data inspector. For a description of the data inspector is referred to paragraph 5.5

## <span id="page-33-0"></span>4.6 Variable editor

The variable editor works according to the same principle for assumption-, scenario- and policyvariables.

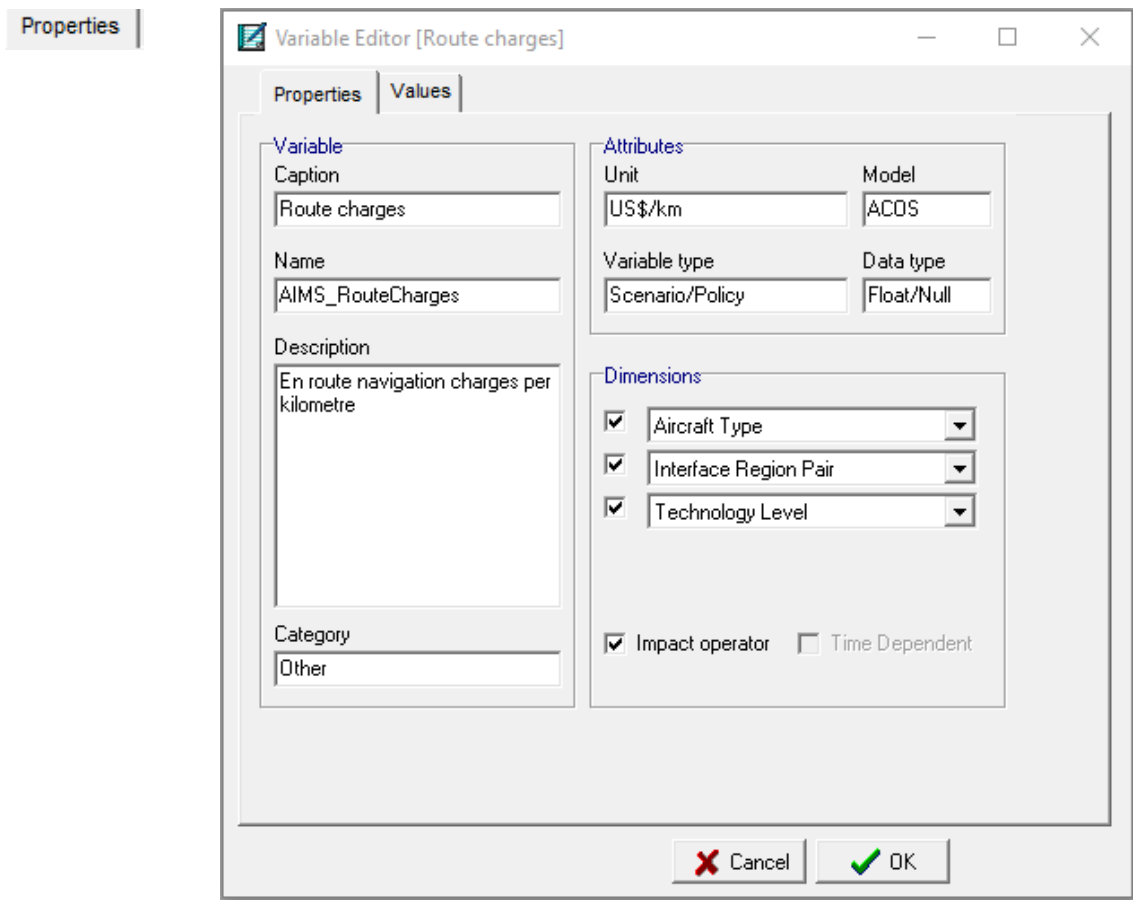

**Figure 24** Variable editor, properties

As can be seen in figure 24, in the first screen of the variable editor the following properties of a variable are presented:

- Caption of variable name of variable;
- Description of variable;
- Unit;
- Model;
- Variable type;
- Data type;
- Dimensions;
- Category;
- Impact operator;
- Time dependent.

In appendix C an overview is given of assumption-, scenario- and policy-variables whereby the variable caption, name, description, unit, dimensions, model and categories are indicated. With respect to units, the unit conventions in AERO-MS are presented in appendix A. For dimensions, a complete list is provided in appendix B.

Furthermore in the 'properties-screen' of the variable editor the dimensions can be selected by which the user wants to specify a variable. Beside that the user can choose to use an impact operator. By using an impact operator the default values of variables can be manipulated by using a multiplicative (multiplying default values) or/and an additive (adding a value to the default values). In case no impact operator is selected the values of variables will be directly edited.

Values

By pressing the tab 'Values' at the top of the Variable Editor, the user will actually be able to specify values (see figure 25).

Furthermore the user can change the format of the screen, by selecting a different rowor column-dimensions. Only the dimensions selected in the 'properties-screen' are available, whereby (if selected) an impact operator is regarded as an extra dimension.

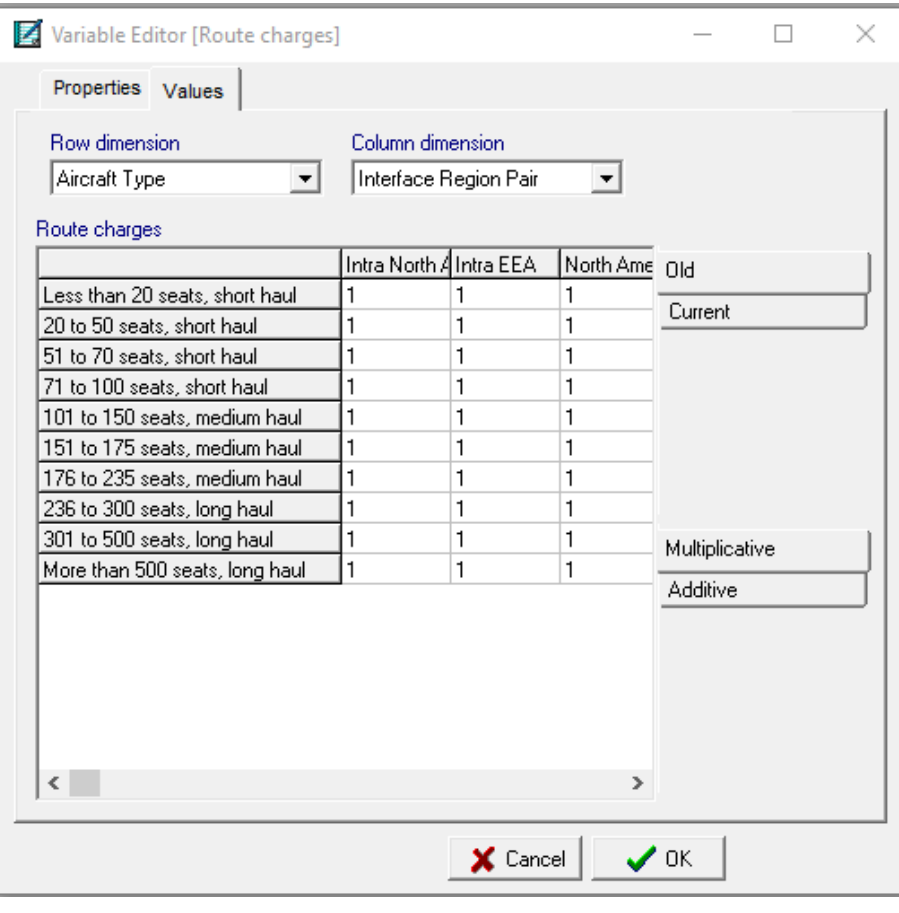

**Figure 25** Variable editor-Values

In case of an impact operator the initial values for the multiplicative is '1'. For the additive it is '0'. With these initial values the default values of a variable remain unchanged.

## <span id="page-35-0"></span>4.7 Computation of cases

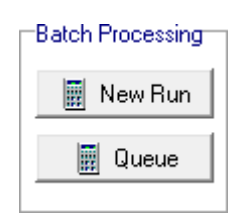

As indicated in paragraph 4.1, with respect to computation the following buttons are available in the main screen of AERO-MS:

New run: starts a new run as a background process.

Queue: shows the queue of runs waiting to be executed.
After pressing the 'New-run' button the user enters the run wizard (see figure 26).

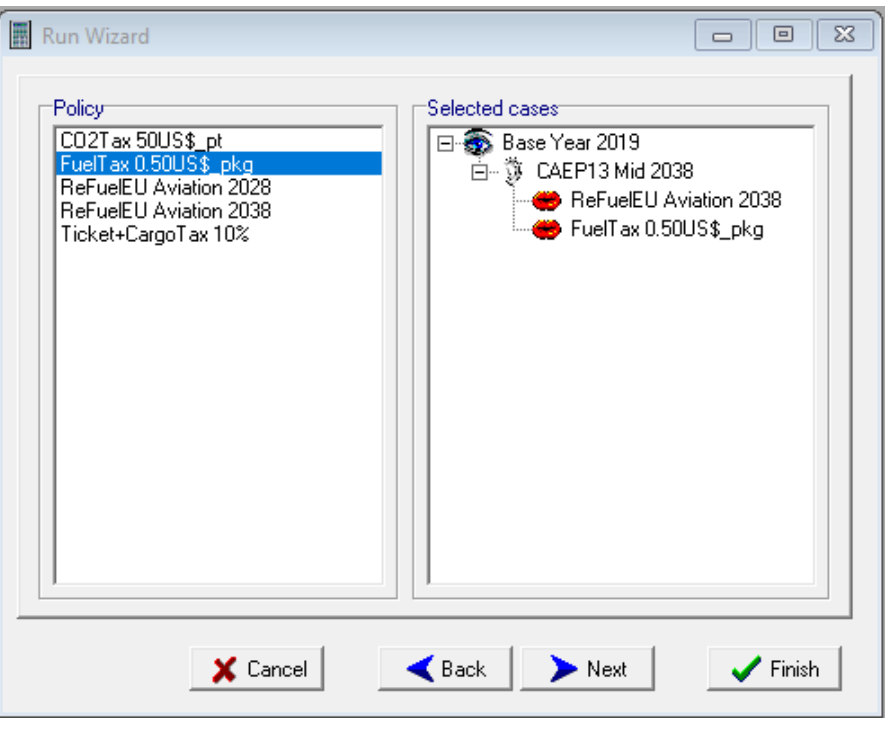

**Figure 26** Run wizard

In the run wizard the user can subsequently select one or more:

- assumption sets (base cases);
- scenarios (datum cases);
- policies(forecast cases).

In the left window the available cases are listed. A case can be selected by dragging and dropping a case from the left to the right window. After one or more base cases are selected, the user can press the 'Next' button, and will be able to select scenarios. After the selection of scenarios, policies can be selected.

After the selection of policies (by pressing the 'Next' button) the user can specify which models are to be run.

The user will enter the screen as presented in figure 27. Here the user can specify the run objectives.

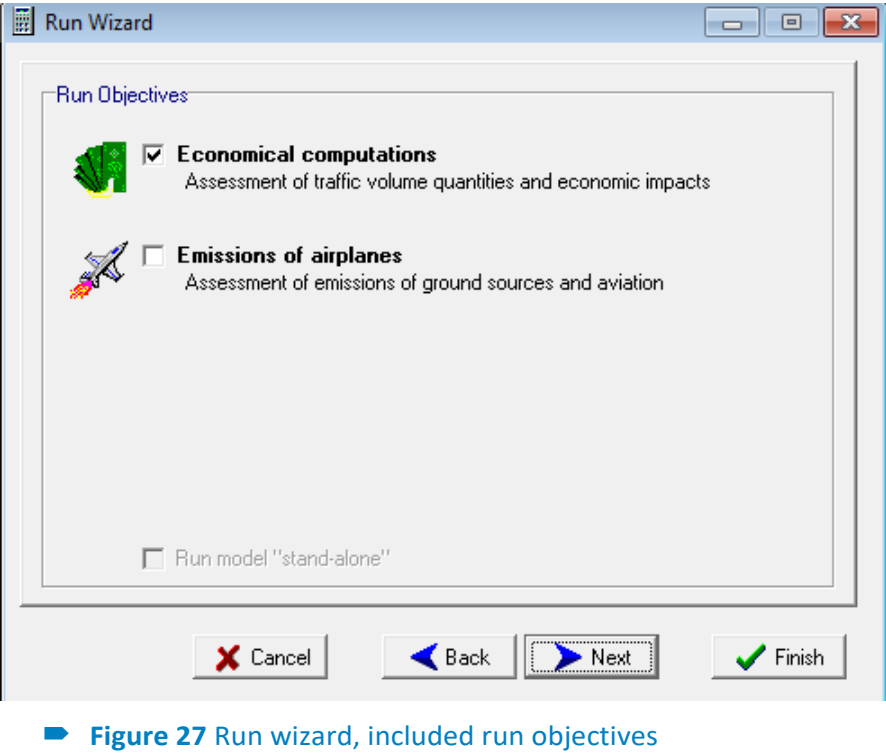

For specifying which models to run, the user will enter the screen as presented in figure 28.

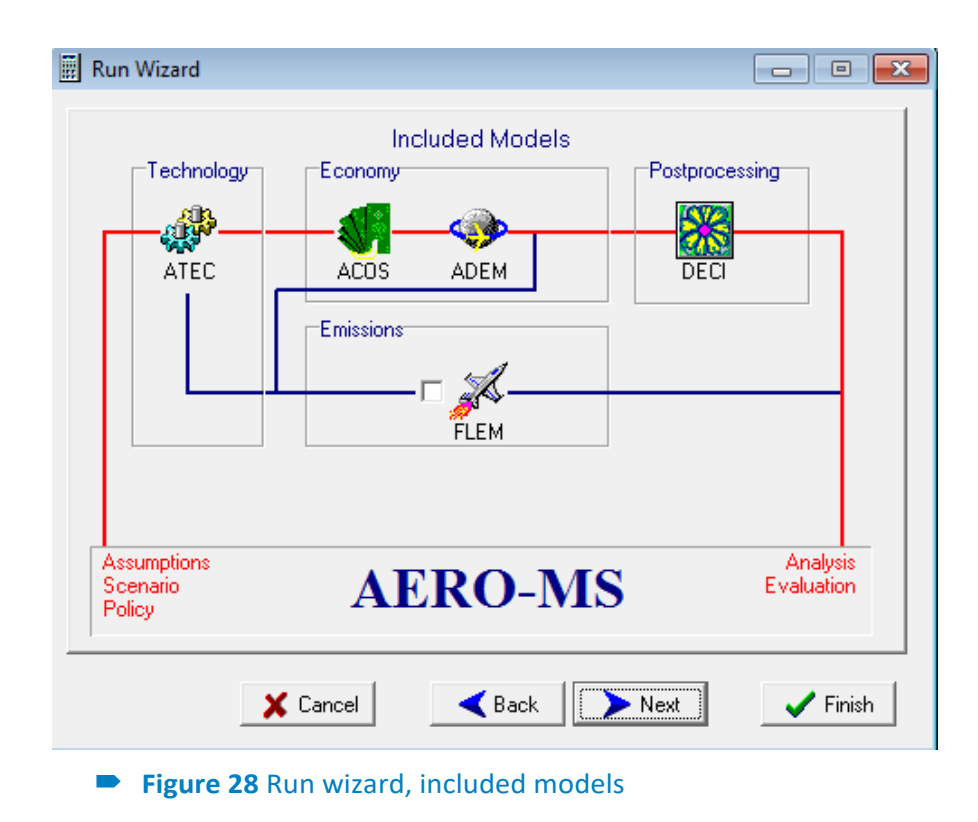

In figure 28 the complete modelling system is presented in a highly schematic form. The figure illustrates that the following models are always included in a run:

• ATEC;

- ACOS;
- ADEM;
- DECI.

Running the model FLEM is optional. It is noted however that if the user want to test the effects of policies (Forecast run), this is best done relative to a Datum (scenario) run whereby FLEM has also been run.

The user will enter first the screen as presented in figure 27 and then the screen as presented in figure 28.

After the specification of the run objectives and/or the models to run, the user can press the 'Next' button (see the screen in figure 27 and 28), and enter the job-queue (see figure 29).

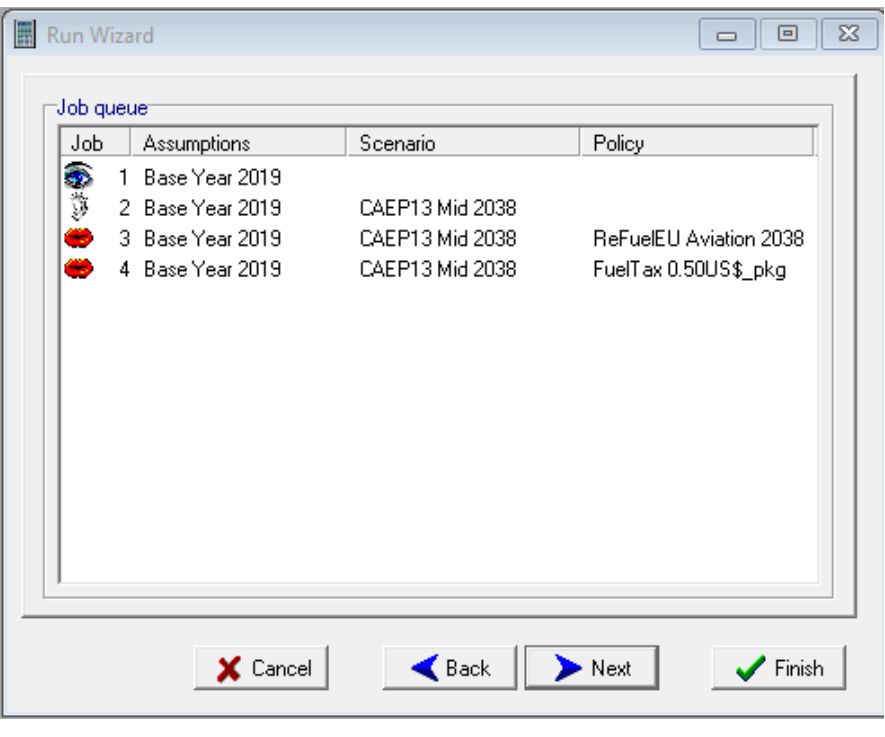

**Figure 29** Run wizard, job queue

Within the job queue dragging and dropping a case to another place in the queue can change the sequence of the runs.

In the final step the user can indicate whether results should be exported to SQL format. The user can select an SQL specification file. These files contain a list of variables to be exported to SQL. The files are stored in the folder ../imports/sqlexport, and can be modified by the user by removing or adding variable names to be exported.

When a run is made, with the selection of an SQL specification file, the SQL database will be placed in the folder ../sql. If no file is selected none of the AERO-MS data will be exported to SQL.

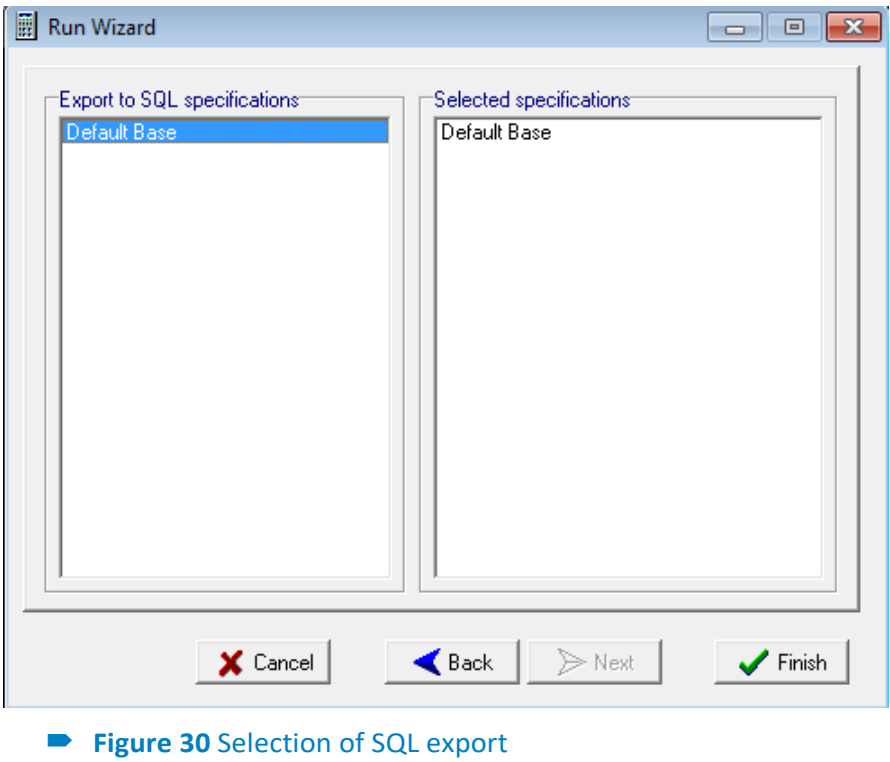

To execute the job queue the user has to press the 'Finish' button in the run wizard.

The cases will then be run in a background process (see figure 31). This means that while the cases are running, AERO-MS can still be used for preparing new runs or analysis tasks.

#### AERO-MS Job Runner

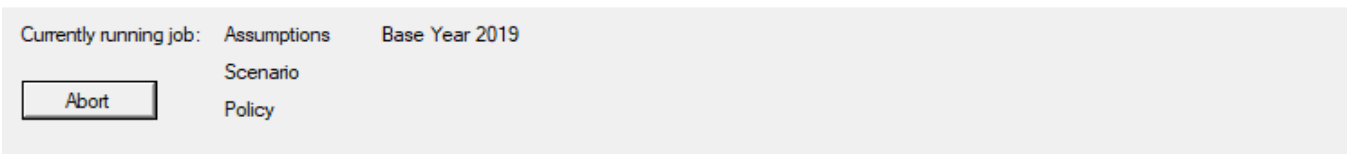

#### -11 Currently executing: model FLEM, computation BaseRun.

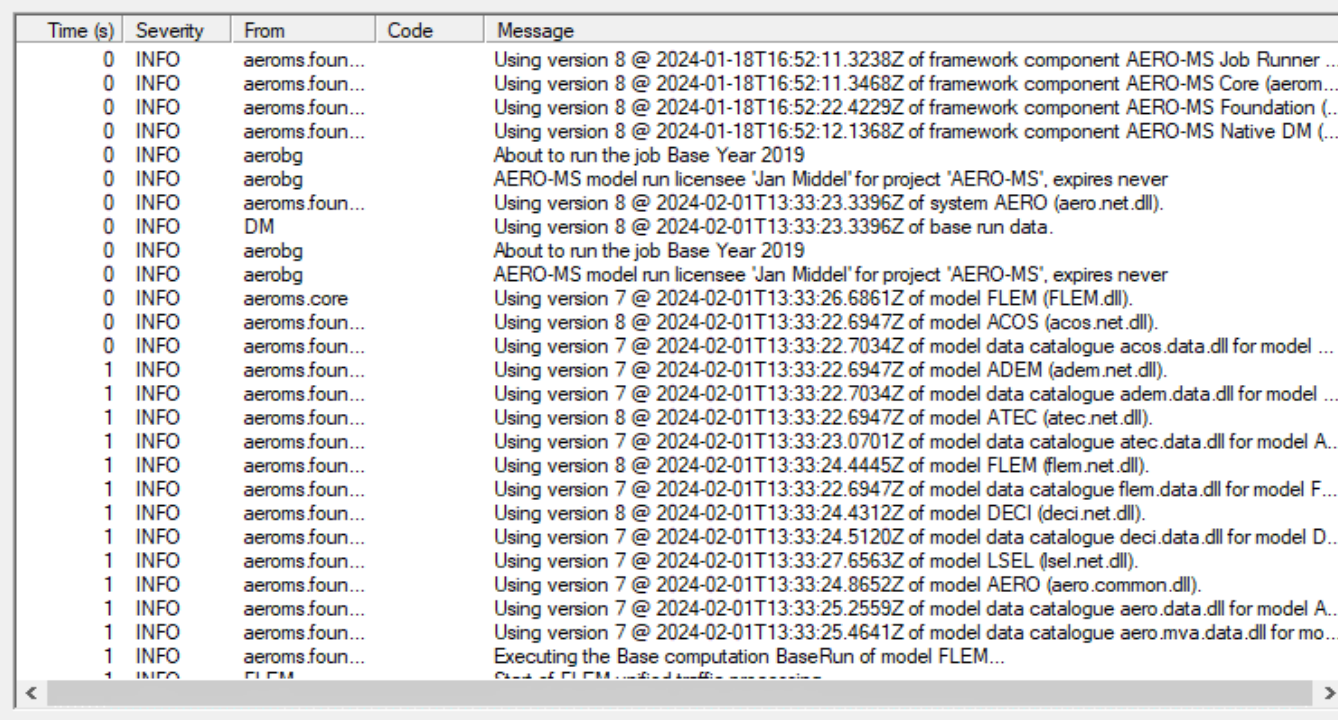

**Figure 31** AERO-MS Background Job

As can be seen in figure 31, in the screen of the AERO-MS Background Job, the following properties of the job information are presented:

- name of assumption, scenario, and/or policy that is running;
- a progress bar (green by default, in case of warnings the color will turn orange, and red in case of errors;
- job control with information on the (sub) model currently running;

**■** Queue

After pressing the "Queue" button the user enters the View queue wizard (see Figure 32). wizard the user can see which runs are going to be executed and what is the status of the job. The status can be running, waiting and/or failed. The user can select a job and delete the job.

 $\Box$ 

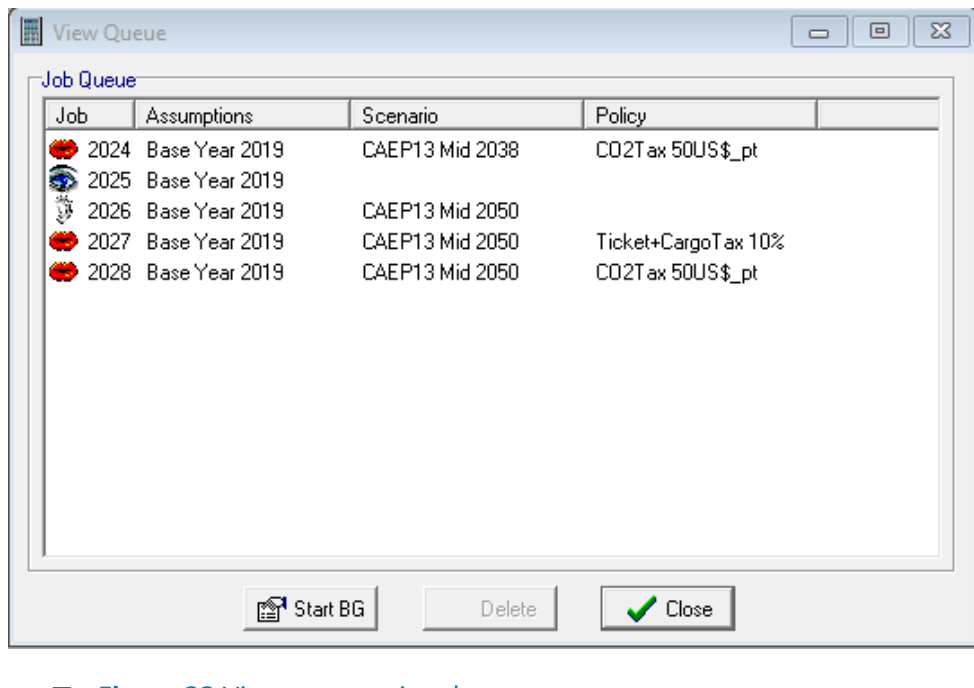

**Figure 32** View queue wizard

The following buttons are available in this wizard:

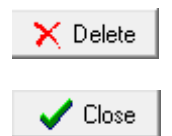

By pressing on this button the user can delete a selected job.

To close View queue wizard.

# **5. Analysis of cases**

Before the analysis and evaluation of cases can start, the user has to select one or more cases. The selection of the cases is done with the case selector (see 5.1 Case selector). Analysis relates to the interpretation of results of one particular case. Evaluation relates to a comparison of the results of various cases.

## 5.1 Case selector

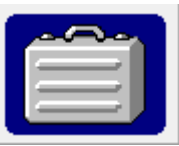

For selecting (computed) baseline, scenario and/or policy cases, the user has to open the case selector that can be found left down in the main screen. In the case selector all cases, which have been run, are presented and can be selected.

When opening the case selector the user enters the screen as presented in figure 33.

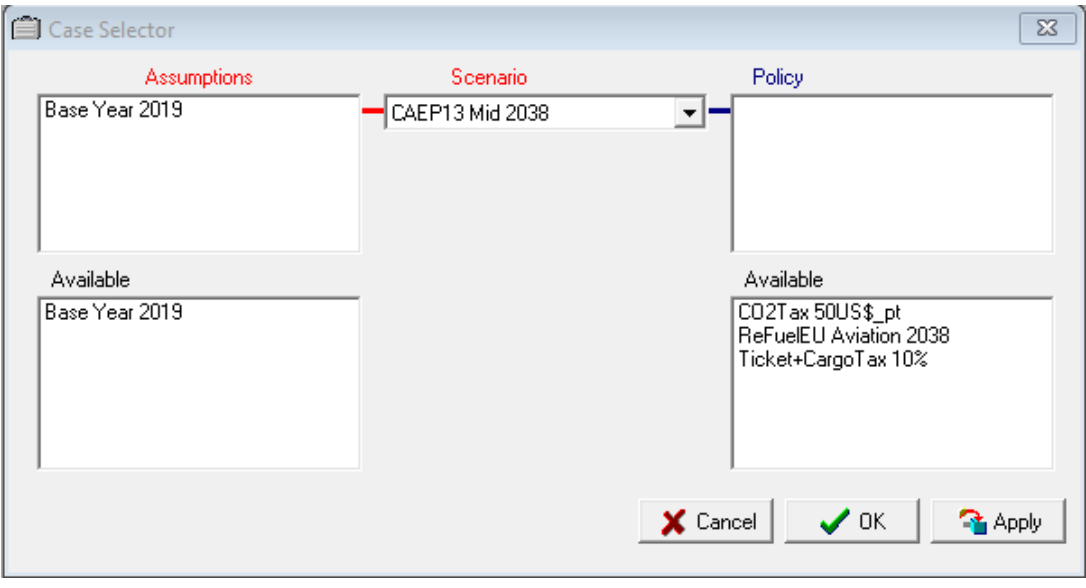

**Figure 33** Case selector

The user can select base case only or base and datum cases or subsequently base, datum and forecast cases. To list the available cases the user clicks on the assumption-, scenario- or policy window. To select a case, the user has to drag and drop a case to the upper window.

The following buttons are available in this wizard:

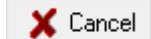

To cancel the selection of cases.

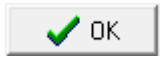

After pressing on this button, the Case selector wizard is closed and the analysis and evaluation can be started.

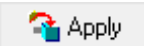

The analysis and evaluation can be started and the Case selector wizard is not closed.

The user-interface indicates that the analysis and evaluation can be started by lighting up the 'Analysis' and 'Evaluation'-buttons at the left end of the main screen.

### 5.2 Main screen analysis

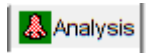

The analysis option refers to the interpretation of computational results of one particular case. Pressing the (lightened) "Analysis" -button starts the analysis.

The user enters the following screen (see figure 34).

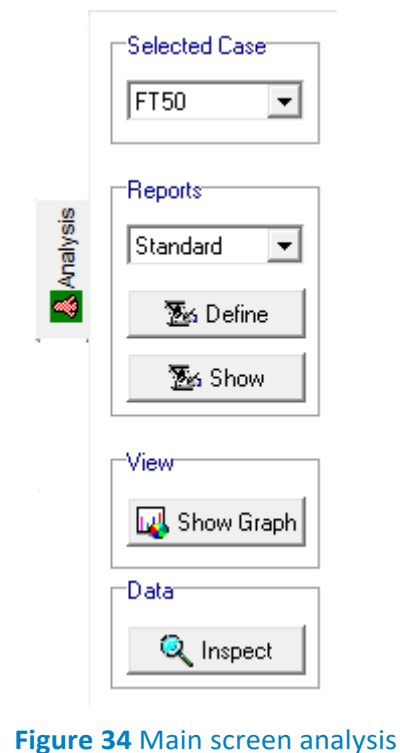

The following buttons are available for the analysis of cases.

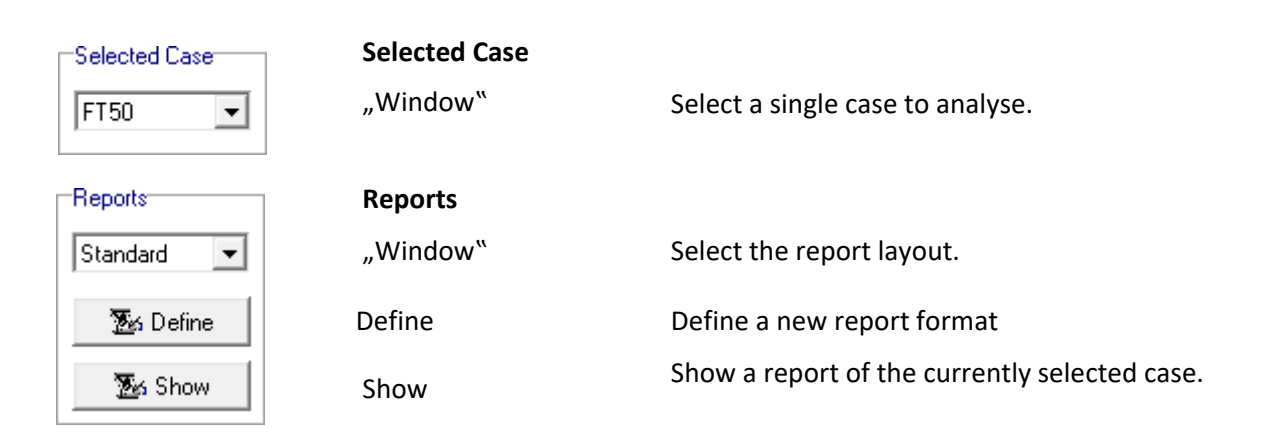

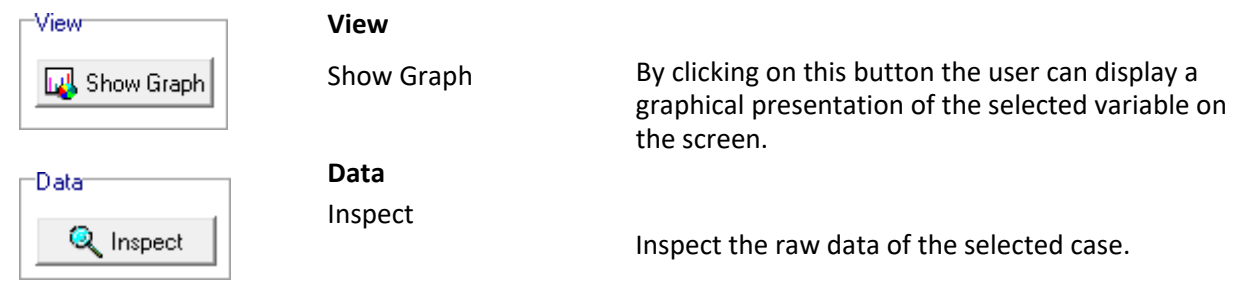

## 5.3 Reports

Before reporting, the user can select a report layout. In the present version of AERO-MS several standard type of reports are available. The user can also create one or more reports using Define report button. The standard report contains information with respect to:

- aviation activity; passenger activity; capacity and demand; scheduled capacity;
- cost and economic information

#### <sup>3</sup>る Define

The user designs own report layout by pressing this button (see Figure 35). On the top the user can give the name of the report. By default is the report name New report. By clicking on this default name the user can give any name to the report.

At the left side of the wizard all buttons related to the design of the report are shown. At the right side of the wizard the user can see the name of the report and two rows of the different tabs. In the first row the user can select the different pages (sheets) of the report to design and/or to see them. In the second row the user can click on the Definition tab to make a report design or on the Preview tab to see the report layout.

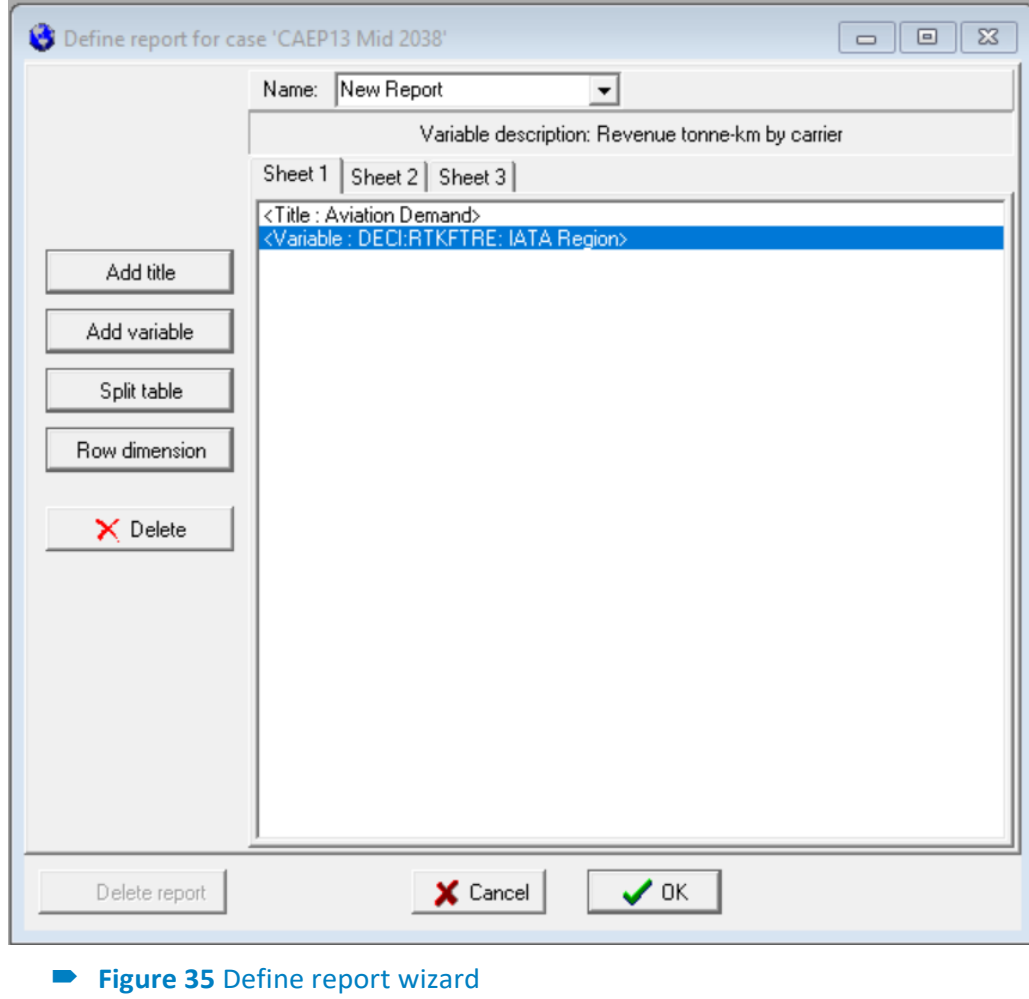

The following buttons are available in this wizard:

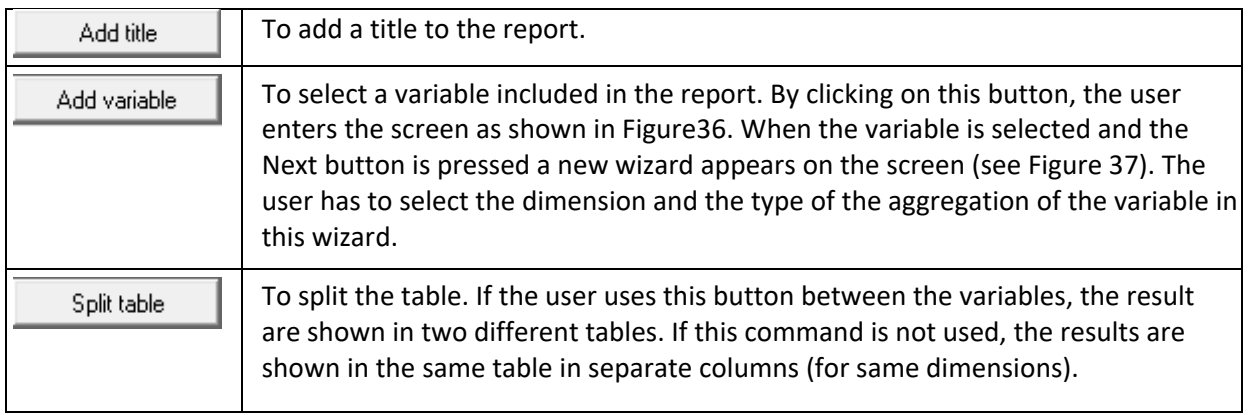

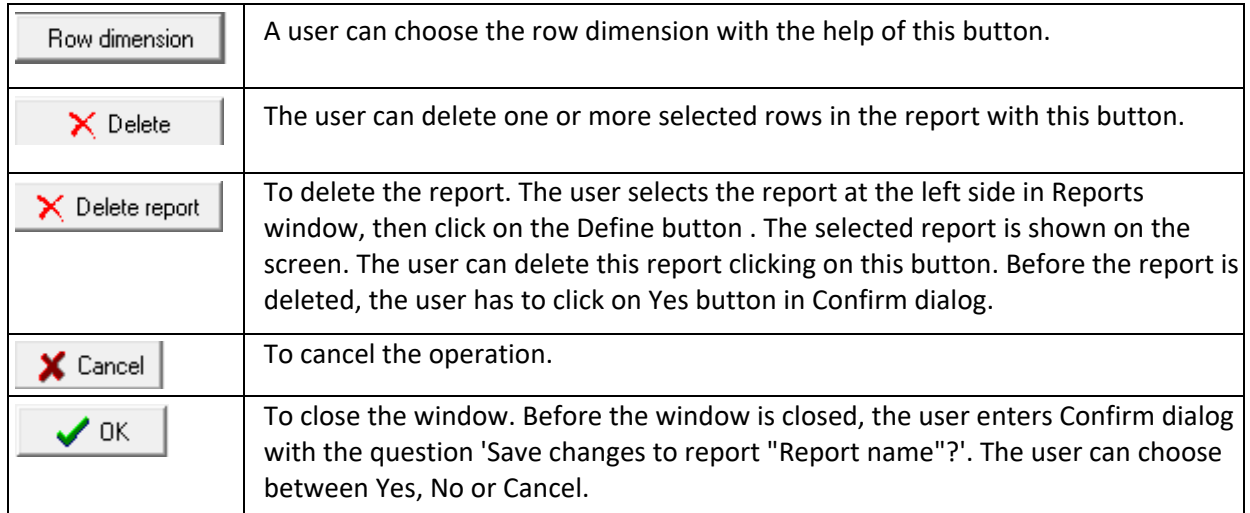

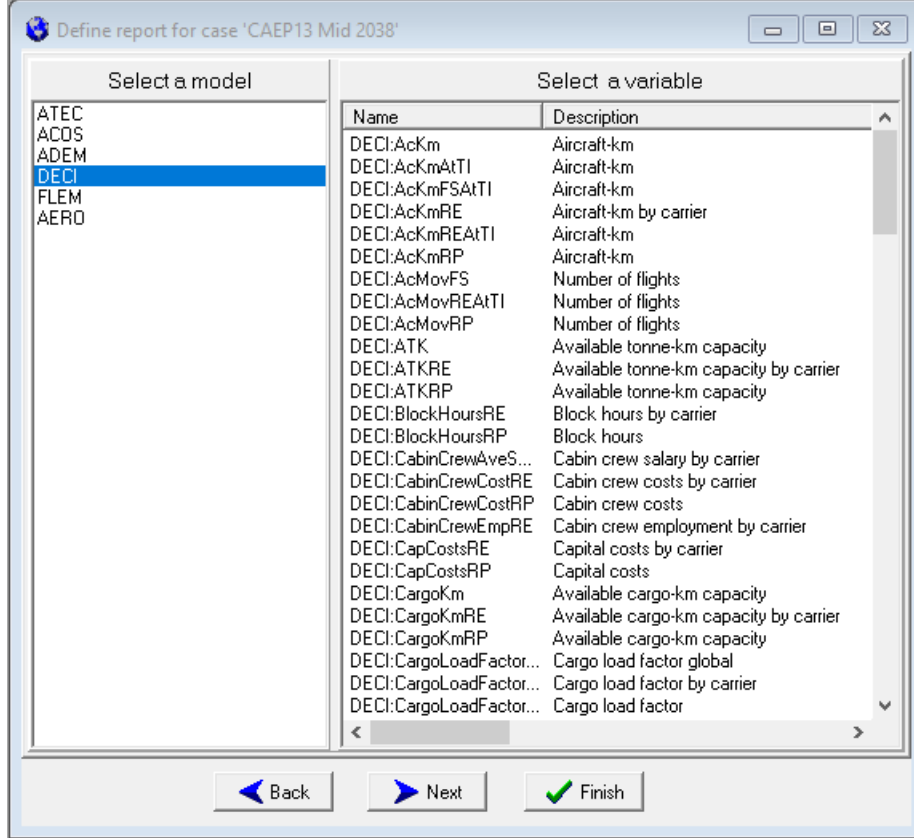

**Figure 36** Define report – Add a variable

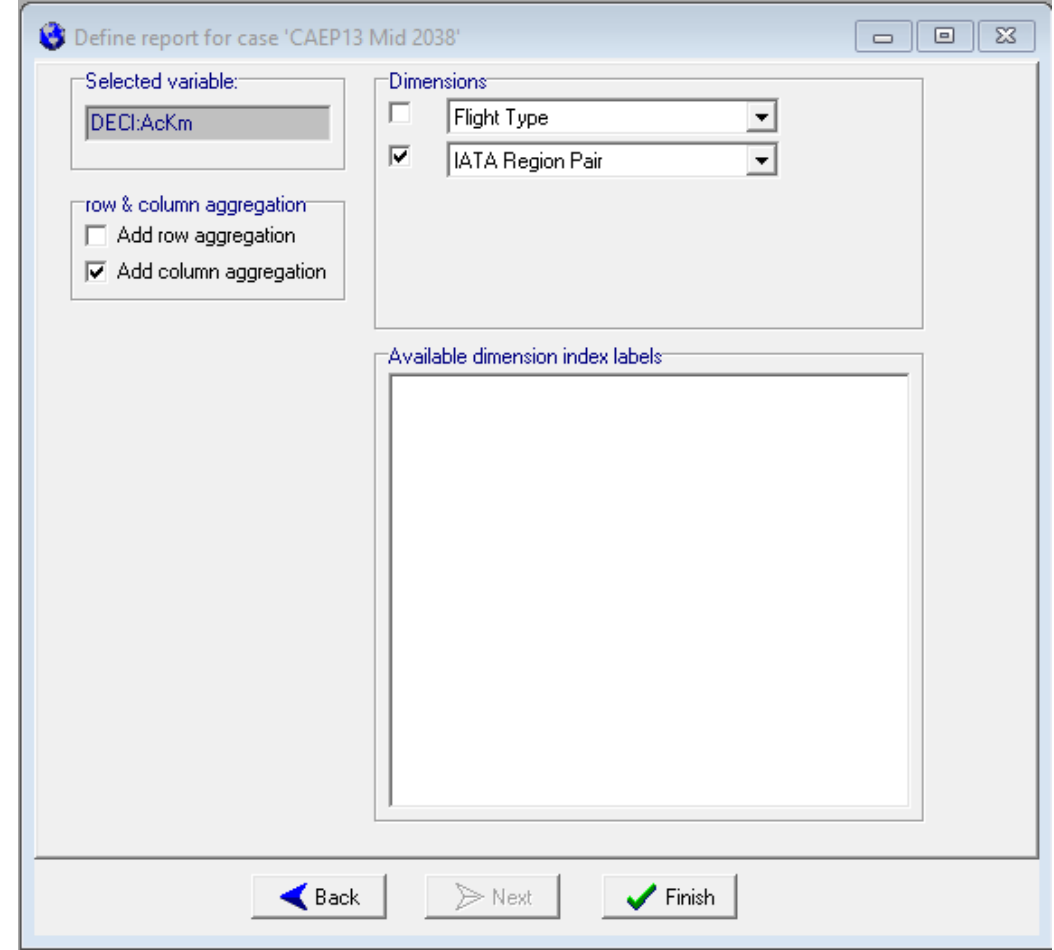

**Figure 37** Define report – Choose dimension and aggregation

**Zip** Show

The user can produce a report (for the case selected) by pressing the'Report-Show' button. The report will be directly shown to the user. The Standard report goes straight to Excel (see Figure 38), the reports made by user go via screen as shown in Figure 39.

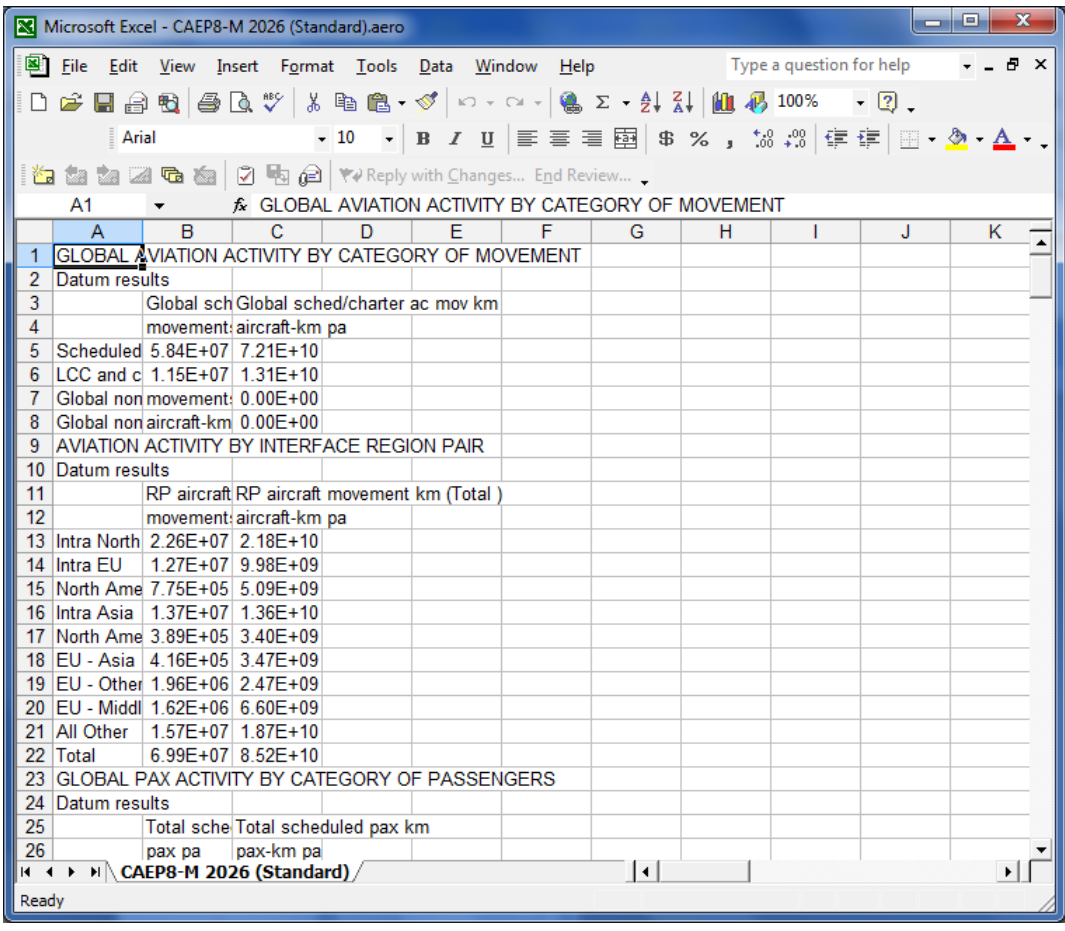

**Figure 38** Standard Report

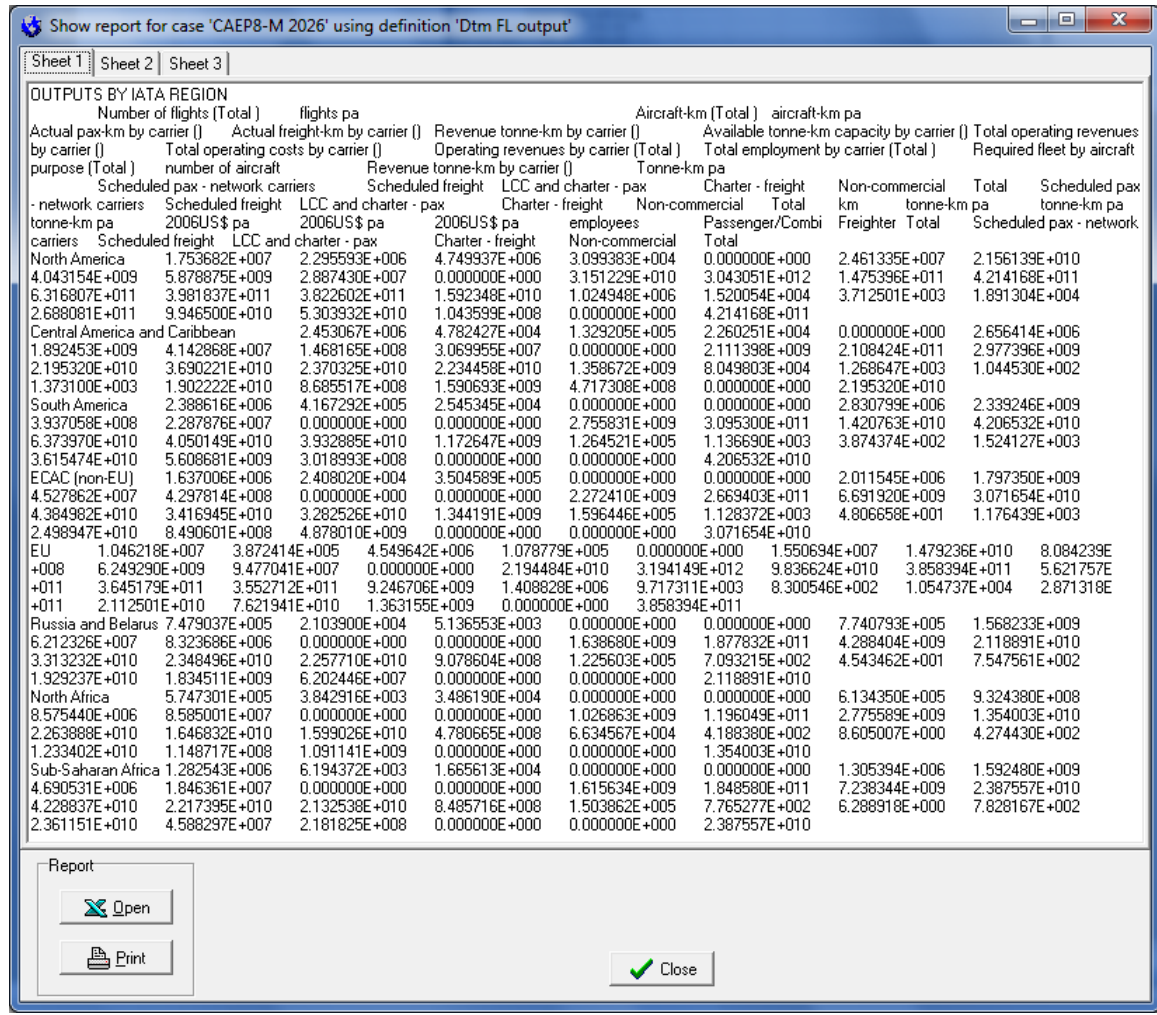

#### **Figure 39** Show Reports designed by user

The user can change layout of the standard report using all EXCEL facilities. In the case that the report designed by user is selected, a screen as shown in Figure 39 appears. The user can select different sheets at the top of the report to open or to print them. In addition the following buttons are available:

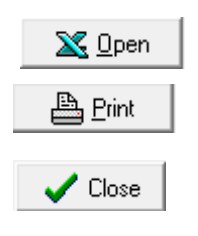

Open the report in EXCEL (the report can then be edited using all EXCEL facilities).

Print one or more pages of the report.

Close the report and go back to the main screen.

## 5.4 View

### **N** Show Graph

In case the user wants to have a geographical look at the results the,, View-Show Graph " option can be used. After pressing the "View-Show Graph" button the user enters the screen Select a Variable (see figure 40).

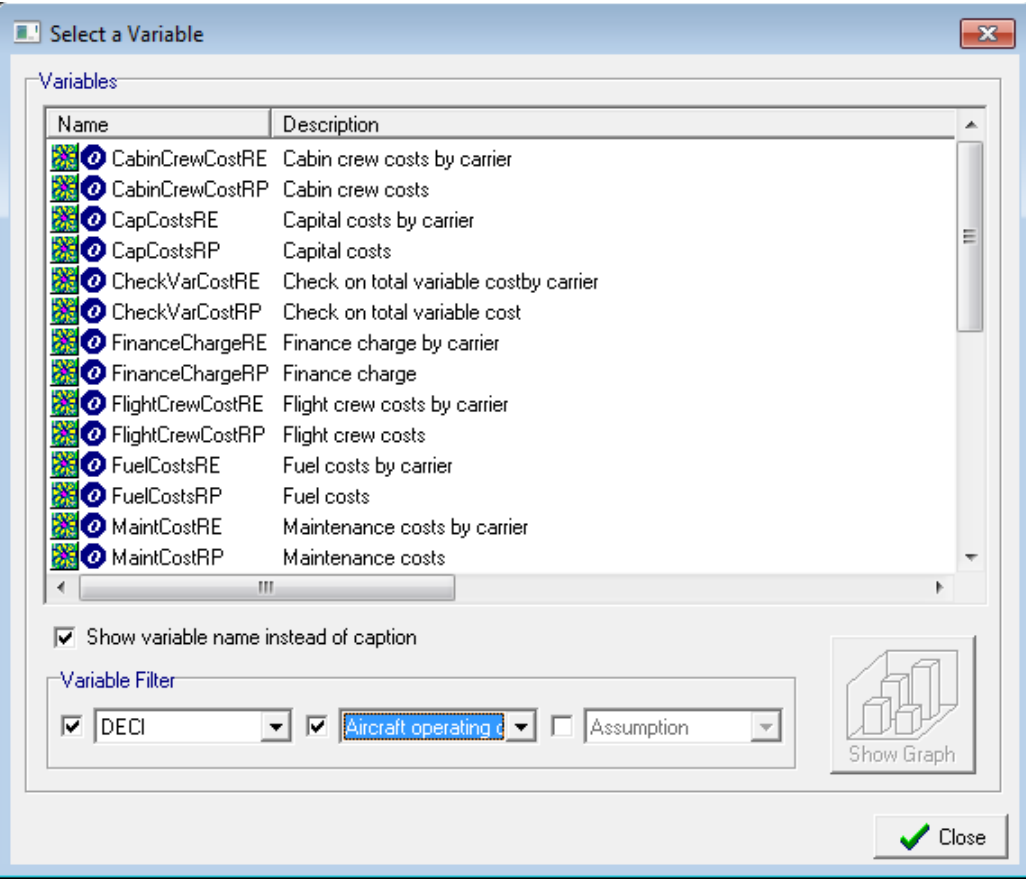

#### **Figure 40** Select a Variable

In this screen, the user can select the variable to have a closer look at it. As can be seen in figure 40, in the 'Select a Variable' screen the following properties of the variables are available:

- Name of variables;
- Description of variables;
- Variable filter that gives the following information:
	- ➢ Model;
	- ➢ View category;
	- $\triangleright$  Type of the variable.

Another option that is available is the "Show variable name instead of caption". With this option the variables are listed by variable ID<sup>\*</sup> instead of variable name (see Appendix C).

Note: In the technical documentation of the individual models the variable ID is called "variable name" and the variable name is called "caption

The following buttons are available in this wizard:

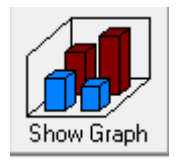

After pressing this button the user enters the graph generator (see figure 41).

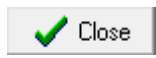

Close the View by variables wizard and go back to the main screen.

After pressing the "Show Graph" button the user enters the Graph Generator screen as shown in Figure 41.

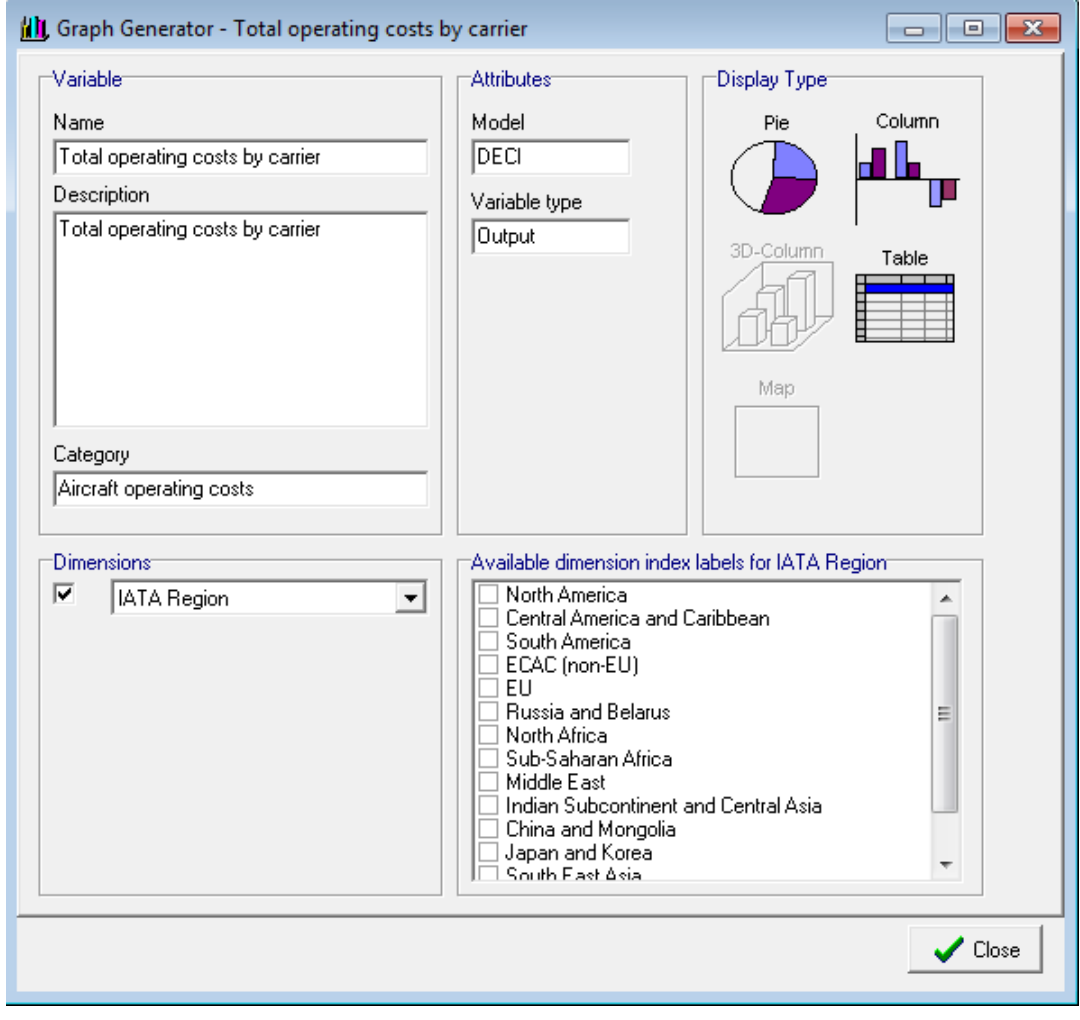

**Figure 41** Graph Generator

The following properties of the variable are presented:

- Variable:
	- ➢ Name of variable;
	- ➢ Description of variable;
	- ➢ Category ;
- Attributes:
	- ➢ Model;
	- ➢ Variable type;
- Dimensions:
- $\triangleright$  Here the view dimension can be chosen, and special results can be selected out of the available results;
- Display type:
	- ➢ Pie (see Figure 42); Column (see Figure 43);
	- ➢ 3D-Column (see Figure 44);
	- ➢ Table (see Figure 45).

The display types that are available for the selected variable are displayed in colour; the display types that are not available stay grey.

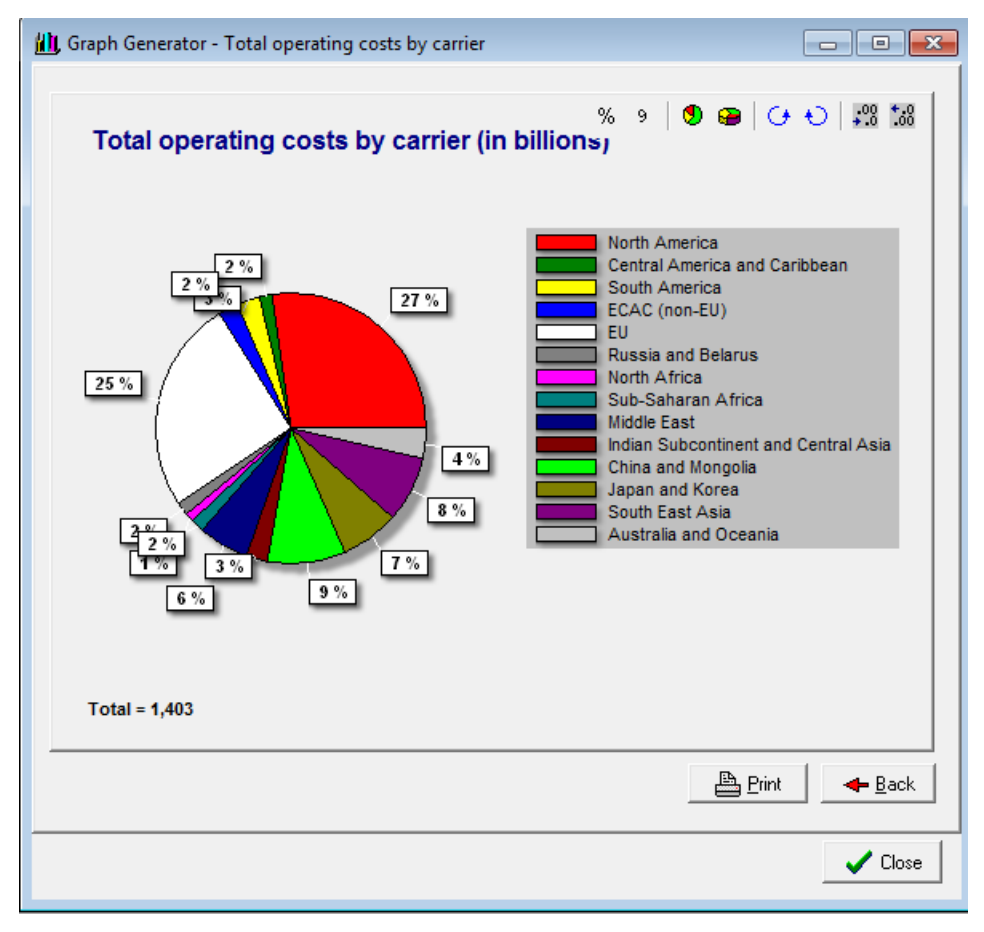

**Figure 42** Pie graph

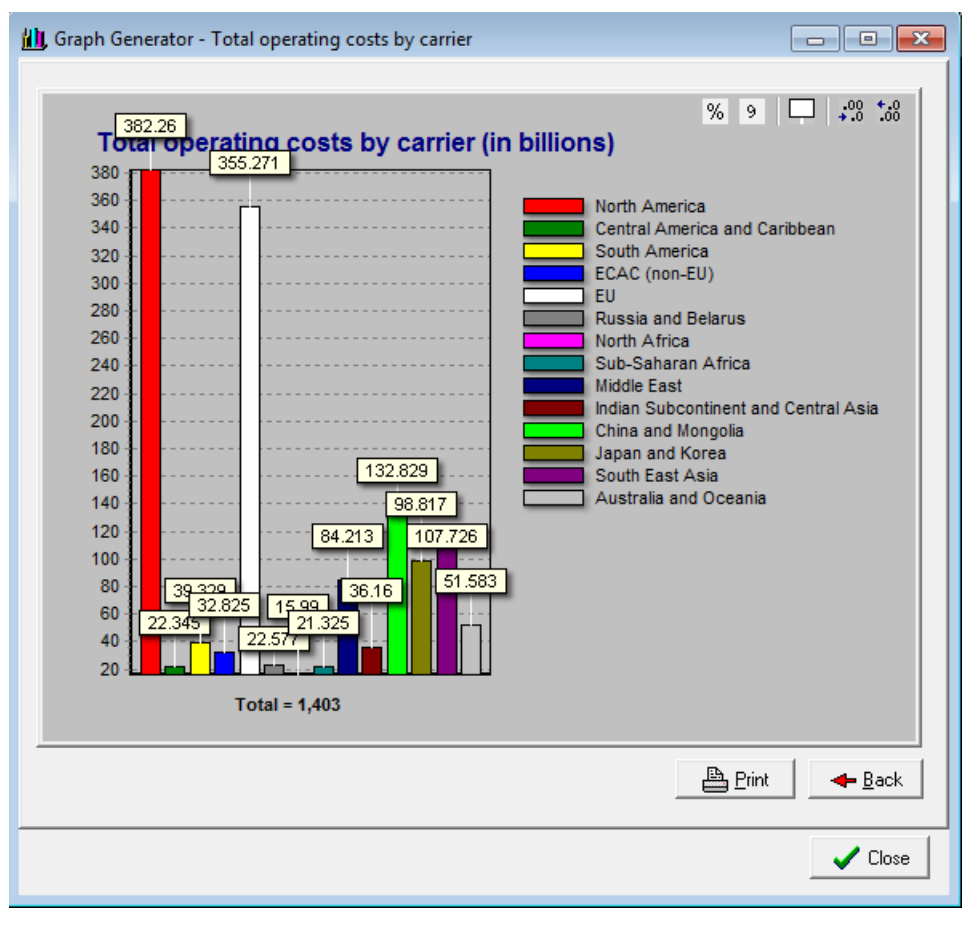

**Figure 43 Column graph** 

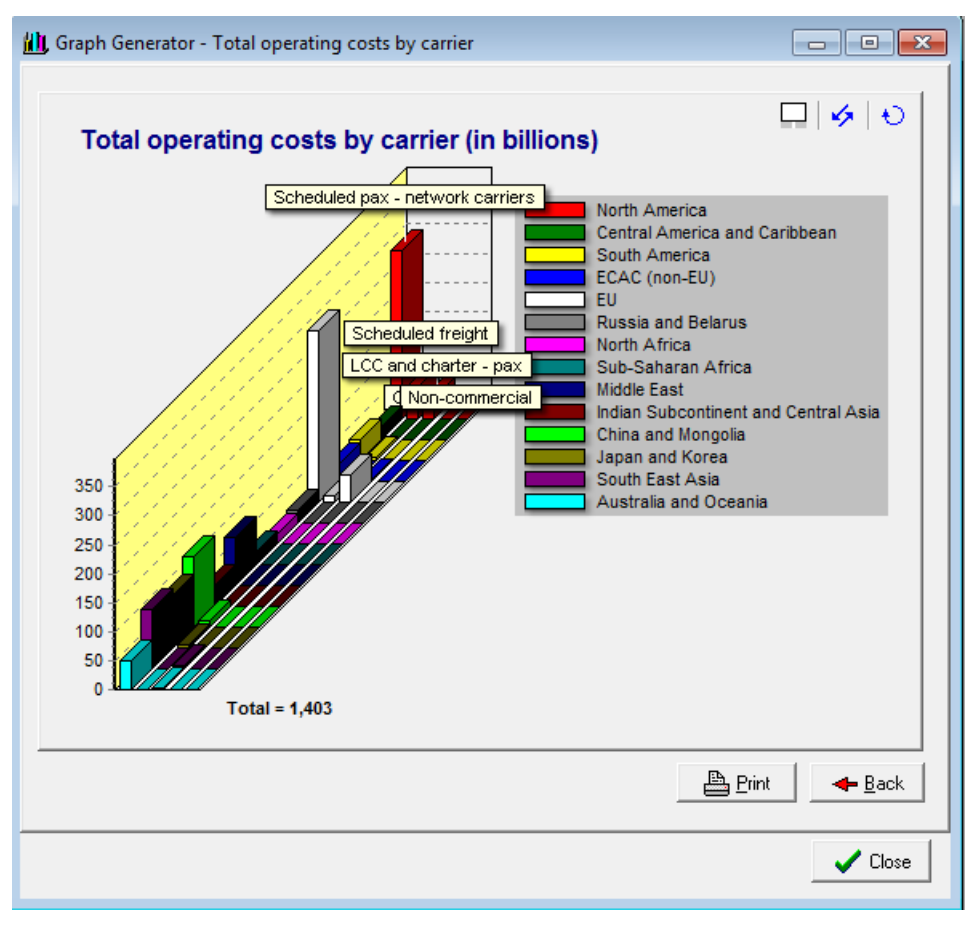

**Figure 44** 3D column graph

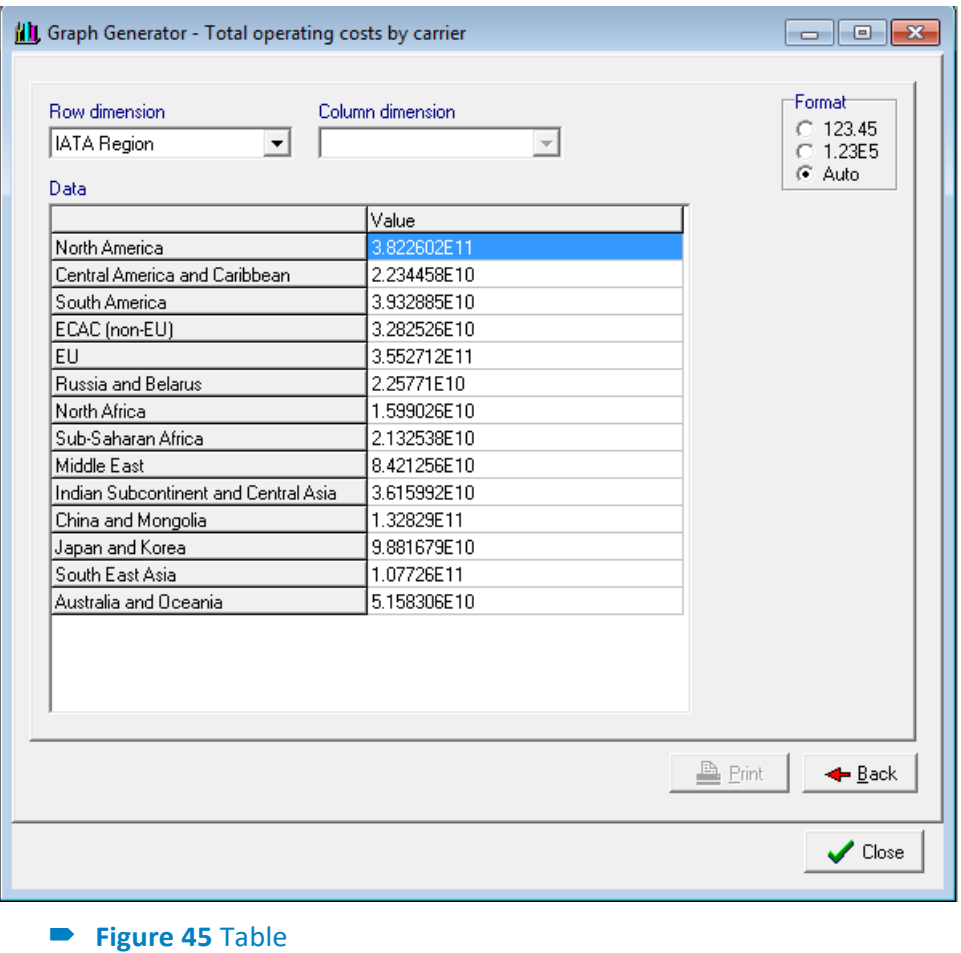

In figure 42, 43, 44 and 45 an example of a pie graph, a column graph, 3D-column graph, table and map graphs are given. The following options are available to edit the layout in the graph generator:

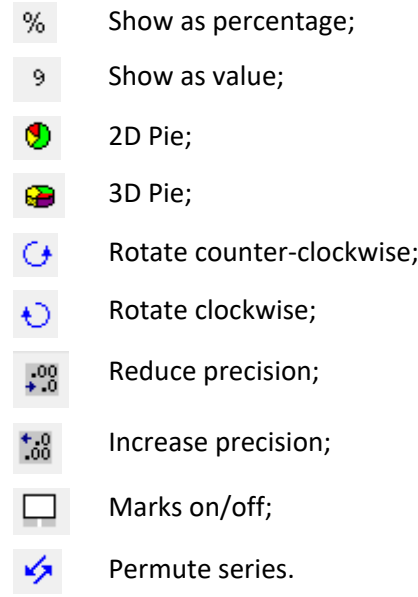

The following buttons are available in these graphs:

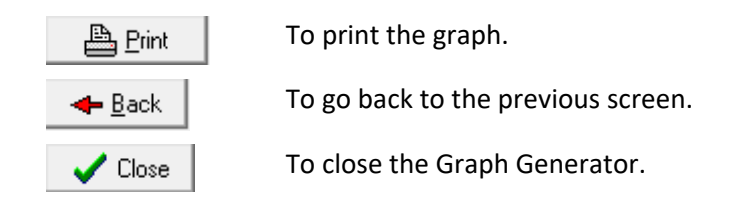

## 5.5 Data inspect

The "Data-Inspect' option enables the user to have a more detailed look at the results

Q Inspect

After pressing the "Data-Inspect" button the user enters the data inspector (see figure 46). In the first screen of the data inspector select one of the databases by clicking its radio button. There are the following options:

- Assumptions (base run database),
- Scenario (datum run database)
- and Policy (forecast run results).

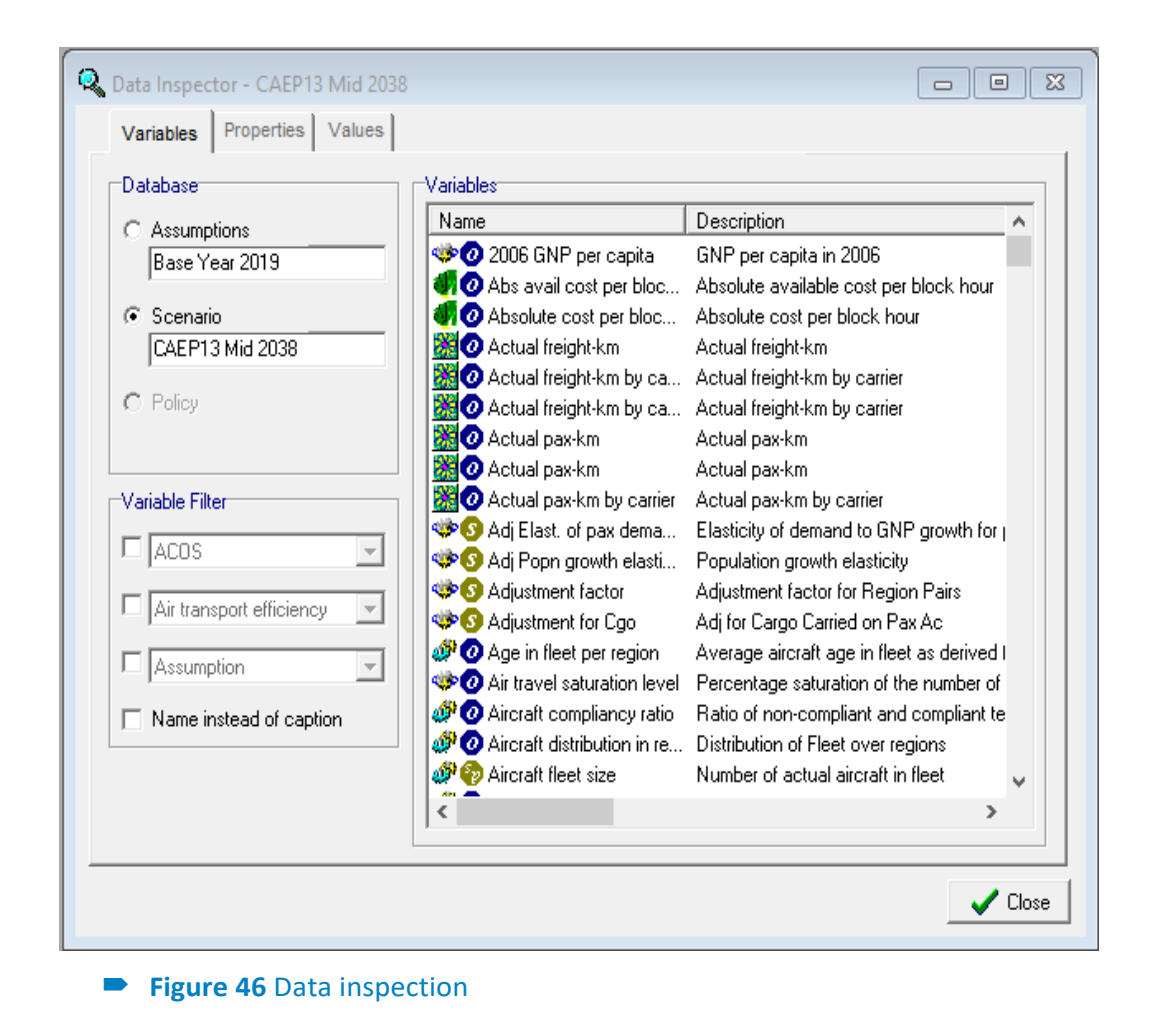

Select the check box in the Variable Filter to show the variables by:

- Model (ACOS, ADEM, ATEC, DECI, FLEM);
- Category (Aircraft characteristics, Cargo demand, Fuel consumption etc.);
- Type( Input, Output, Scenario, Policy etc).

Another option is the "Name instead of caption" check box. With this option the variables are listed by variable ID<sup>\*</sup> instead of variable name (see Appendix C).

A list of the variables is shown at the right side of the wizard. The user can see two icons at the left side, the name and the description of the variable.

At the left side of the variable two icons are shown. The first icon represents a model and the second icon the type of the variable (for example: input, output, update etc.).

After selecting a variable at the right side of the wizard the user can inspect the properties of that variable (see figure 47) and the values of the variable (see figure 48).

Properties

As can be seen in figure 47, in the second screen of the data inspector the following properties of a variable are presented:

- Caption;
- Name of variable;
- Description of variable;
- Unit;
- Model;
- Variable type;
- Data type;
- Dimensions;
- **Category**

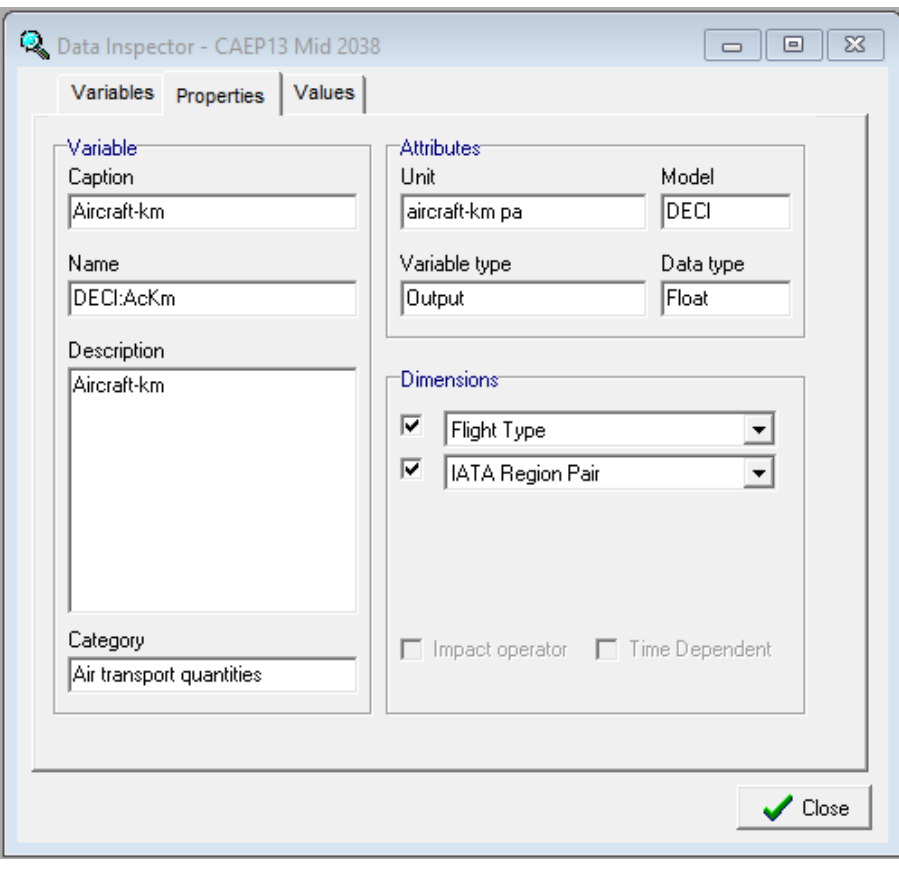

#### **Figure 47** Data inspector, Properties

In the 'properties-screen' of the Data Inspector, it is possible to choose an aggregation of a variable"s dimension (mapping mechanism). The values for this dimension are then summed to the aggregation dimension, and the resulting data are shown (see Figure 51). In this case the dimension Flight Type is aggregated into the dimension Movement Type and the dimension Region Pair into Interface Region Pair. All variables are then summed for the dimension Movement Type. In the table 5.5.1 some of possible dimension mappings are presented. In the first column is the dimension(s) of the original, disaggregated AERO- MS variable; the dimension used in the aggregated variable is in the second column.

#### **Table 1** Some dimension mappings examples

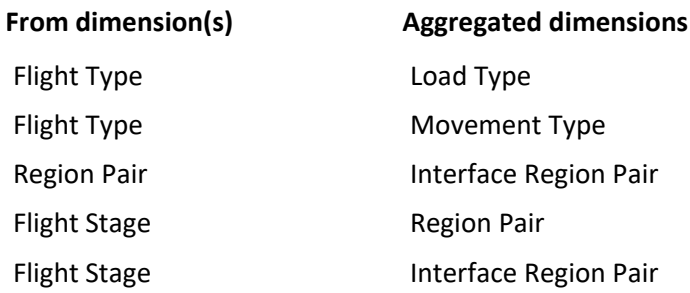

Values

By pressing the button 'Values' at the right top end of the DataInspector, the user will actually be able to inspect values (see figure 48). Further the user can change the format of the screen, by selecting a different row- or column-dimensions. Only the dimensions selected in the 'properties-screen' are available.

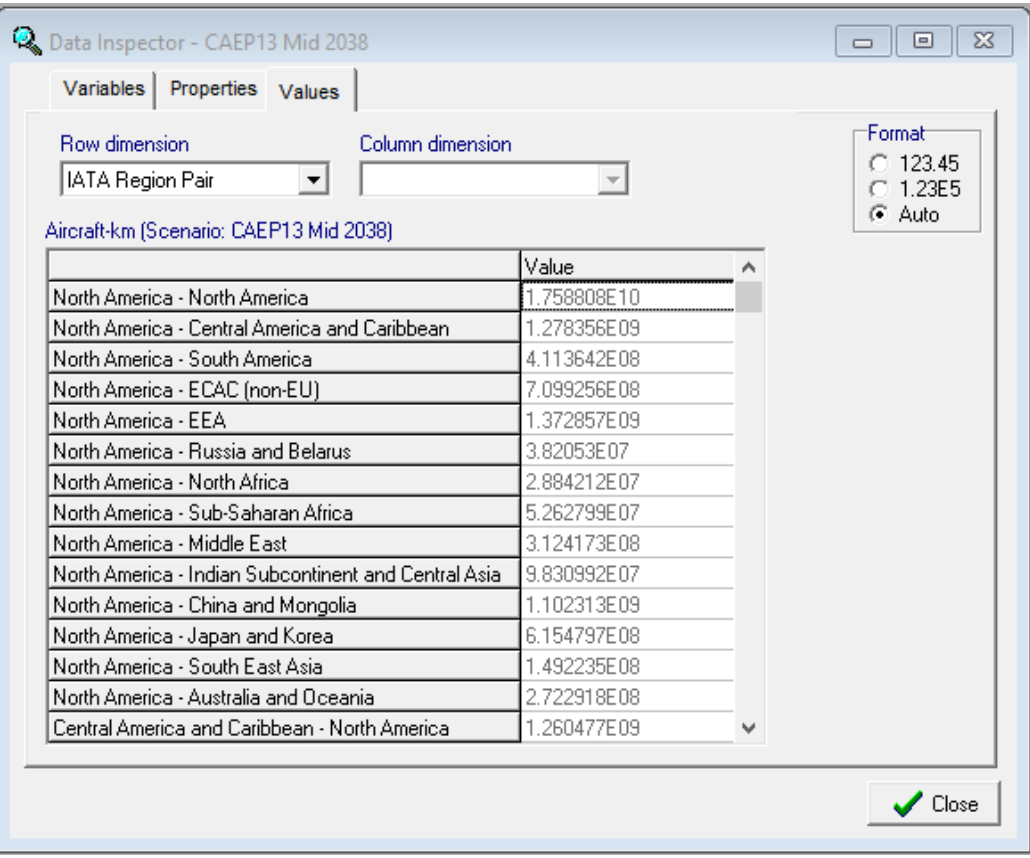

**Figure 48** Data inspector, values

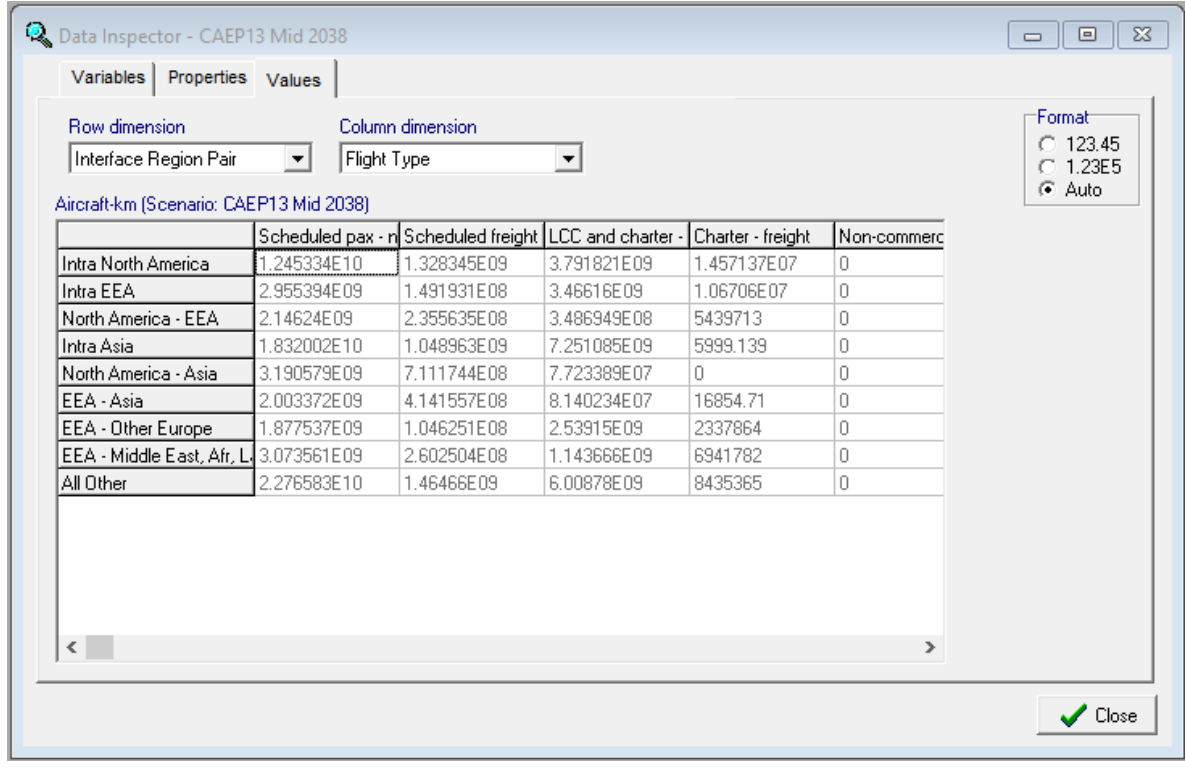

**Figure 49 Data Inspector Values after mapping** 

# **6. Evaluation of cases**

## 6.1 Main screen evaluation

The evaluation option refers to the comparison of computational results of the various selected cases. Pressing the (highlightened) "Evaluation" -button starts the evaluation.

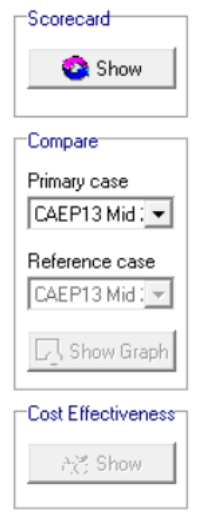

**Figure 50** Main screen evaluation

### 6.2 Scorecards

To produce a scorecard, the user selects the scorecard button. In the present version of AERO-MS one standard scorecard format is available. This "standard" scorecard contains information with respect to:

- Traffic demand and volume;
- Cost and economic information;
- Fuel and emissions aviation
- Show

The user can produce a scorecard (for the selected cases) by pressing the 'Scorecard-Show' button. The scorecard will be directly shown to the user. The Standard scorecard goes straight to Excel (see Figure 51).

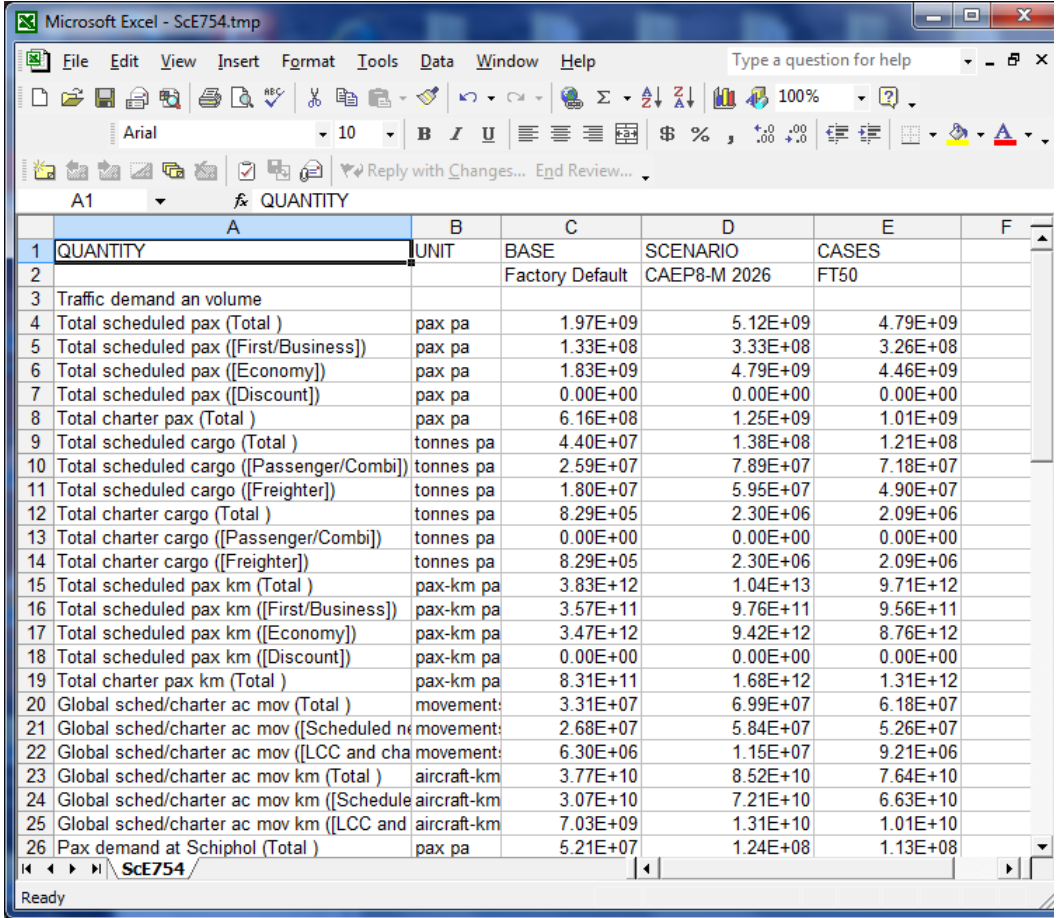

**Figure 51** Standard scorecard

# **Annex A Unit conventions in AERO-MS**

For reasons of internal consistency and clarity to the AERO-MS users it was agreed between all parties involved in the development of AERO-MS to use an unambiguous set of unit conventions. The following general principles underlie these unit conventions:

- The general notion is that the units used are meaningful, clear, complete and consistent.
- The same unit should always be expressed in exactly the same way.
- No capital letters are used to express units, unless the unit represents a given name (such as Newton, Joule, and Watt).
- All volume-related and financial quantities that apply to the annual situation shall be given the addition 'pa' (per annum).
- US\$ is generally used as the unit to express monetary values.
- Note that the year 2019 was used as the base year for all cost and price assessments.

*'Single' units*

- In cases where there is no 'actual' unit, a further indication will be provided in terms of e.g.: proportion, factor, elasticity or index.
- Acronyms will only be used for obvious or frequently occurring situations such as: metre (m), second (s), kilogram (kg), passengers (pax), etc.

This appendix provides an overview of the unit conventions adopted in AERO-MS. Within the list of conventions provided, the following categories, or base types of units were distinguished:

- 'Single' units;
- 'Financial' units;
- Annual quantities;
- Other (composed) units.

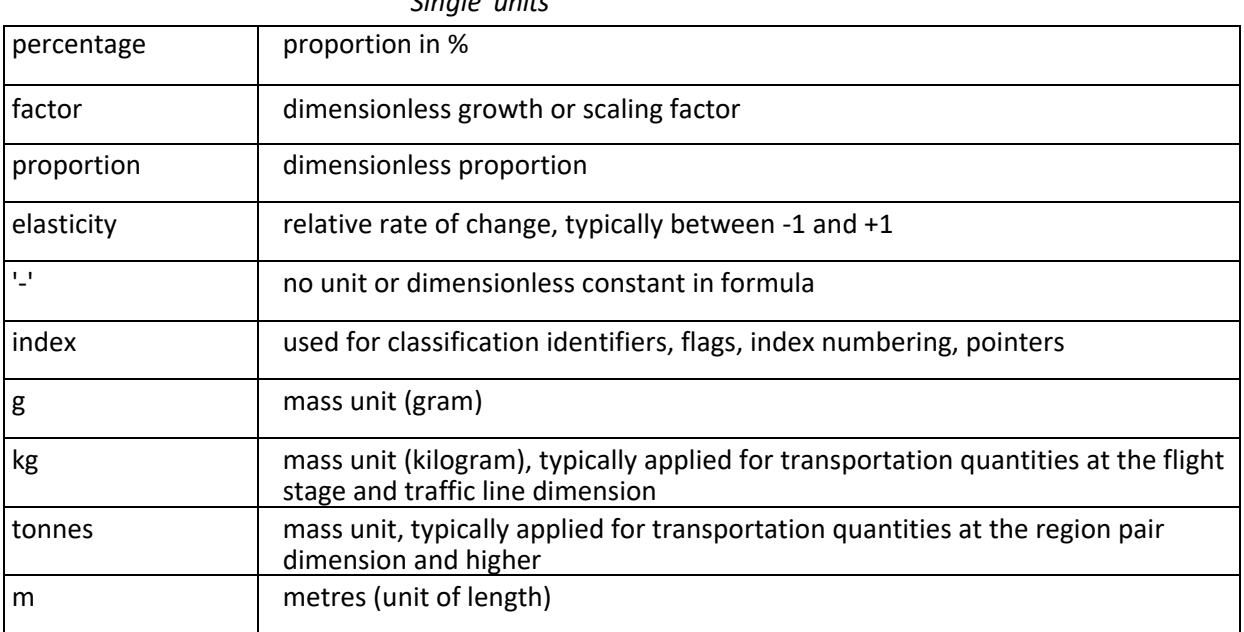

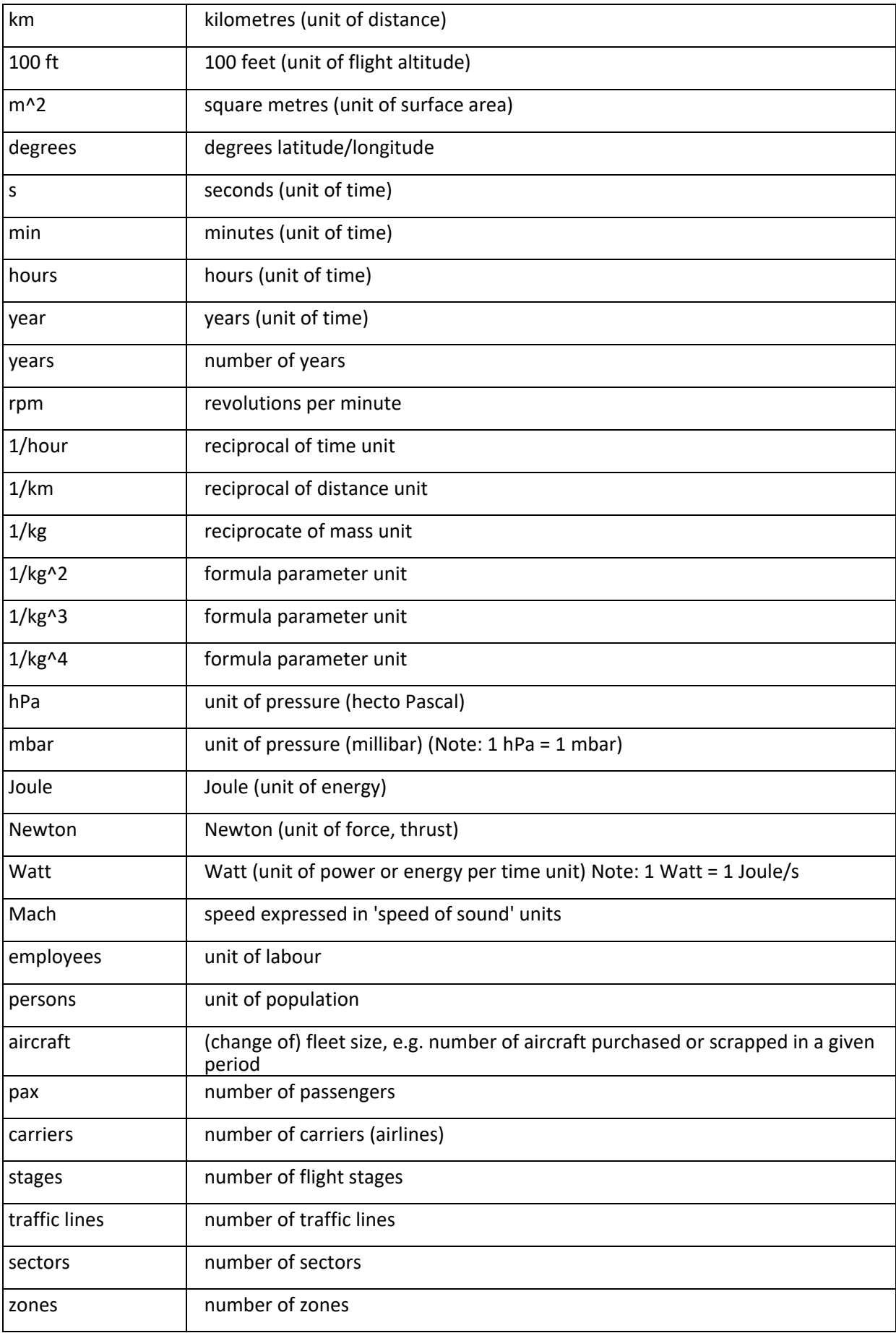

#### *Financial' units*

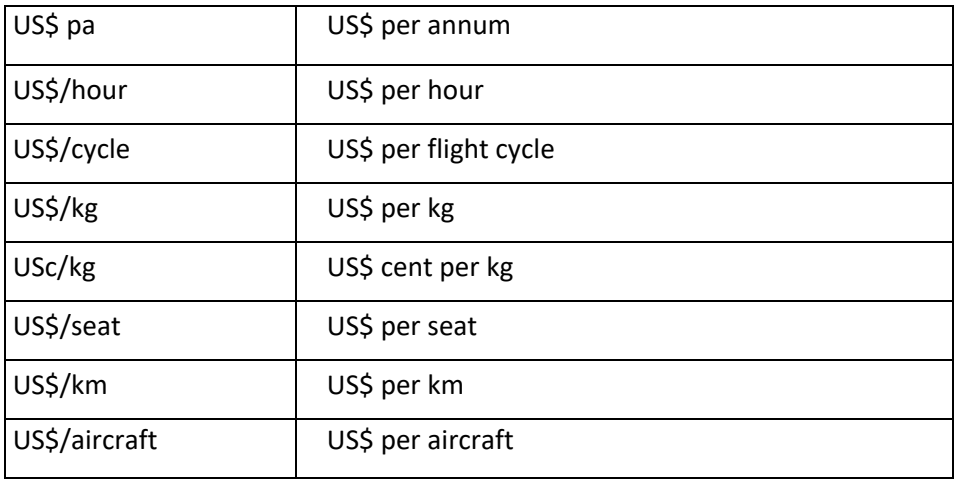

#### *Annual quantities*

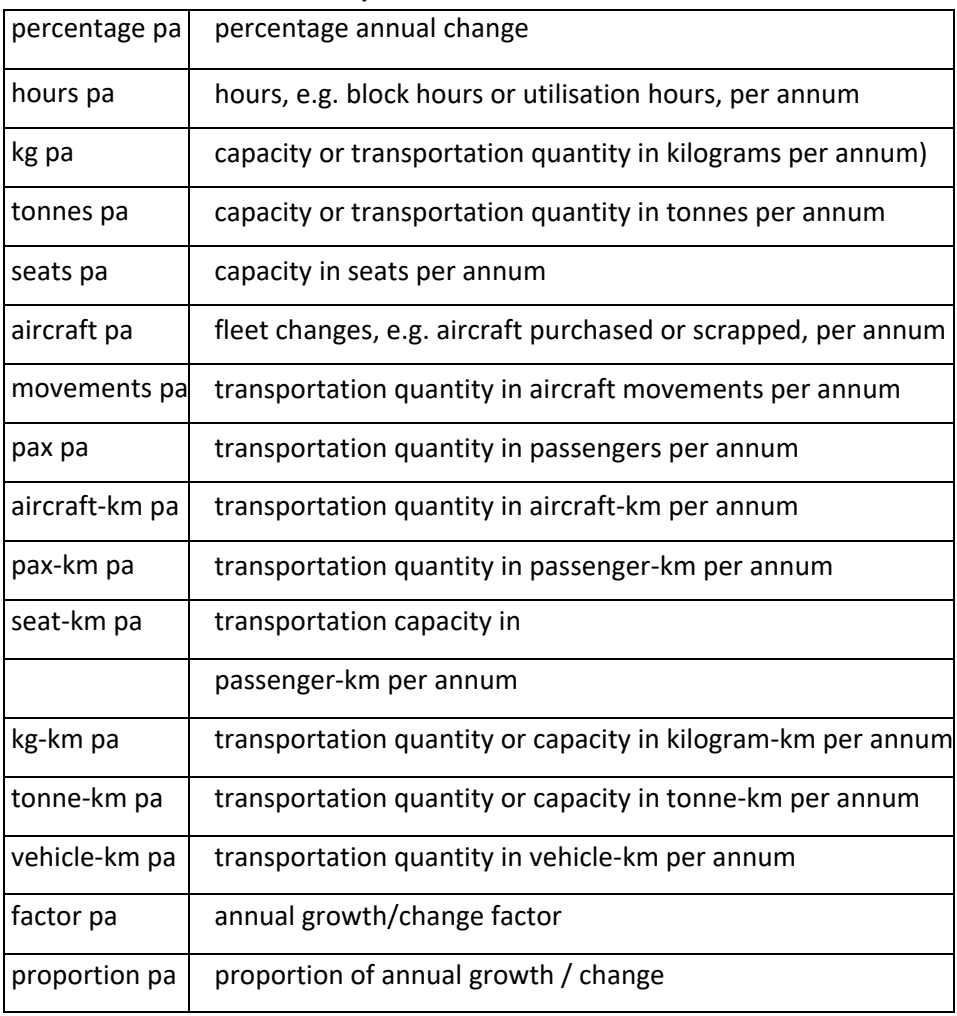

### *Other (composed) units*

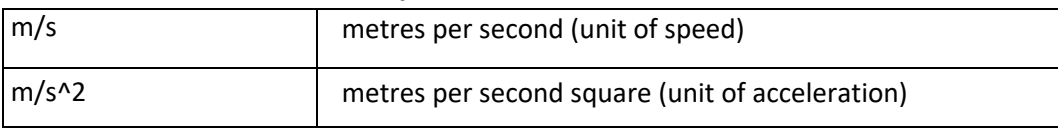

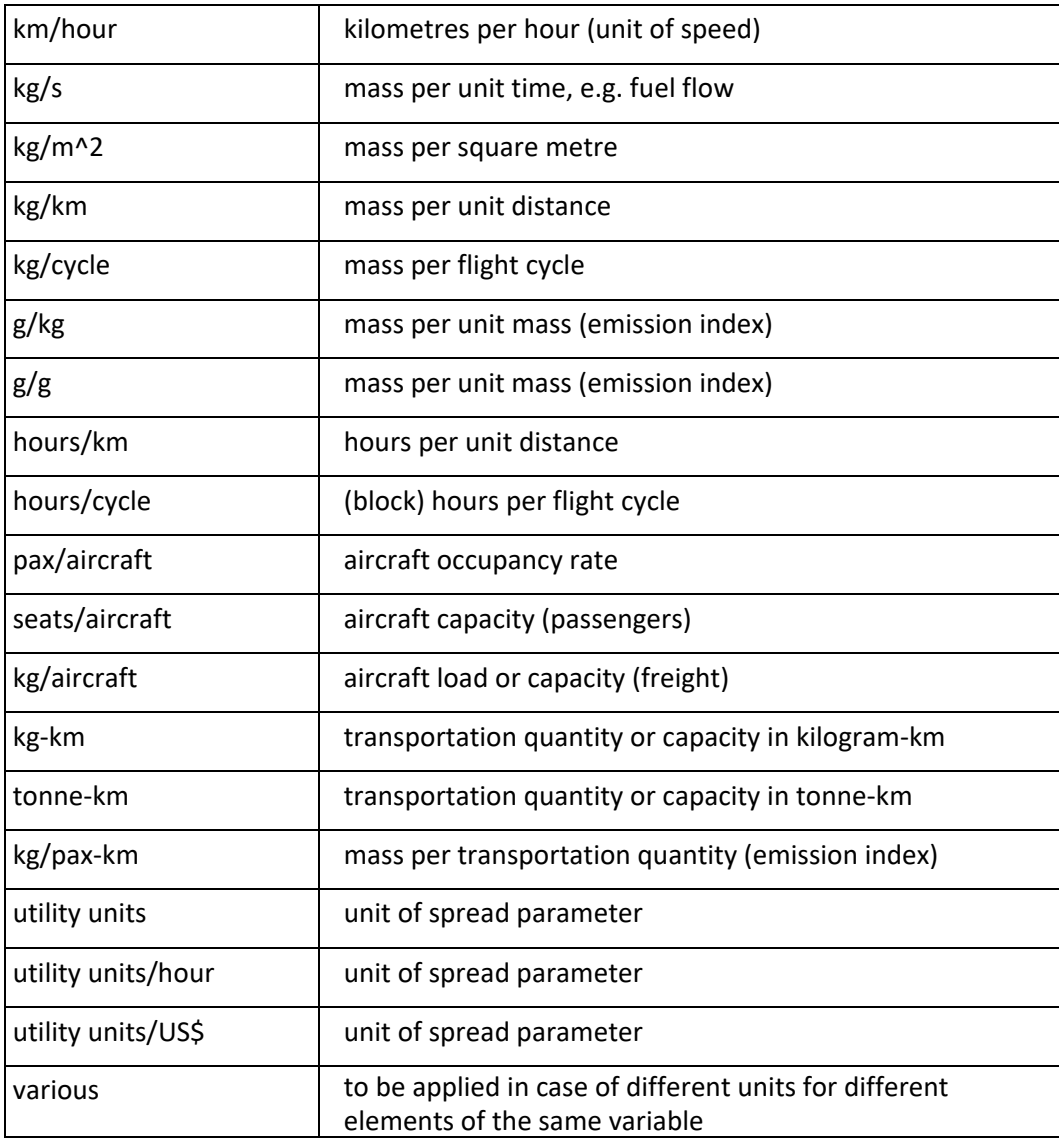

Additional remarks:

- $\bullet$ In some cases, constants in formulas may have more or less complicated and not always meaningful units. If this occurs, appropriate units will be used in line with the above conventions. In this respect, the list of conventions provided in this appendix may not be exhaustive.
- $\bullet$ There is no formal convention for using thousands or millions of 'single' units. In general, such units are not often used, but it may occur that 'thousand' or 'million' as a prefix to certain single units (e.g. 'thousand US\$' or 'million pax'). The common way to express larger numbers is to use single units in scientific notation (adding the exponent of 10 to the number).

# **Annex B Overview of dimensions used in AERO-MS**

In AERO-MS, in the specification of variable arrays, great many dimensions are used. The present appendix provides an overview and specification of the most common dimensions in use. In addition, a number of dimensions appear in AERO-MS that are very specific for the individual models. The latter types of dimensions are merely listed in this appendix but not further explained. For a full comprehension of the modelling details, reference is made to the system documentation of the individual models.

The more or less 'common' dimensions and the more specific dimensions (the latter by model) are listed below in alphabetical order. For the 'common' dimensions, a standard two-letter abbreviation is proposed. This does not imply that these indices necessarily have been used in the technical model descriptions.

More or less 'common' dimensions

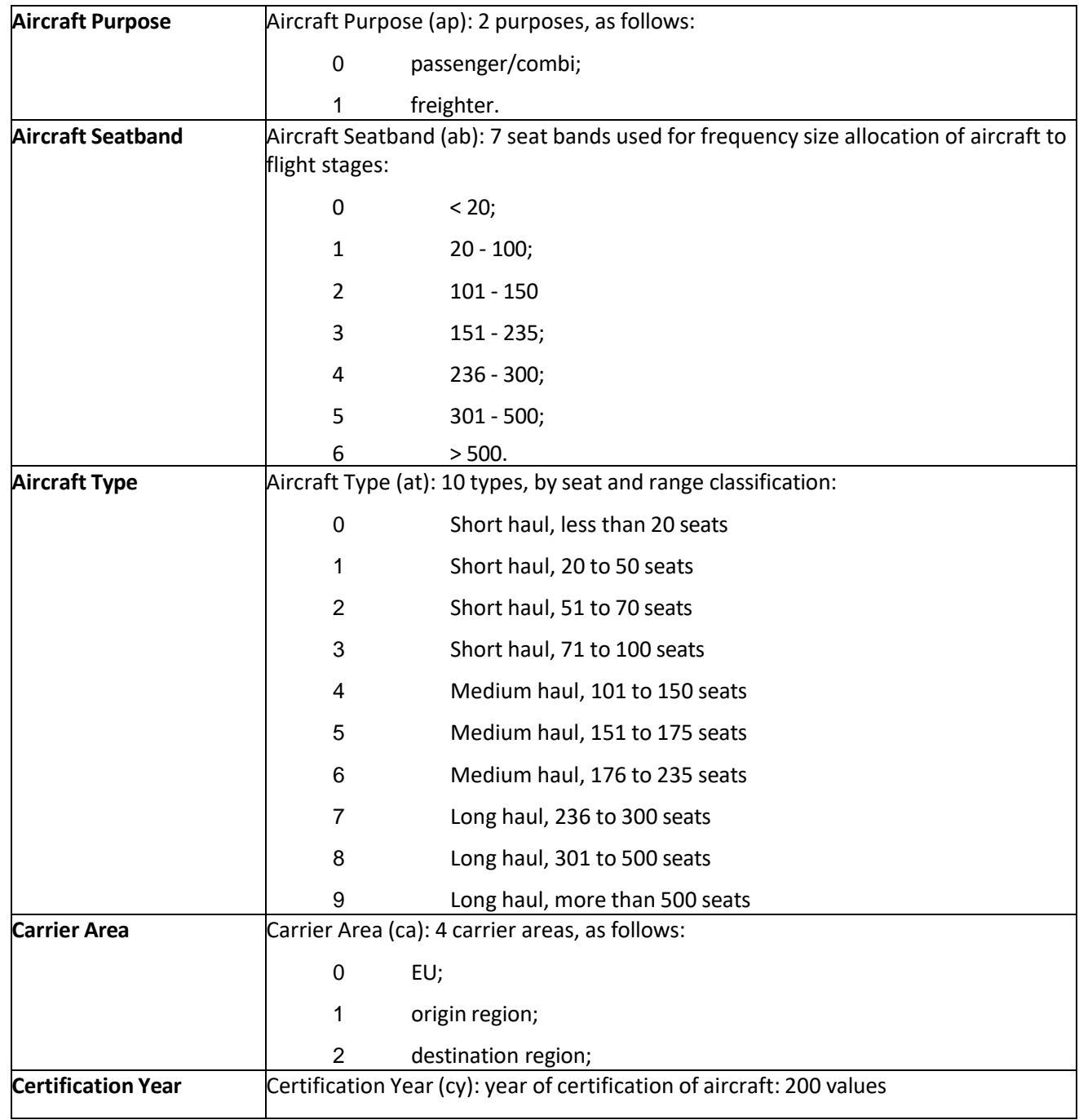

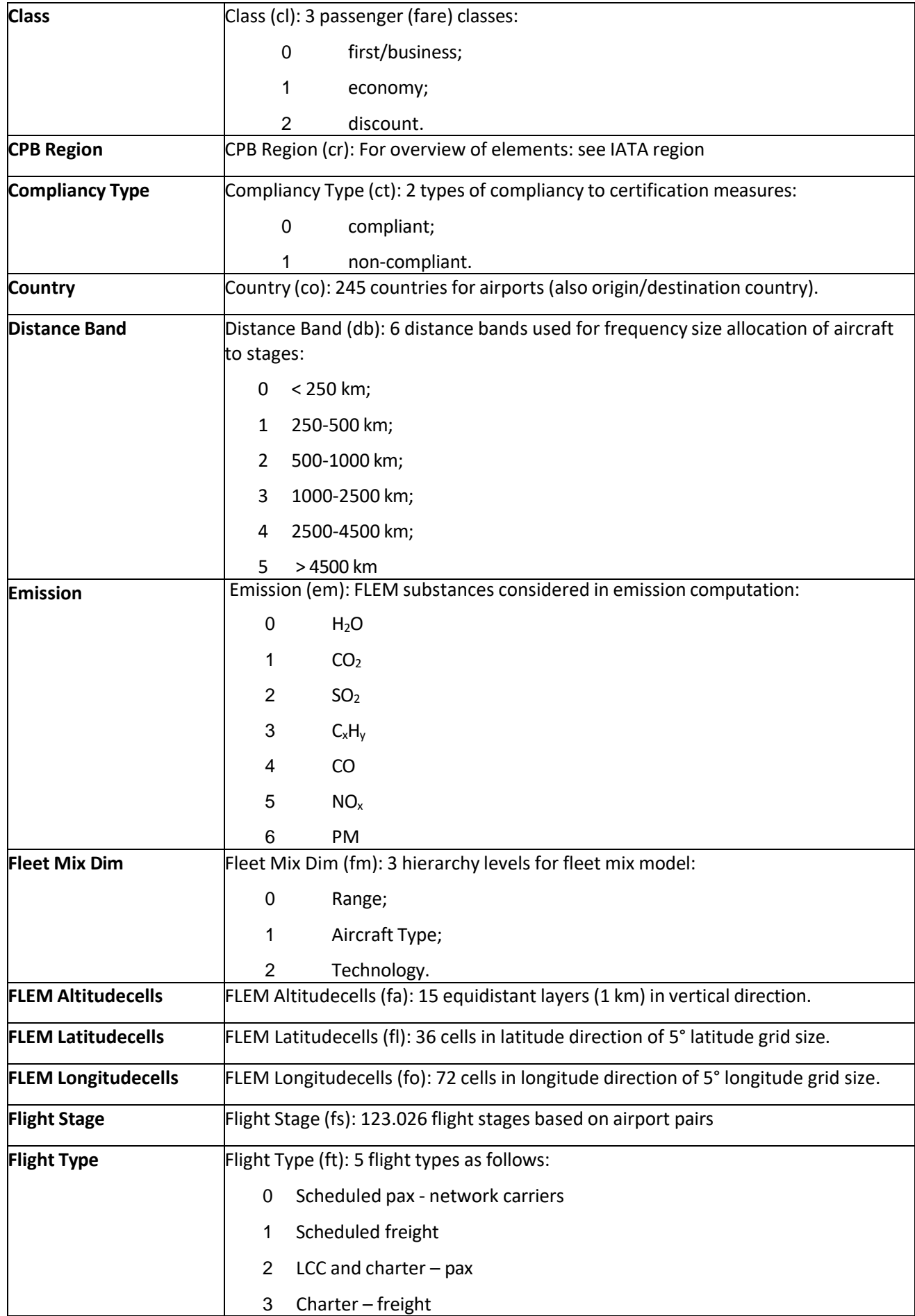

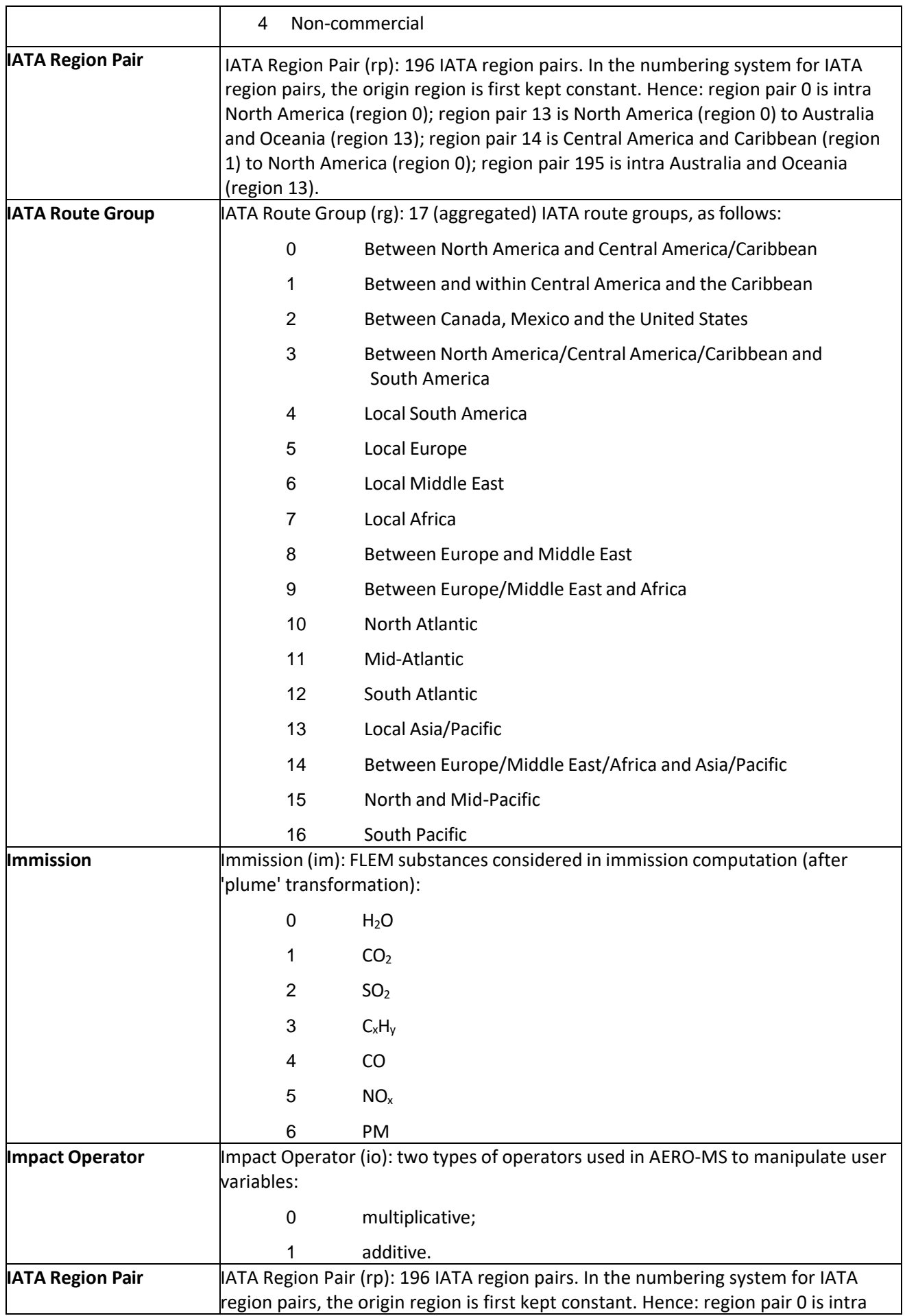

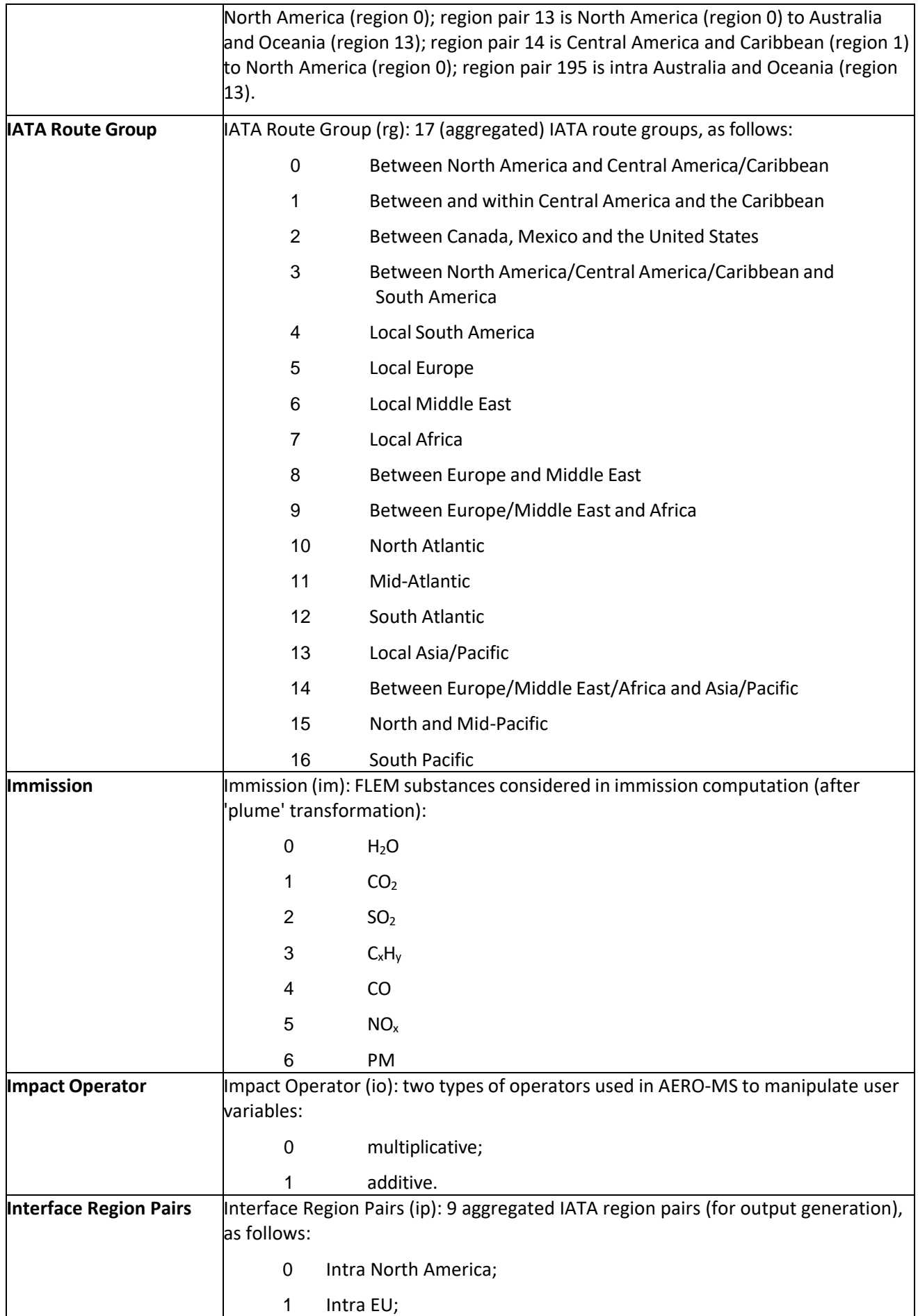

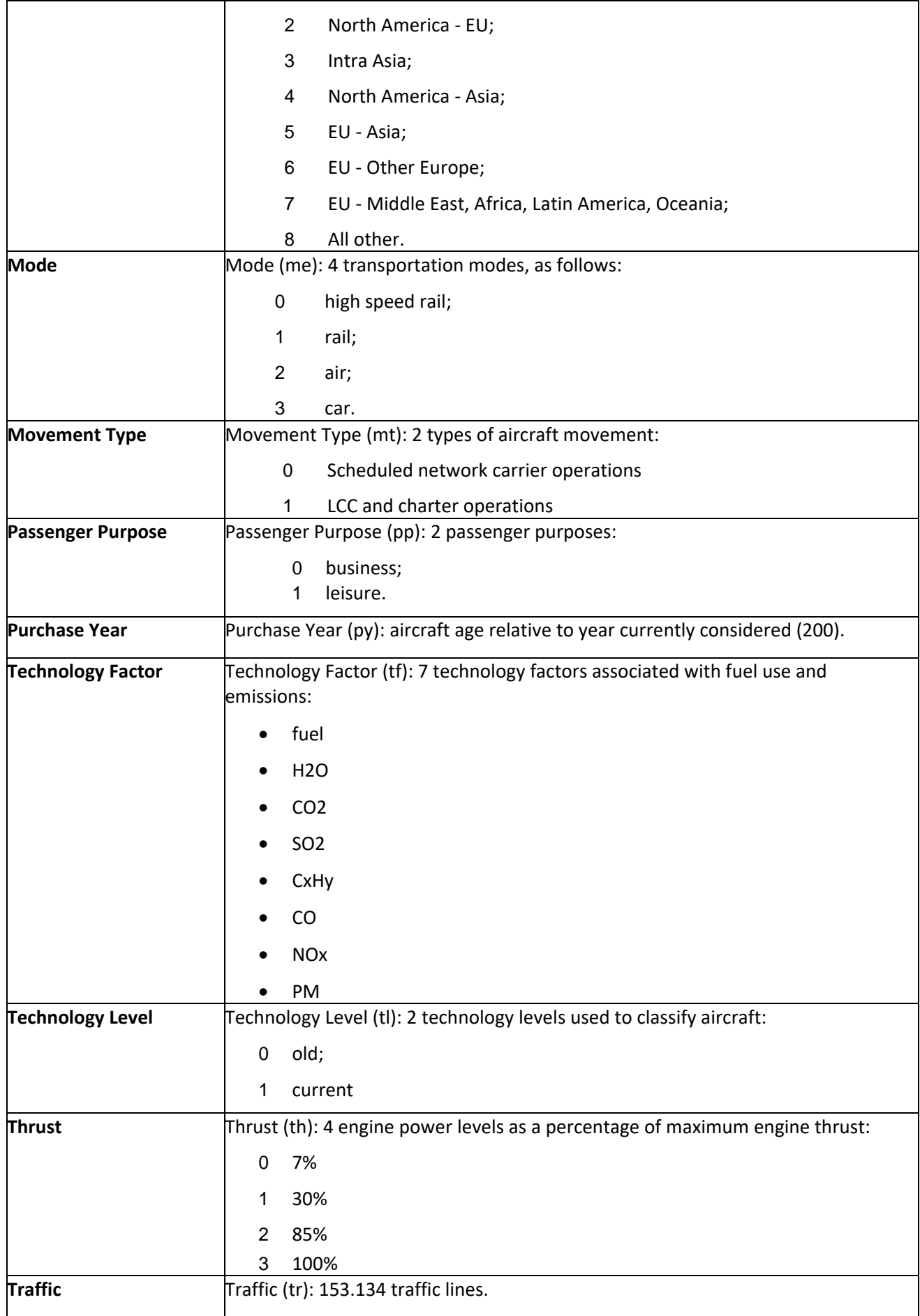

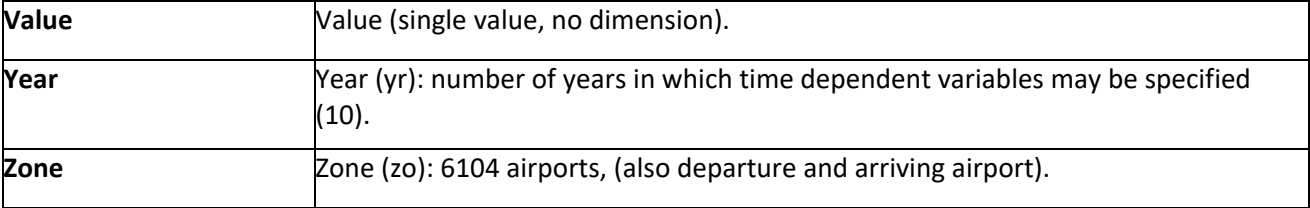

## B.1 More specific dimensions

The following, more specific dimensions used in AERO-MS are merely listed by model. Between parenthesis, the size of the dimension is indicated.

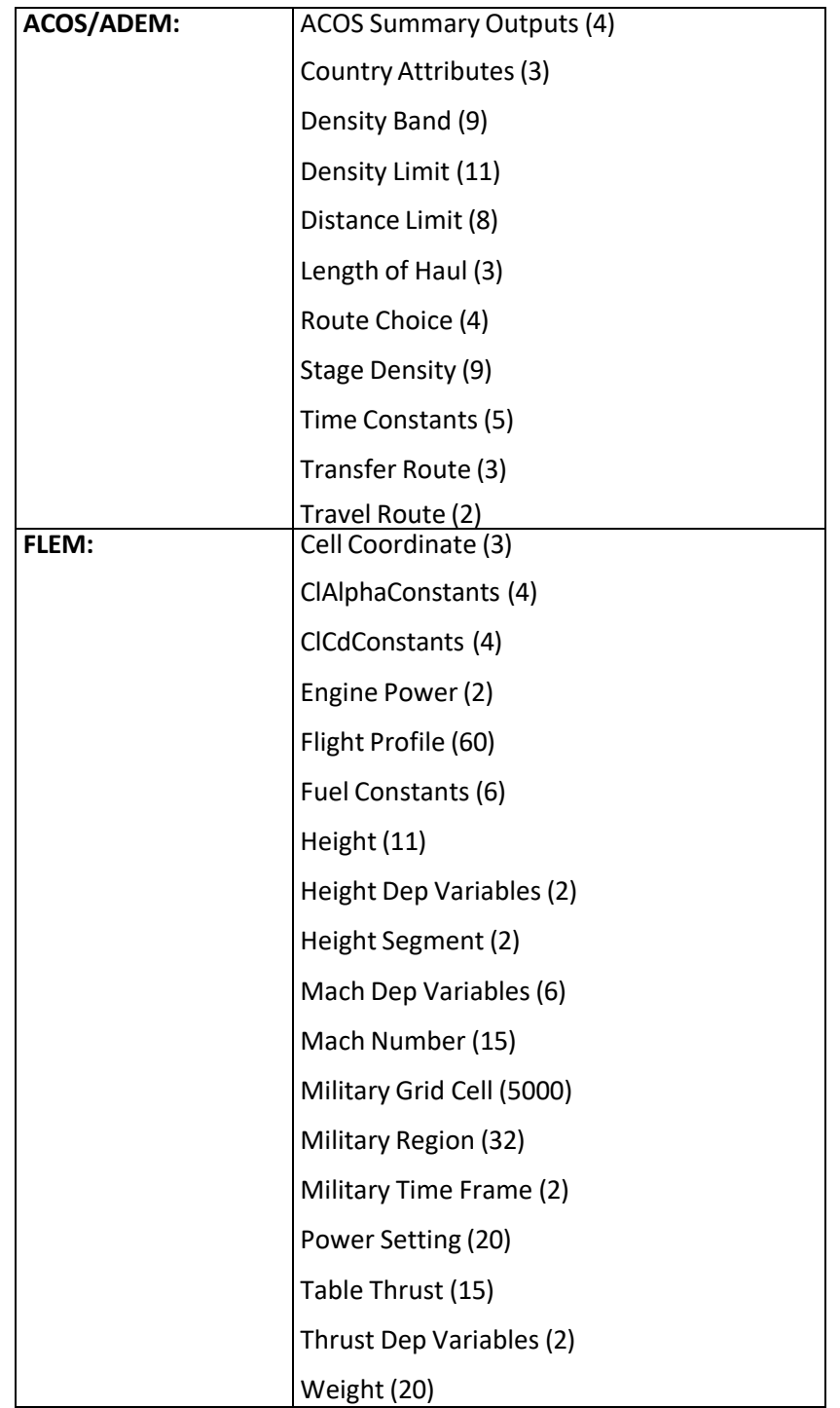
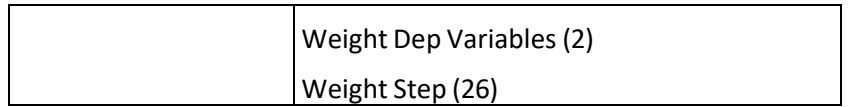

## **Annex C Overview of assumption, scenario and policy variables in AERO-MS**

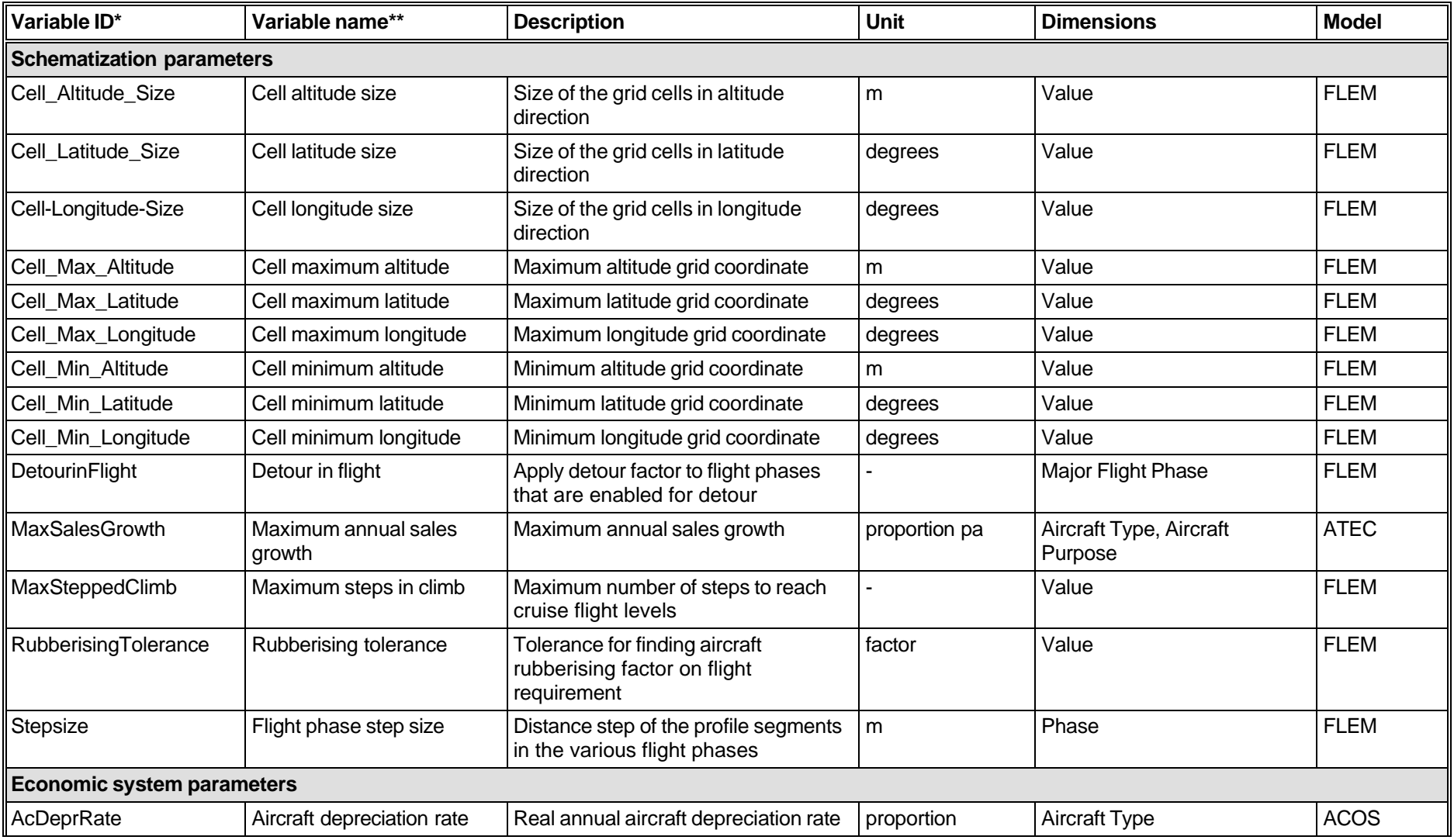

## Table 2 Assumption-variables in AERO-MS

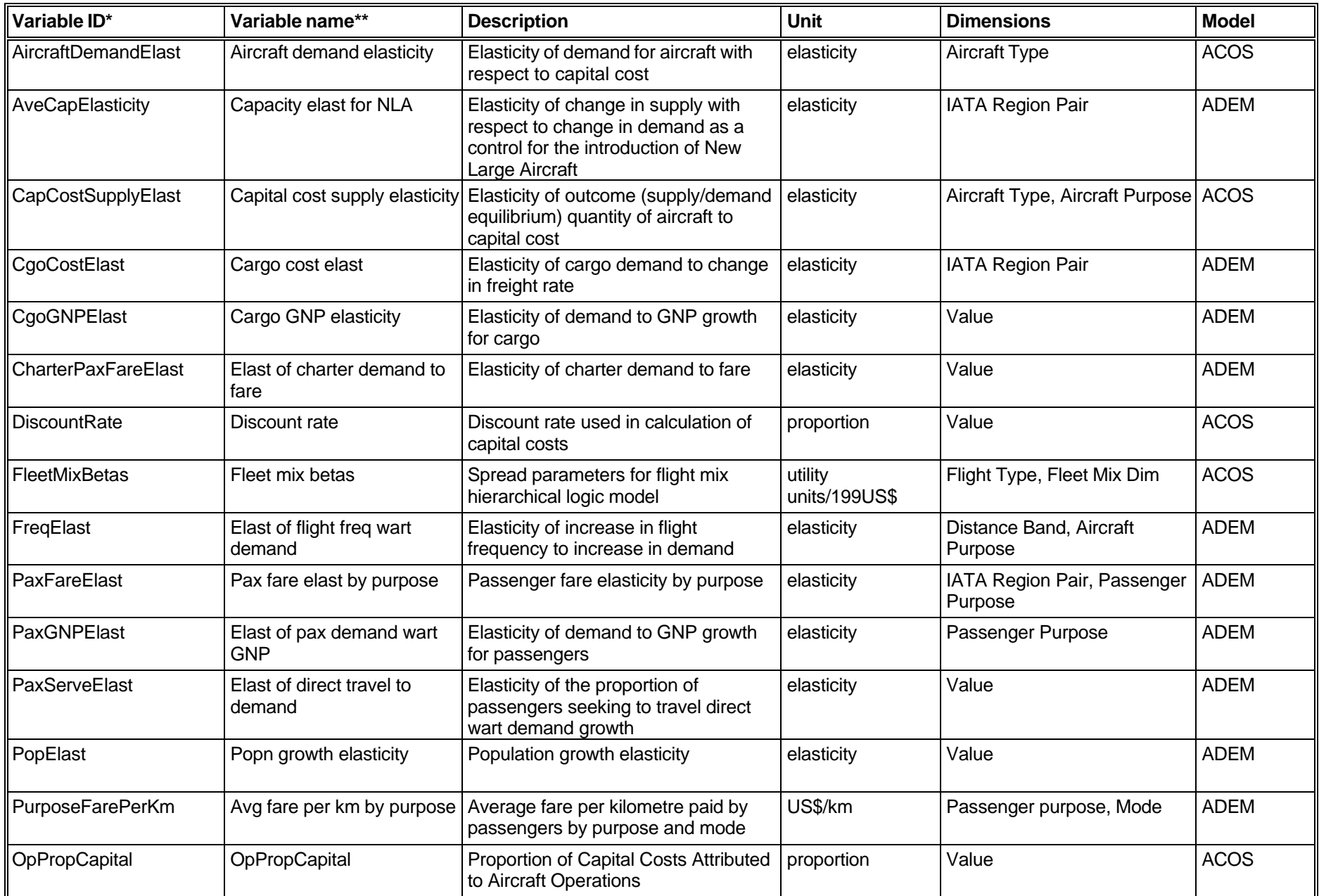

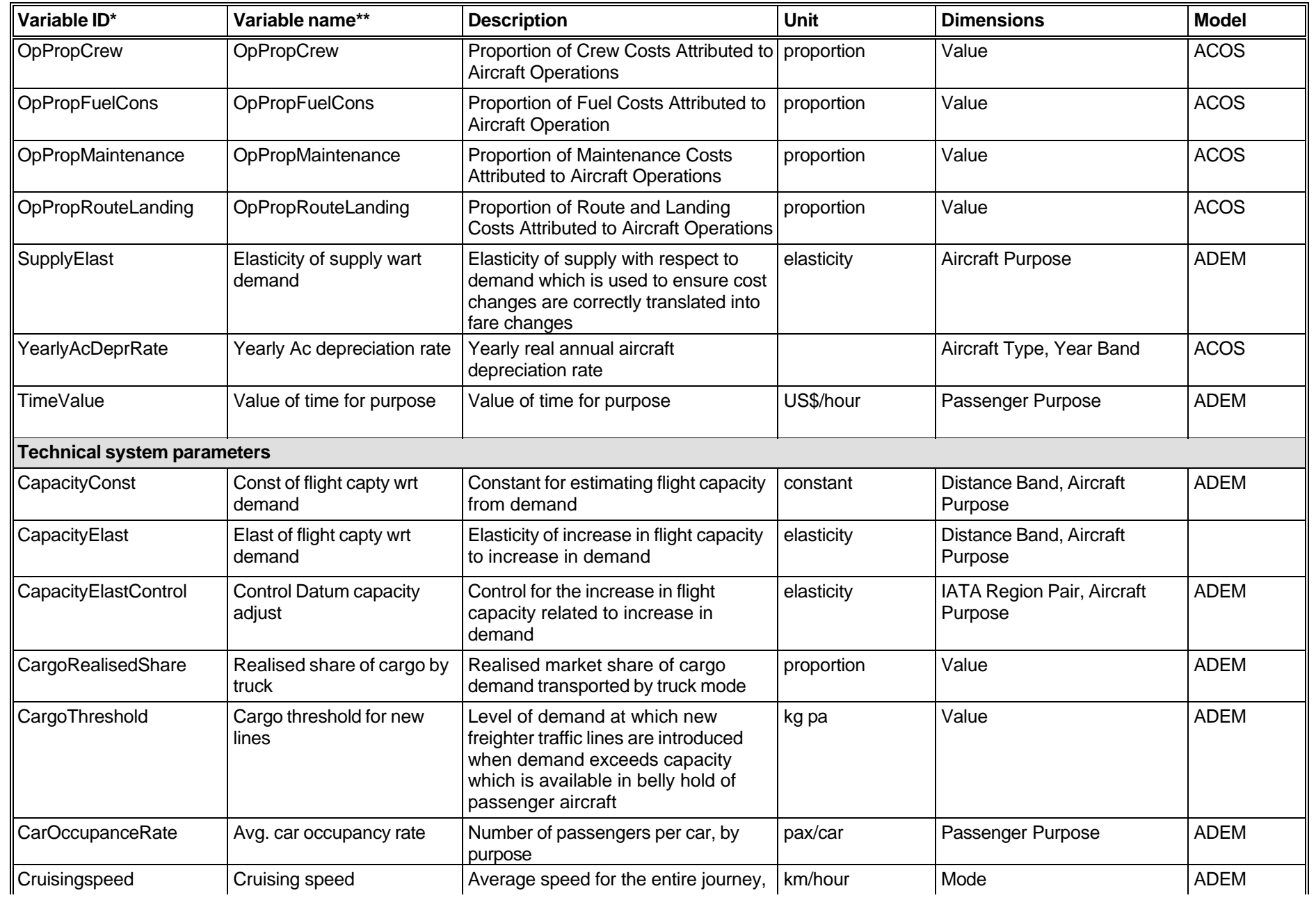

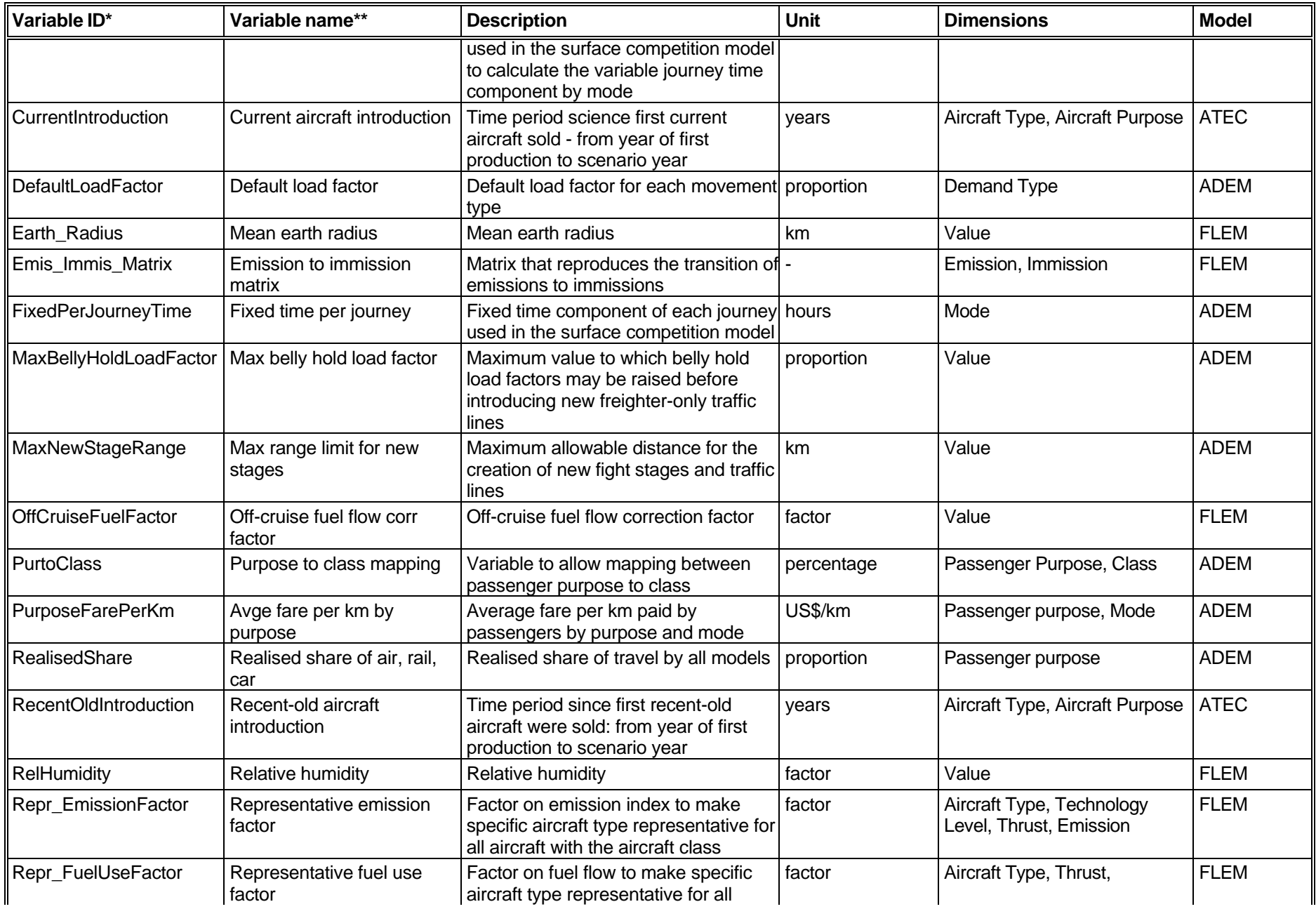

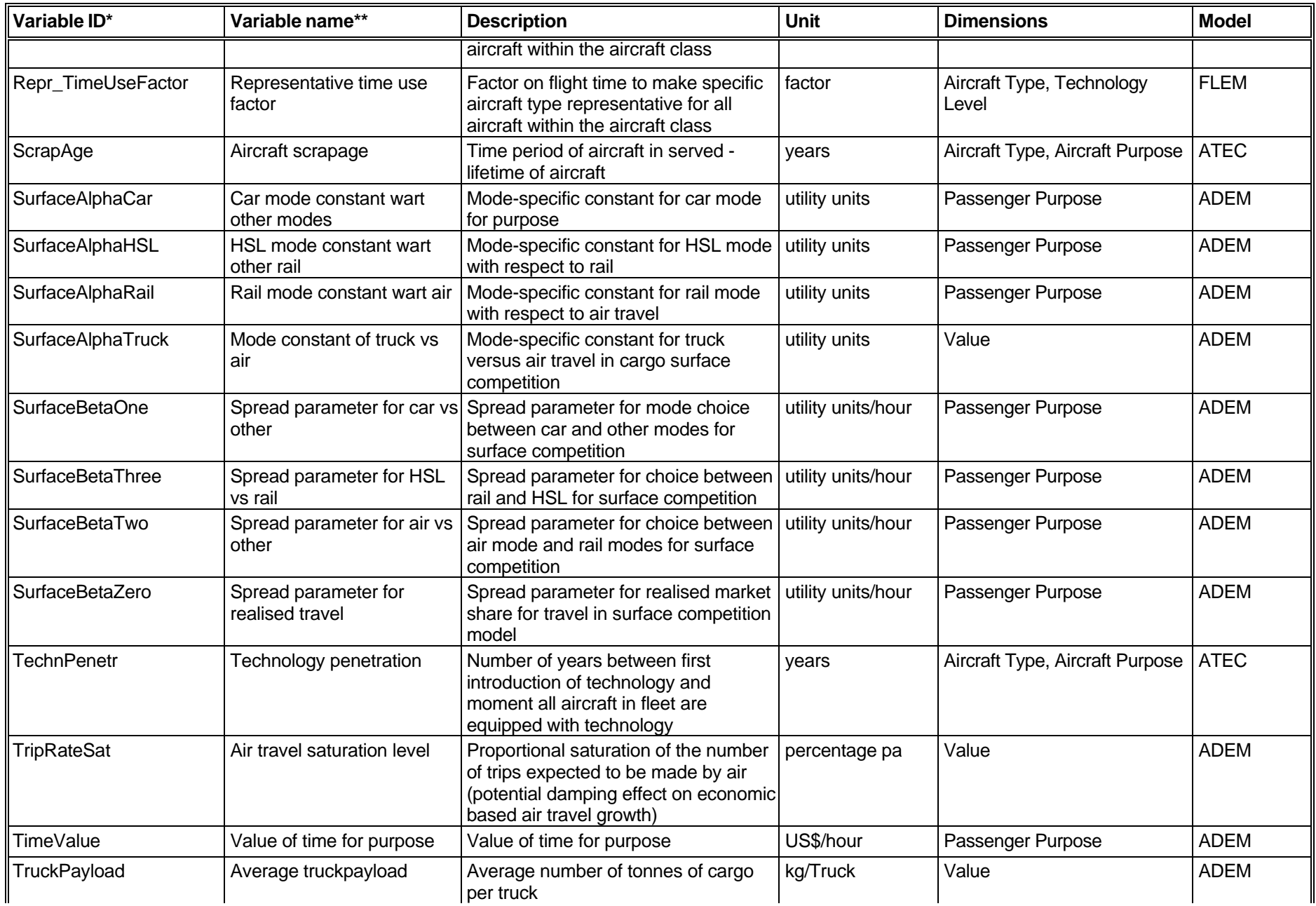

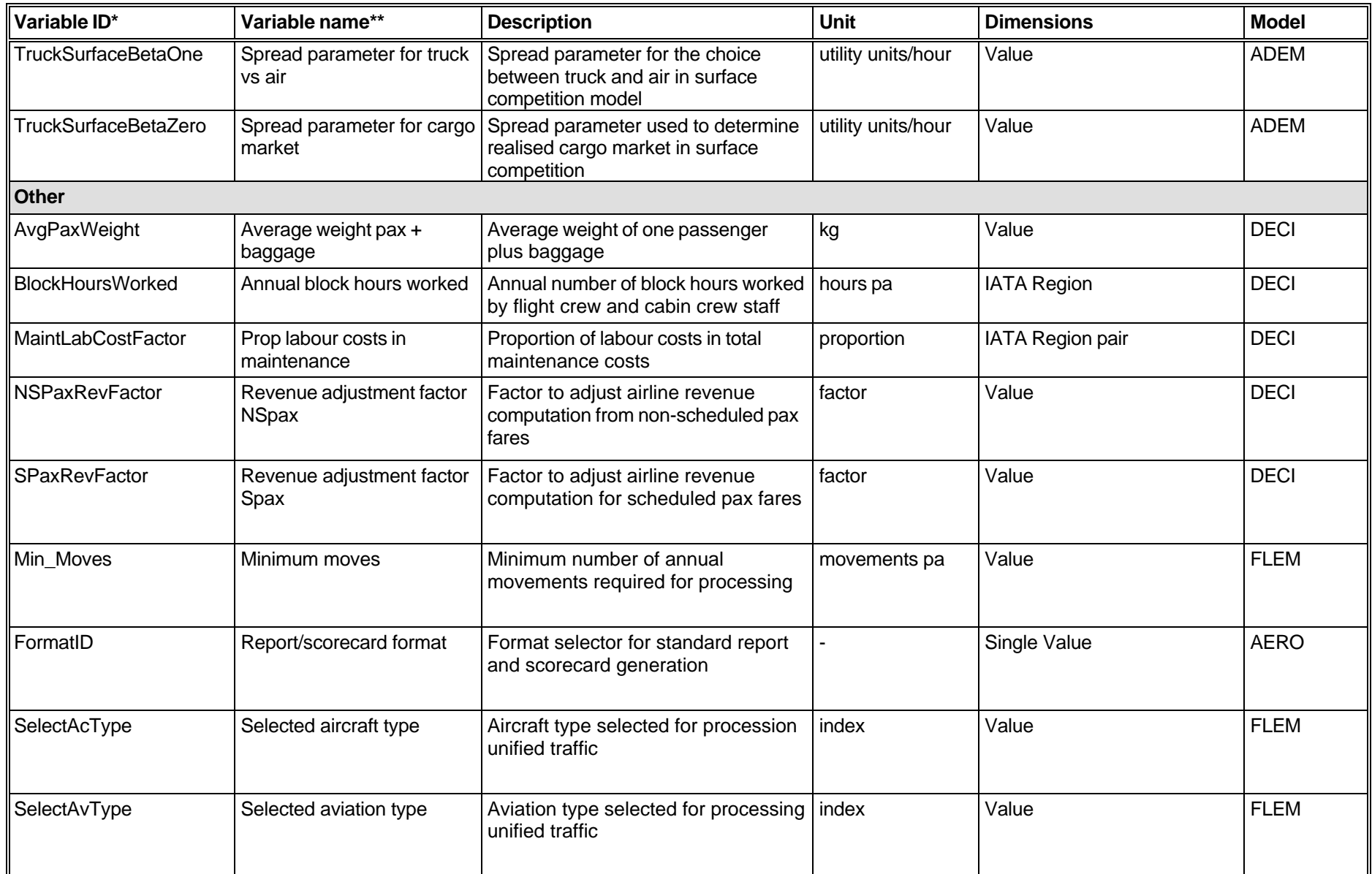

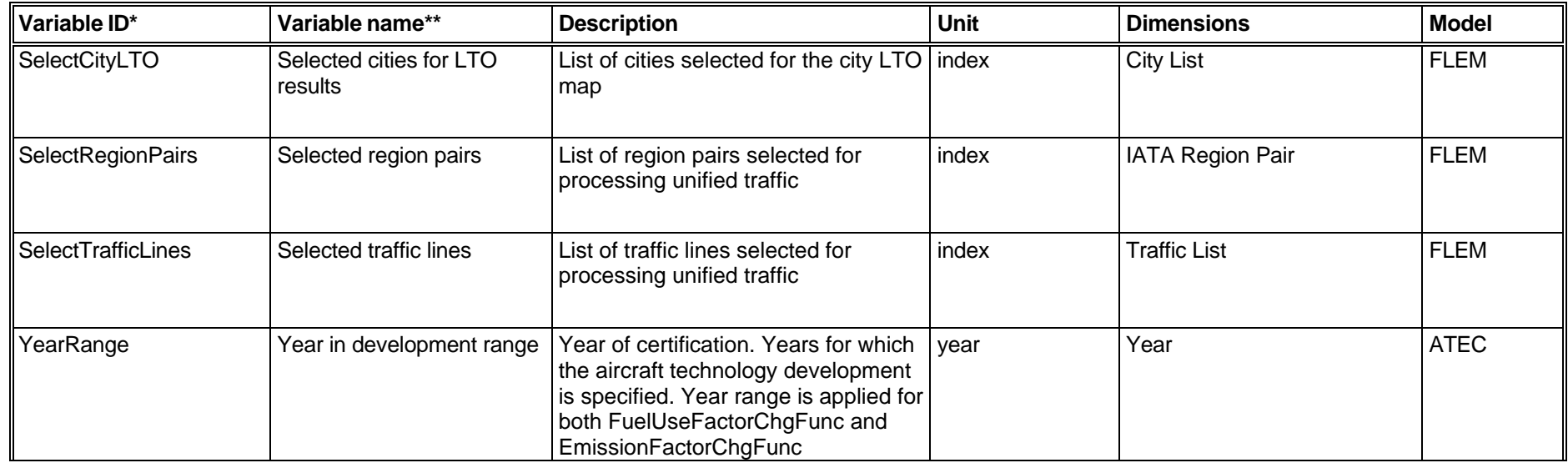

\* In the technical documentation of the individual models the variable ID is called 'variable name'.

In the technical documentation of the individual models the variable name is called 'caption'.

## Table 3 Scenario-variables in AERO-MS

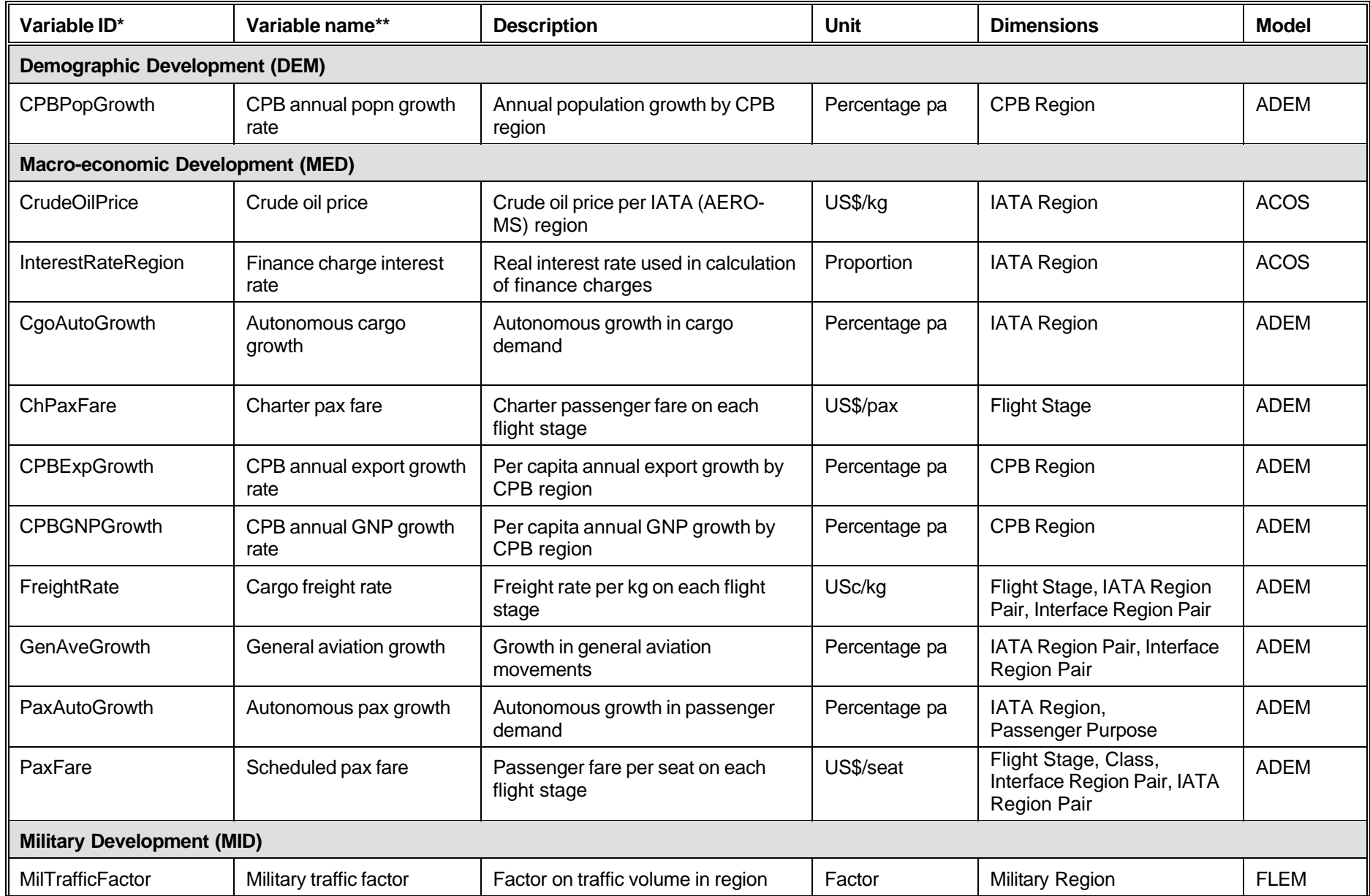

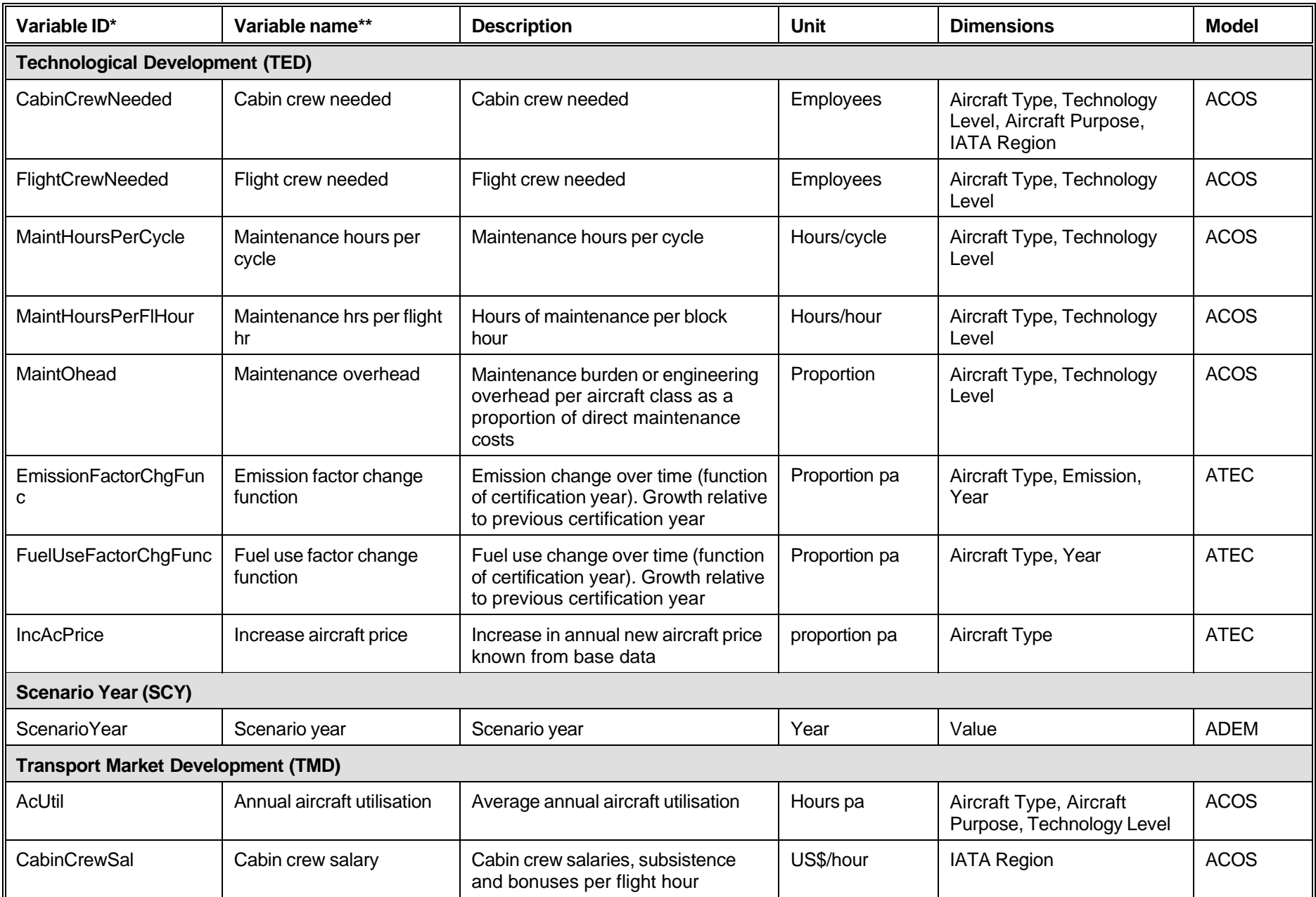

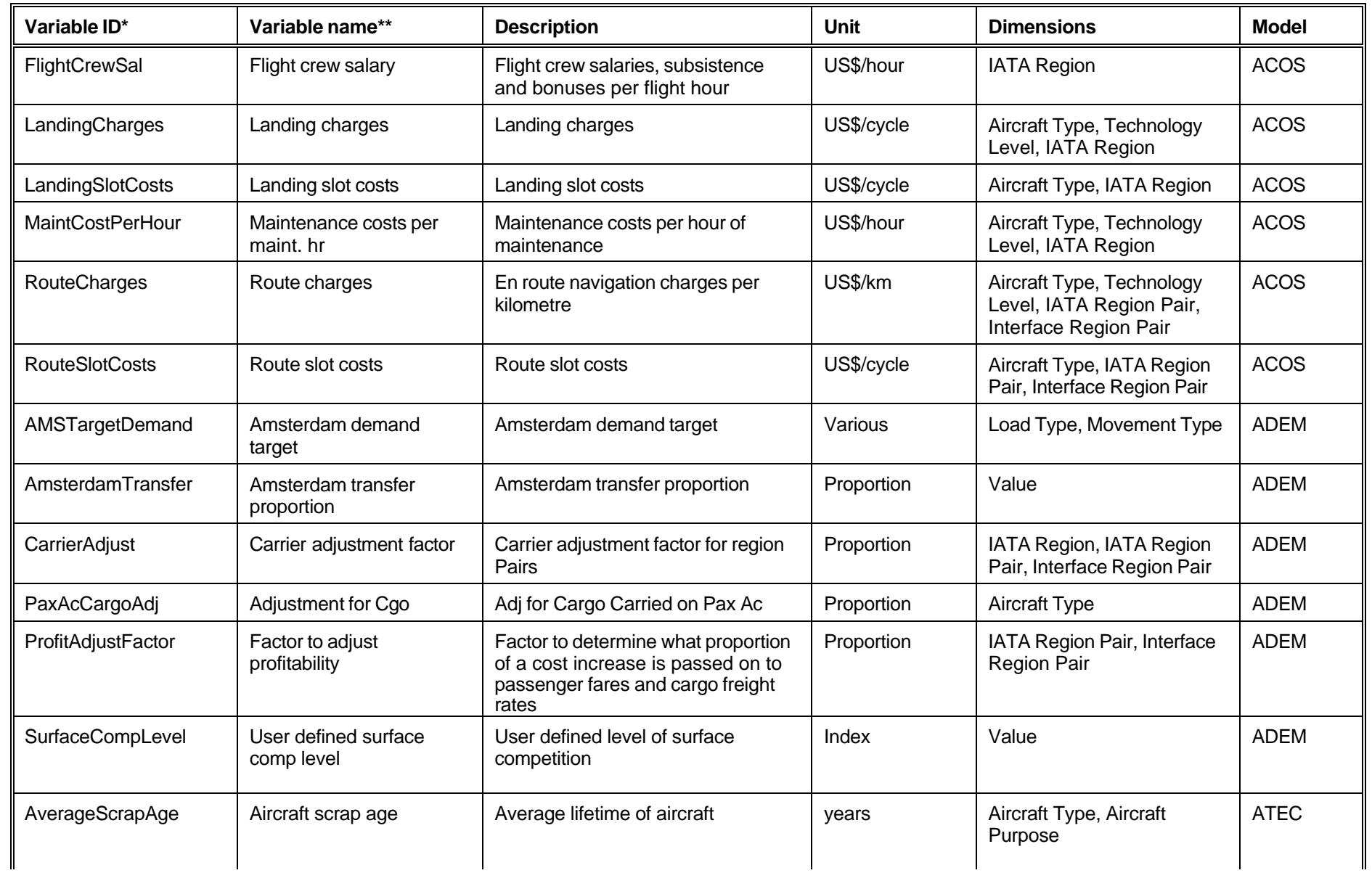

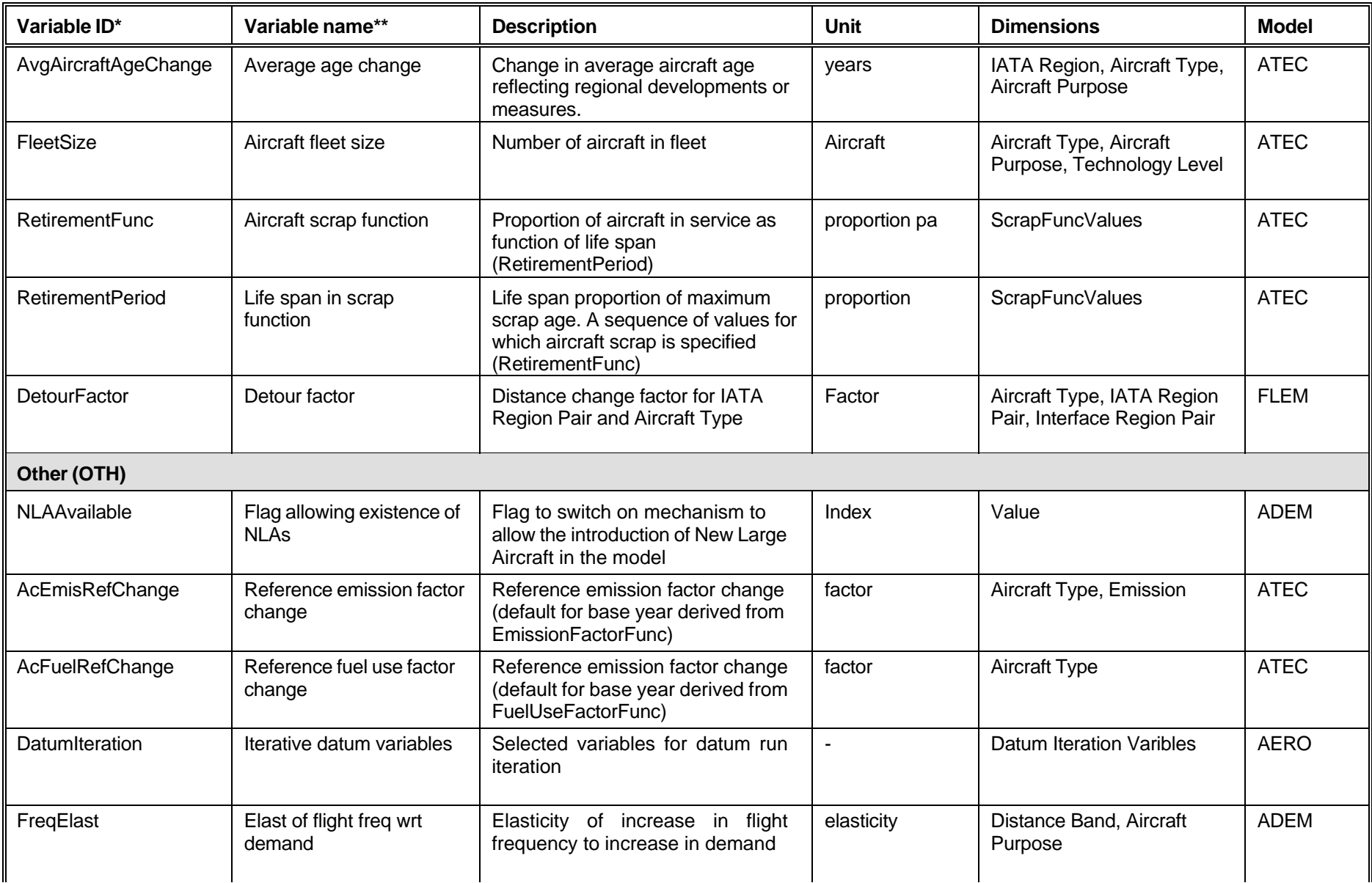

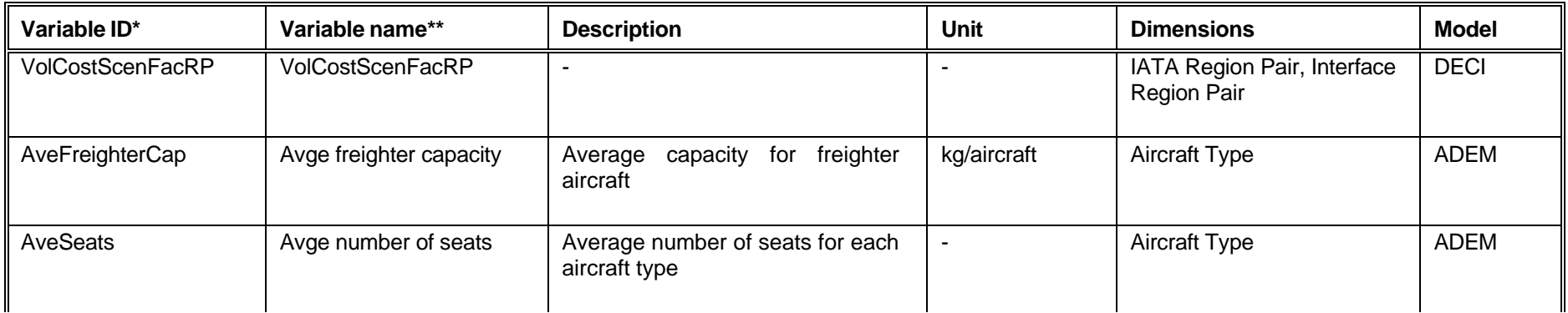

\* In the technical documentation of the individual models the variable ID is called 'variable name'.

In the technical documentation of the individual models the variable name is called 'caption'.

## Table 4 Policy-variables in AERO-MS

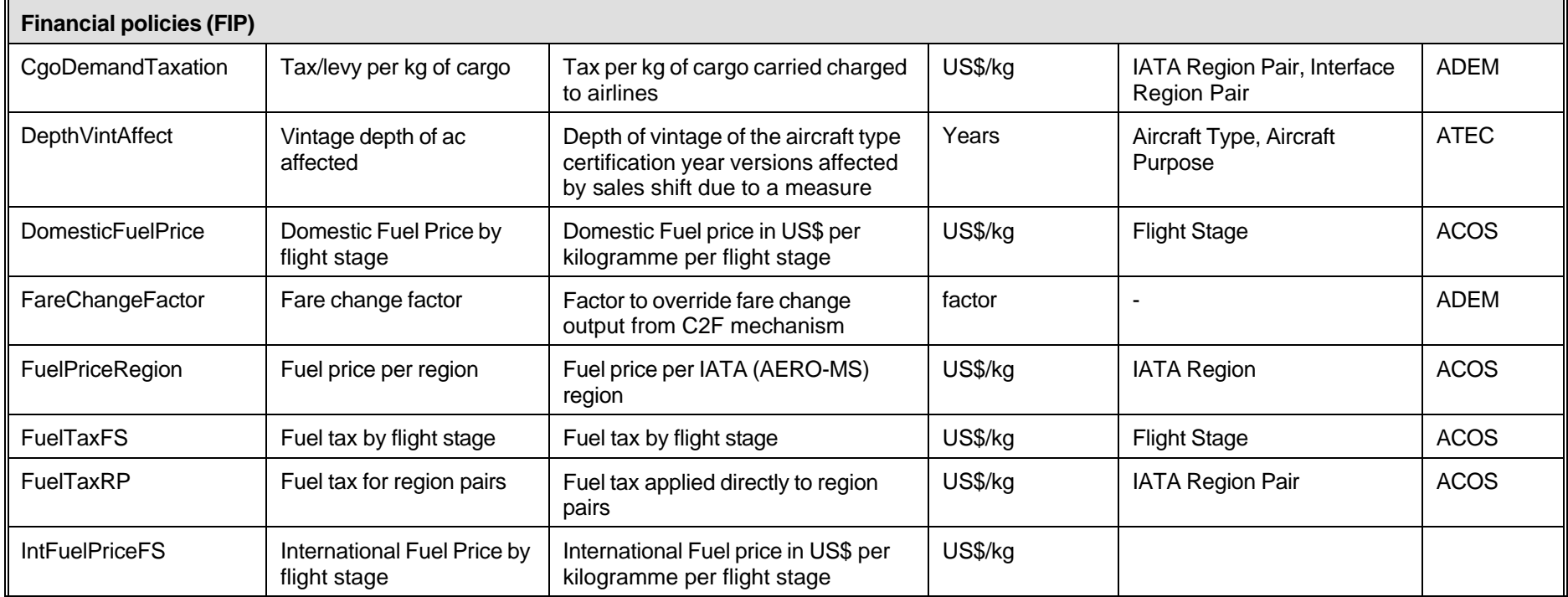

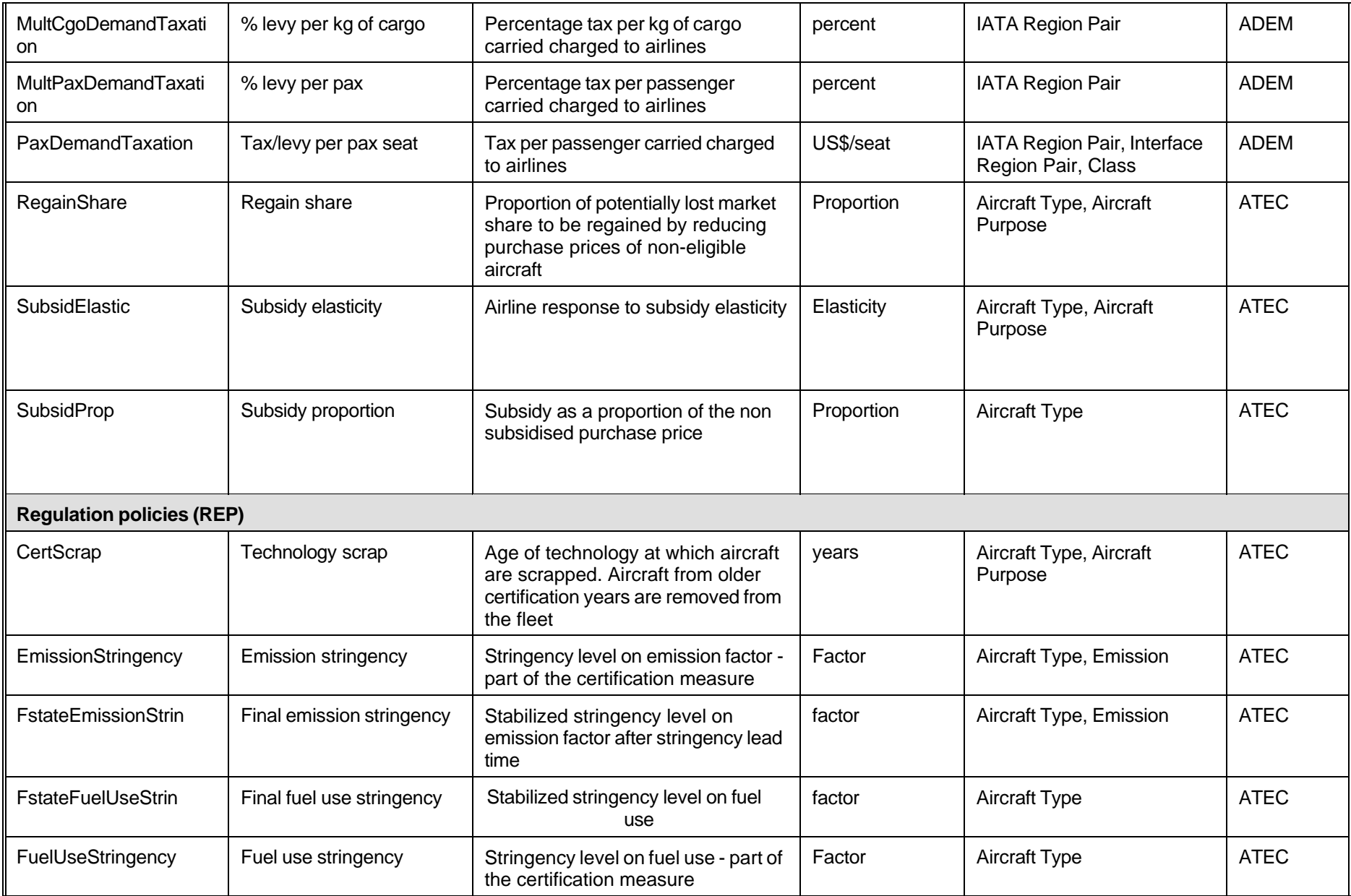

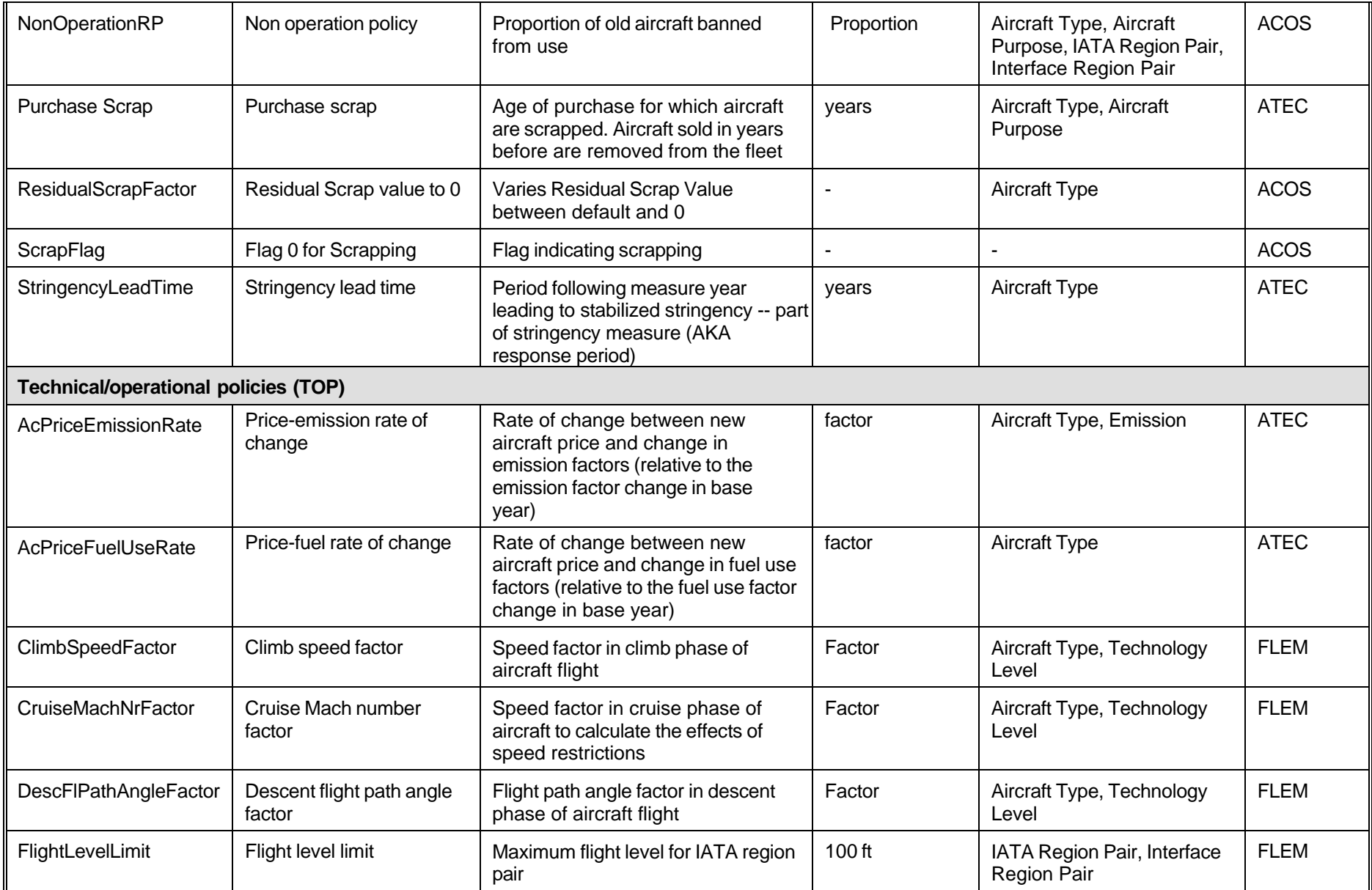

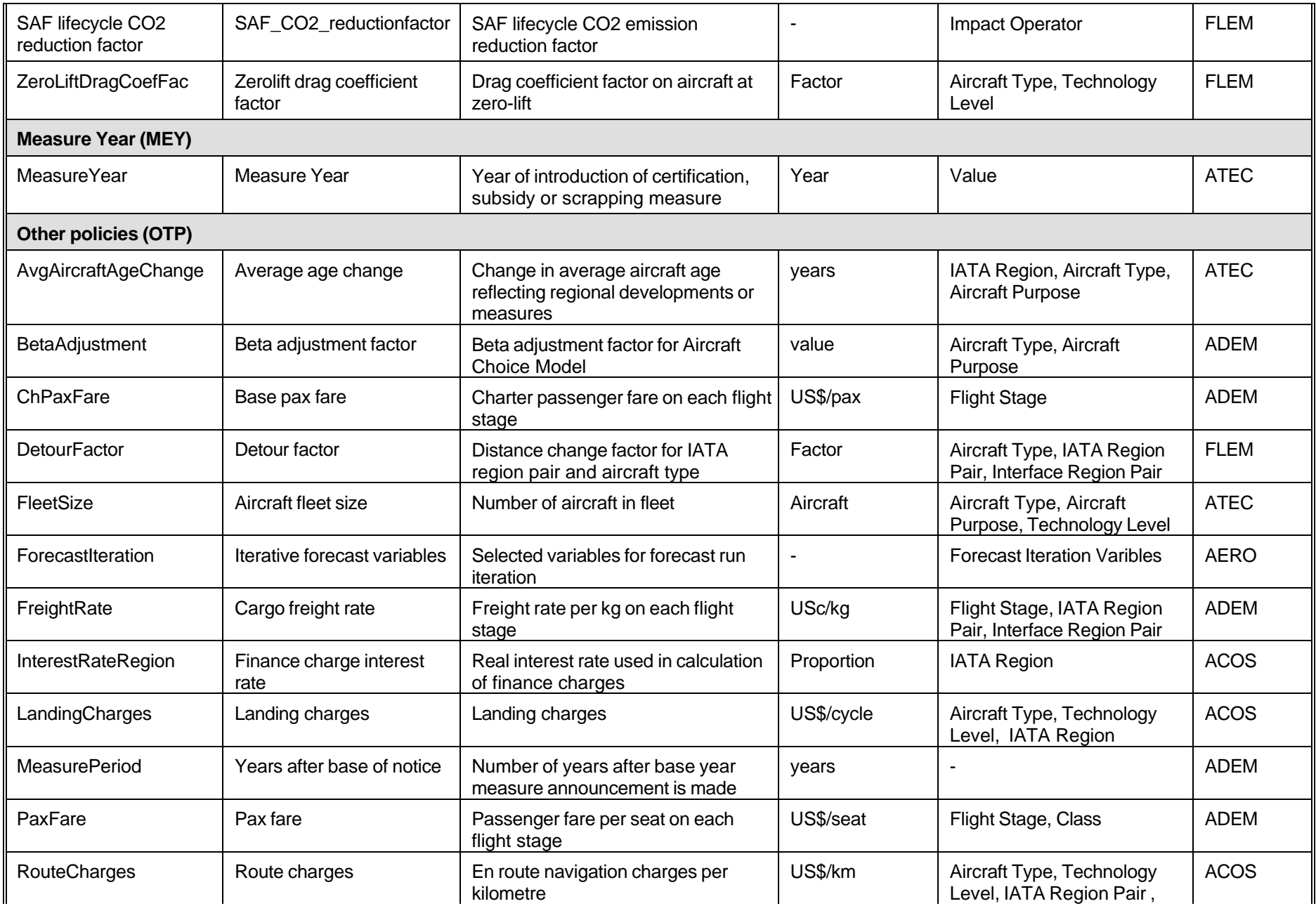

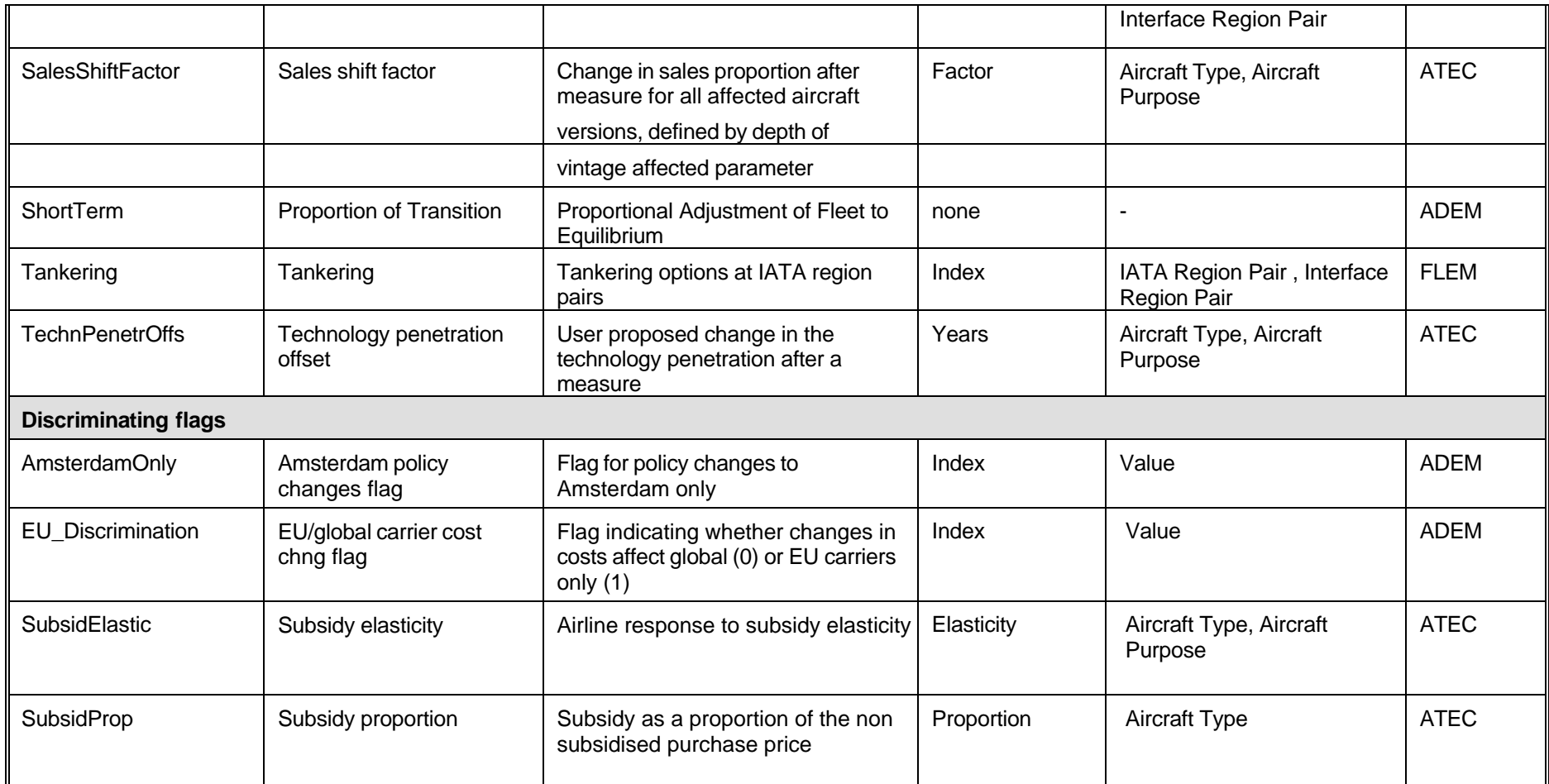

In the tecchnical documentation of the individual models the variable ID is called 'variable name'.

In the technical documentation of the individual models the variable name is called 'caption'.

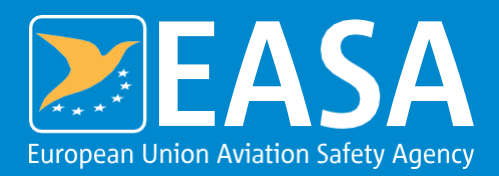

European Union Aviation Safety Agency

Konrad-Adenauer-Ufer 3 50668 Cologne Germany

Mail EASA.research@easa.europa.eu Web www.easa.europa.eu

**An Agency of the European Union**

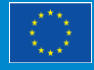